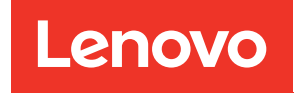

# ThinkSystem ST250 Guide de configuration

Types de machine : 7Y45 et 7Y46

#### **Remarque**

Avant d'utiliser le présent document et le produit associé, prenez connaissance des consignes et instructions de sécurité disponibles à l'adresse : [https://pubs.lenovo.com/safety\\_documentation/](https://pubs.lenovo.com/safety_documentation/)

En outre, assurez-vous que vous avez pris connaissance des conditions générales de la garantie Lenovo associée à votre serveur, disponibles à l'adresse : <http://datacentersupport.lenovo.com/warrantylookup>

#### Dix-neuvième édition (Avril 2023)

# © Copyright Lenovo 2018, 2023.

REMARQUE SUR LES DROITS LIMITÉS ET RESTREINTS : si les données ou les logiciels sont fournis conformément à un contrat GSA (General Services Administration), l'utilisation, la reproduction et la divulgation sont soumises aux restrictions stipulées dans le contrat n° GS-35F-05925.

# **Table des matières**

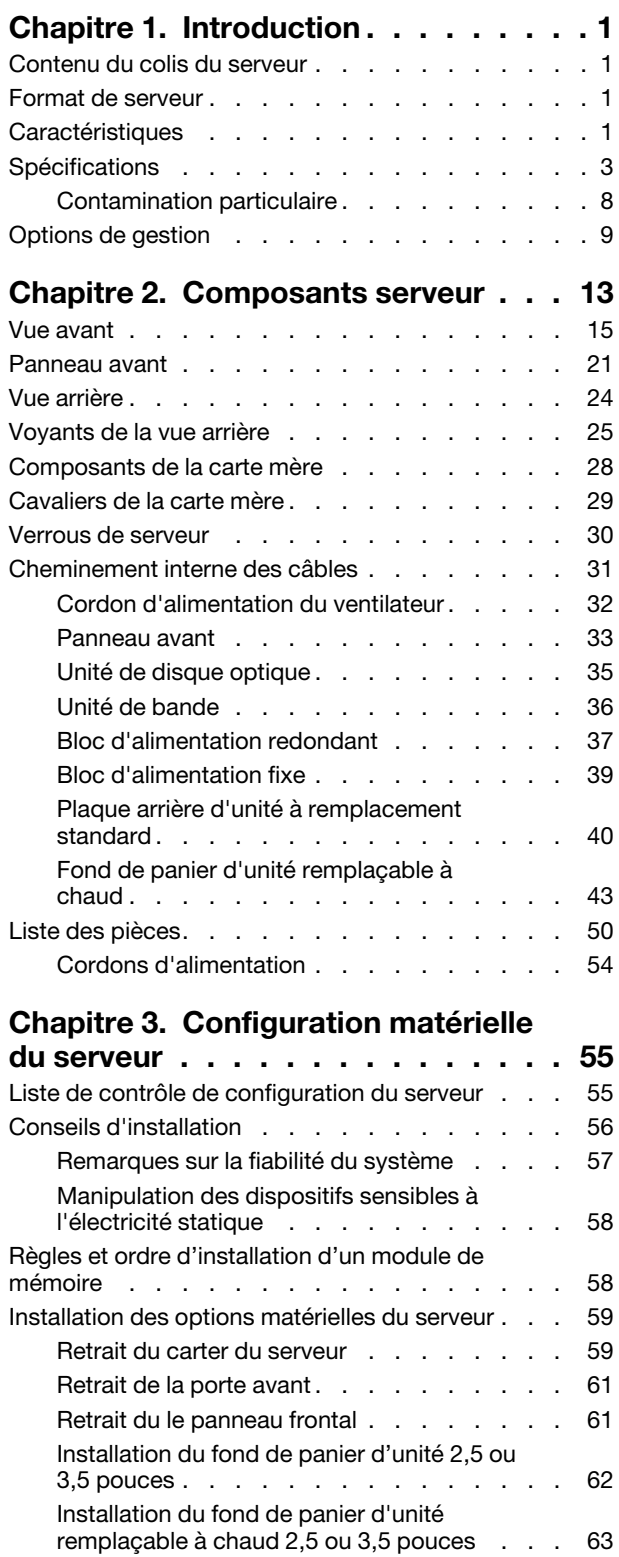

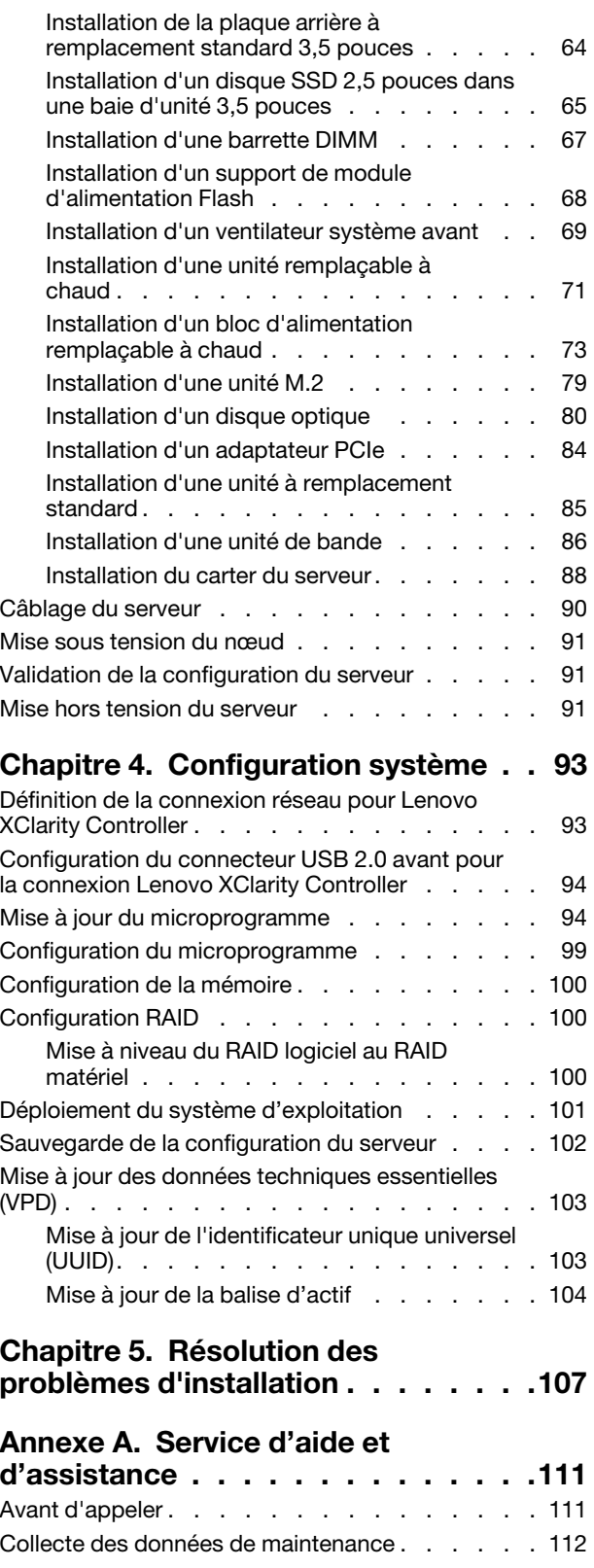

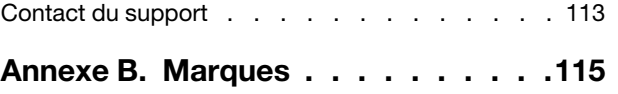

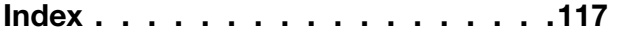

# <span id="page-4-0"></span>Chapitre 1. Introduction

Le serveur ThinkSystem ST250 est un serveur au format tour 4U conçu pour être performant et extensible en fonction de différentes charges de travail informatiques. Avec sa conception modulaire, le serveur peut être personnalisé en vue d'une capacité de stockage maximale ou d'une densité de stockage élevée avec des options d'entrée/sortie à sélectionner et une gestion du système à niveaux.

Performances, facilité d'utilisation, fiabilité et possibilités d'extension ont été les objectifs principaux de la conception de ce serveur. Ces caractéristiques vous permettent de personnaliser le matériel pour répondre à vos besoins d'aujourd'hui, tout en offrant des possibilités d'extension souples dans le futur.

Ce serveur bénéficie d'une garantie limitée. Pour plus d'informations sur la garantie, voir : [https://](https://support.lenovo.com/us/en/solutions/ht503310) [support.lenovo.com/us/en/solutions/ht503310](https://support.lenovo.com/us/en/solutions/ht503310)

<span id="page-4-1"></span>Pour plus d'informations sur votre garantie, voir : <http://datacentersupport.lenovo.com/warrantylookup>

# Contenu du colis du serveur

Lorsque vous recevez votre serveur, vérifiez que le colis contient tout ce que vous devez recevoir.

Le colis du serveur comprend les éléments suivants :

Remarque : Les éléments marqués d'un astérisque (\*) sont disponibles sur certains modèles uniquement.

**1** Serveur

**2** Clavier et porte avant\*

**3** Boîte d'emballage comprenant des éléments tels que le kit d'accessoires, la clé de la porte avant, les cordons d'alimentation\* et la documentation

# <span id="page-4-2"></span>Format de serveur

Le serveur ThinkSystem ST250 est conçu pour prendre en charge les formats tour et armoire.

Vous pouvez modifier le serveur de format tour en format rack en installant le kit de conversion de tour en rack. Pour obtenir des instructions sur l'installation du kit de conversion de tour en rack, consultez la documentation fournie avec le kit de conversion.

# <span id="page-4-3"></span>**Caractéristiques**

Performances, facilité d'utilisation, fiabilité et possibilités d'extension ont été les objectifs principaux de la conception de ce serveur. Ces caractéristiques vous permettent de personnaliser le matériel pour répondre à vos besoins d'aujourd'hui, tout en offrant des possibilités d'extension souples dans le futur.

Votre serveur comprend les fonctions et technologies suivantes :

# • Lenovo XClarity Controller (XCC)

Le Lenovo XClarity Controller est le contrôleur de gestion commun pour le matériel serveur Lenovo ThinkSystem de Lenovo. Le Lenovo XClarity Controller consolide plusieurs fonctions de gestion dans une seule puce sur la carte mère du serveur.

Certaines fonctions uniques du Lenovo XClarity Controller sont plus performantes, permettent d'obtenir une vidéo distante d'une plus grande résolution et d'étendre les options de sécurité. Pour plus

d'informations à propos de Lenovo XClarity Controller, consultez la documentation XCC compatible avec votre serveur sur :

<https://pubs.lenovo.com/lxcc-overview/>

Important : Lenovo XClarity Controller (XCC) la version prise en charge varie en fonction du produit. Toutes les versions de Lenovo XClarity Controller sont appelées Lenovo XClarity Controller et XCC dans le présent document, sauf indication contraire. Pour voir la version XCC prise en charge par votre serveur, rendez-vous sur <https://pubs.lenovo.com/lxcc-overview/>.

# • Microprogramme de serveur compatible UEFI

Le microprogramme Lenovo ThinkSystem est conforme à la norme Unified Extensible Firmware Interface (UEFI). UEFI remplace le système BIOS et définit une interface standard entre le système d'exploitation, le microprogramme de plateforme et les périphériques externes.

Les serveurs Lenovo ThinkSystem sont capables d'amorcer les systèmes d'exploitation compatibles UEFI, des systèmes d'exploitation et des adaptateurs basés sur le système BIOS ainsi que des adaptateurs compatibles UEFI.

# • Mémoire système de grande capacité

Le serveur prend en charge le code ECC UDIMM. Pour plus d'informations sur les types spécifiques et la quantité maximale de mémoire, voir [« Spécifications » à la page 3](#page-6-0).

# • Module TPM (Trusted Platform Module) intégré

Ce processeur de sécurité intégré réalise différentes opérations de cryptographie et stocke les clés publiques et privées. Il assure la prise en charge matérielle pour la spécification TCG (Trusted Computing Group). Vous pouvez télécharger le logiciel afin de prendre en charge la spécification TCG.

Le module TPM (Trusted Platform Module) est disponible en deux versions : TPM 1.2 et TPM 2.0. Vous pouvez modifier la version du TPM de 1.2 à 2.0 et inversement.

Remarque : Pour les clients en Chine continentale, le module TPM n'est pas pris en charge. Toutefois, les clients de Chine continentale peuvent installer une carte TPM (parfois appelée une carte fille).

## • Grande capacité de stockage des données et fonction de remplacement à chaud

Certains modèles de serveur prennent en charge jusqu'à seize unités remplaçables à chaud 2,5 pouces ou huit unités remplaçables à chaud 3,5 pouces. Pour certains modèles de serveur, vous pouvez installer jusqu'à quatre unités remplaçables à chaud 3,5 pouces et huit unités remplaçables à chaud 2,5 pouces sur le même serveur.

Certains modèles de serveur peuvent accueillir jusqu'à huit unités à remplacement standard 3,5 pouces.

Pour les modèles de serveur prenant en charge la fonction de remplacement à chaud, vous pouvez ajouter, retirer ou remplacer des unités sans mettre le serveur hors tension.

## • Accès mobile au site Web d'informations de maintenance Lenovo

Le serveur fournit un code QR sur l'étiquette de service système, laquelle se trouve à l'intérieur du carter du serveur. Vous pouvez scanner ce code QR à l'aide d'un appareil mobile et d'une application de lecture de code QR afin d'accéder rapidement au site Web de maintenance Lenovo de ce serveur. Ce site Web fournit des informations supplémentaires sur les vidéos de remplacement et d'installation de composants et des codes d'erreur pour l'assistance du serveur.

## • Connexion réseau de secours

Le Lenovo XClarity Controller offre une fonction de basculement vers une connexion Ethernet de secours, et intègre l'application associée. Si la connexion Ethernet principale rencontre un problème, l'intégralité du trafic Ethernet associé est automatiquement redirigée vers la connexion Ethernet de secours en option. Si les pilotes de périphérique appropriés sont installés, cette opération s'effectue automatiquement et n'entraîne pas de perte de données.

# • Refroidissement redondant et fonctions d'alimentation

Le serveur prend en charge jusqu'à trois ventilateurs non remplaçables à chaud. Deux ventilateurs doivent être placés à l'avant, l'autre à l'arrière.

Certains modèles de serveur prennent en charge un bloc d'alimentation fixe et certains modèles de serveur prennent en charge jusqu'à deux blocs d'alimentation remplaçables à chaud.

# <span id="page-6-0"></span>Spécifications

Les informations ci-après récapitulent les caractéristiques et spécifications du serveur. Selon le modèle, certains composants peuvent ne pas être disponibles ou certaines spécifications peuvent ne pas s'appliquer.

| <b>Spécification</b>              | <b>Description</b>                                                                                                    |
|-----------------------------------|----------------------------------------------------------------------------------------------------|
| <b>Dimension</b>                  | Serveur 4U<br>$\bullet$ Hauteur: 443,5 mm (17,46 pouces)<br>• Largeur: 176 mm (6,93 pouces)<br>• Profondeur: 578 mm (22,76 pouces)                                                                                                    |
| Poids (selon la<br>configuration) | • Maximum sans l'emballage :<br>- Configuration des unités de disque dur 2,5 pouces : 21,26 kg (46,87 lb)<br>- Configuration des unités de disque dur 3,5 pouces : 23,56 kg (51,94 lb)<br>Minimum avec emballage :<br>- Configuration des unités de disque dur 2,5 pouces : 17,24 kg (38,01 lb)<br>- Configuration des unités de disque dur 3,5 pouces : 19,32 kg (42,59 lb)                                                                                                    |
| <b>Processeur</b>                 | Ce serveur prend en charge l'un des processeurs Intel® suivants :<br>• Xeon <sup>®</sup> E3-21XX<br>• Xeon <sup>®</sup> E3-22XX<br>$\bullet$ Core i3<br>• Pentium Gold<br>Pour obtenir la liste des processeurs pris en charge, voir : http://<br>datacentersupport.lenovo.com                                                                                                    |
| <b>Mémoire</b>                    | Pour obtenir des informations détaillées sur la configuration de mémoire et l'installation,<br>voir « Règles et ordre d'installation d'un module de mémoire » à la page 58.<br>$\bullet$ Minimum : 8 Go<br>Maximum : 128 Go<br>Emplacements : quatre connecteurs DIMM (deux canaux, deux barrettes DIMM par<br>canal)<br>• Types DIMM:<br>$-$ DDR4-2666<br>- 8 Go à un rang, 16 Go à deux rangs ou 32 Go à deux rangs<br>- ECC-UDIMM<br><b>Remarque :</b> Avant d'installer les barrettes DIMM 32 Go, assurez-vous que votre<br>système dispose d'une famille de processeurs Intel <sup>®</sup> Xeon® E installés avec le<br>microprogramme UEFI mis à jour vers ISE114H-2.00 ou une version ultérieure. |

Tableau 1. Spécifications

Tableau 1. Spécifications (suite)

| Spécification              | <b>Description</b>                                                                                                    |
|----------------------------|----------------------------------------------------------------------------------------------------|
| Baies d'unité (varie selon | Baies d'unités et unités prises en charge par votre serveur varient selon le modèle.                                                                                                    |
| le modèle)                 | · Baies d'unités de stockage HDD :                                                                                                    |
|                            | - Jusqu'à quatre unités de disque 3,5 pouces remplacement standard<br>- Ports SATA intégrés                                                                                                    |
|                            | Jusqu'à huit unités de disque 3,5 pouces à remplacement standard<br>- Ports SATA intégrés*                                                                                                    |
|                            | - Jusqu'à quatre unités de disque 3,5 pouces remplacement à chaud<br>- Ports SATA intégrés<br>- Adaptateur RAID                                                                                                    |
|                            | - Jusqu'à huit unités de disque 3,5 pouces remplacement à chaud<br>- Ports SATA intégrés*<br>- Adaptateur RAID                                                                                                    |
|                            | - Jusqu'à huit unités de disque 2,5 pouces remplacement à chaud<br>- Ports SATA intégrés*<br>- Adaptateur RAID                                                                                                    |
|                            | Jusqu'à seize unités de disque 2,5 pouces remplaçables à chaud<br>- Adaptateur RAID                                                                                                    |
|                            | - Jusqu'à quatre unités hybrides 3,5 pouces et huit de disque remplaçables à chaud<br>2,5 pouces<br>- Adaptateur RAID                                                                                                    |
|                            | * Lorsque des unités de disque optique ou M.2 sont présentes, la prise en charge<br>d'unités de disque SATA intégrée se limite à six unités de disque dur.                                                                                                    |
|                            | Remarques :                                                                                                    |
|                            | - Votre serveur prend en charge l'installation des unités SSD 2,5 pouces dans une<br>baie de disque 3,5 pouces à l'aide d'un kit de conversion. Voir « Installation d'un<br>disque SSD 2,5 pouces dans une baie d'unité 3,5 pouces » à la page 65 pour<br>obtenir plus de détails.                                                                                  |
|                            | Quand toutes les huit unités de stockage sont installées et le système a été défini<br>sur le mode logiciel RAID dans les paramètres UEFI, indépendamment du fait que<br>les disques sont configurés sous forme de grappe ou en tant que disques<br>distincts, les unités 6 et 7 ne peuvent pas être utilisées pour installer le système<br>d'exploitation Windows. |
|                            | Si l'unité M.2 est installée et que le système a été défini sur le mode logiciel RAID<br>dans les paramètres UEFI, indépendamment du fait que les disques sont<br>configurés sous forme de grappe ou en tant que disques distincts, l'unité M.2 ne<br>peut pas être utilisée pour installer le système d'exploitation Windows.                                      |
|                            | • Baies d'unités de disque optique                                                                                                    |
|                            | - Deux baies d'unités de disque optique                                                                                                    |
|                            | - Prend en charge jusqu'à deux unités de disque optique                                                                                                    |
|                            | - Lorsque des unités M.2 sont présentes, la prise en charge du disque optique se<br>limite à une unité                                                                                                    |
|                            | Prend en charge une unité à bande magnétique maximum (RDX ou LTO)                                                                                                    |
|                            | - Peut uniquement être installé dans la baie d'unité de disque optique inférieure                                                                                                    |
|                            | Le nombre maximal d'unité de disque optique et d'unité à bande magnétique<br>prises en charge est de deux.                                                                                                    |
|                            | Remarques :                                                                                                    |

Tableau 1. Spécifications (suite)

| Spécification                        | <b>Description</b>                                                                                                    |  |
|--------------------------------------|----------------------------------------------------------------------------------------------------|--|
|                                      | - Procédez comme suit pour installer le disque optique et l'unité de bande lorsque<br>l'unité M.2 est présente.                                                                                                    |  |
|                                      | 1. Lorsque l'unité M.2 est installée, vérifiez que le port SATA 7 reste non<br>connecté.                                                                                                    |  |
|                                      | 2. Installez le disque optique dans la baie 1, la baie média supérieure.                                                                                                    |  |
|                                      | 3. Installez l'unité de sauvegarde (une bande RDX ou LTO) dans la baie 0, la baie<br>média inférieure.                                                                                                    |  |
|                                      | 4. Connectez le disque optique au port SATA 6.                                                                                                    |  |
|                                      | 5. Si un lecteur RDX est installé, connectez-le au port USB interne adjacent au<br>lecteur M.2 à l'aide du câble fourni avec le lecteur RDX (voir « Cheminement<br>des câbles pour l'unité de bande USB » à la page 37).                                                                                                    |  |
|                                      | 6. Si une unité à bande magnétique LTO est installée, installez un HBA SAS dans<br>un emplacement PCIe disponible et connectez le lecteur à l'adaptateur à<br>l'aide du câble fourni avec l'unité à bande LTO (voir « Cheminement des<br>câbles pour l'unité de bande SAS » à la page 36).                                                                                                    |  |
|                                      | Si votre serveur est installé avec un système d'exploitation Windows, vous pouvez<br>$\overline{\phantom{a}}$<br>utiliser le programme de sauvegarde de Windows pour sauvegarder les données<br>stockées sur le support d'unité de bande. Pour savoir comment procéder,<br>reportez-vous au guide d'utilisation de l'unité de bande. Vous pouvez télécharger<br>le guide d'utilisation à l'adresse suivante : http://www.lenovo.com/UserManuals |  |
| Unité M.2                            | Prend en charge 2 tailles physiques différentes d'unités M.2 :                                                                                                    |  |
|                                      | $\bullet$ 42 mm (2242)                                                                                                    |  |
|                                      | $\bullet$ 80 mm (2280)                                                                                                    |  |
| <b>Emplacements de carte</b>         | Quatre emplacements d'extension PCIe sont disponibles :<br>• Emplacement 1 : PCle3 x1, pleine hauteur, demi-longueur<br>• Emplacement 2 : PCle3 x16, pleine hauteur, demi-longueur<br>• Emplacement 3 : PCle3 x4, pleine hauteur, demi-longueur<br>• Emplacement 4 : PCle3 x8 (x4, x1), pleine hauteur, demi-longueur<br>Remarques :                                                                                                    |  |
|                                      | 1. Les emplacements PCIe 1 et 2 ne prennent pas en charge ARI et SR-IOV                                                                                                    |  |
|                                      | 2. L'emplacement PCIe 3 prend en charge ARI et SR-IOV                                                                                                    |  |
|                                      | 3. L'adaptateur Ethernet ThinkSystem Broadcom NX-E PCIe 10 Gbit 2 ports Base-T<br>peut uniquement être installé dans l'emplacement 2                                                                                                    |  |
| Fonctions d'entrée/sortie<br>$(E-S)$ | Panneau avant<br>- Un connecteur USB 2.0 XClarity Controller<br>- Un connecteur USB 3.1 Gen 1<br>• Panneau arrière<br>- Connecteur VGA DB-15<br>Connecteur série<br>- Un connecteur USB 3.1 Gen 1<br>- Un connecteur USB 3.1 Gen 2<br>Deux connecteurs Ethernet RJ-45<br>Un connecteur Ethernet RJ-45 pour la gestion du BMC                                                                                                    |  |
| Réseau                               | Deux 1Gbps RJ45 avec BCM5720<br>٠<br>Un 1Gbps Gestion RJ45                                                                                                    |  |

# Tableau 1. Spécifications (suite)

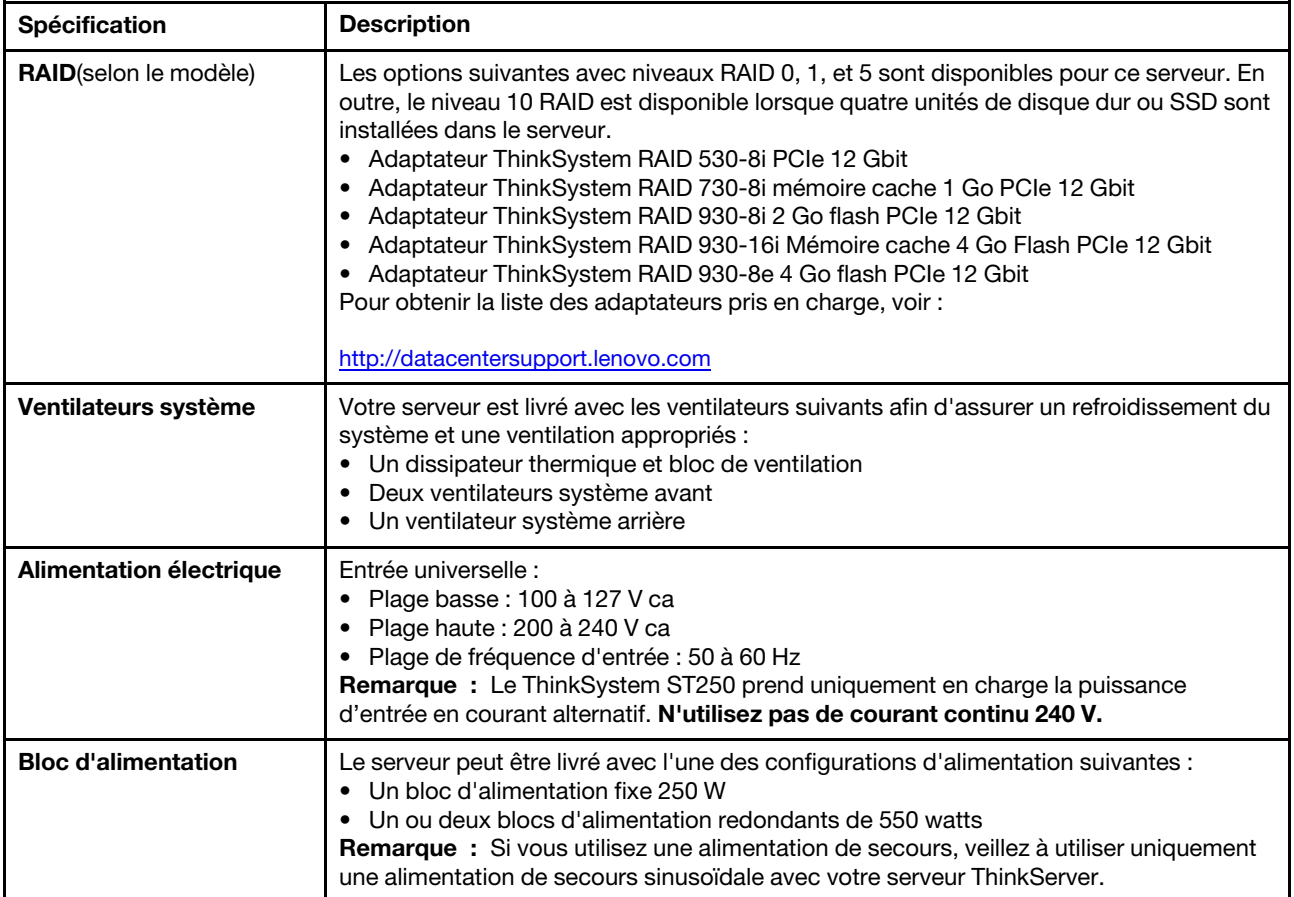

Tableau 1. Spécifications (suite)

| Spécification                                 | <b>Description</b>                                                                                                    |
|-----------------------------------------------|----------------------------------------------------------------------------------------------------|
| <b>Émissions acoustiques</b>                  | · Niveau sonore, système inactif<br>- 3,7 bels, minimum<br>- 3,8 bels, normal<br>- 4,3 bels, maximum<br>· Niveau sonore, système actif<br>- 3,7 bels, minimum<br>- 4,0 bels, normal<br>- 4,4 bels, maximum<br>• Niveau de pression acoustique, système inactif (dessus de table)<br>- 26,8 dBA, minimum<br>- 26,5 dBA, normal<br>- 39,4 dBA, maximum<br>· Niveau de pression acoustique, système actif (dessus de table)<br>- 27,0 dBA, minimum<br>- 26,7 dBA, normal<br>- 40,1 dBA, maximum<br>• Niveau de pression acoustique, système inactif (sol)<br>- 19,3 dBA, minimum<br>- 19,5 dBA, normal<br>- 29,5 dBA, maximum<br>· Niveau de pression acoustique, système actif (sol)<br>- 19,4 dBA, minimum<br>$-21,0$ dBA, normal<br>$-32,3$ dBA, maximum<br>Remarque :<br>Les niveaux sonores ont été mesurés dans des environnements acoustiques contrôlés<br>selon les procédures indiquées par les normes ISO 7779 et sont déclarés conformes à la<br>norme ISO 9296. Le niveau sonore déclaré dépend des configurations spécifiées, qui<br>peuvent légèrement changer selon la configuration/conditions. |
| <b>Dissipation thermique</b><br>approximative | • Configuration minimale : 221 BTU, 65 W (en BTU par heure et en watts)<br>• Configuration maximale: 699 BTU, 205 W (en BTU par heure et en watts)                                                                                                    |

#### Tableau 1. Spécifications (suite)

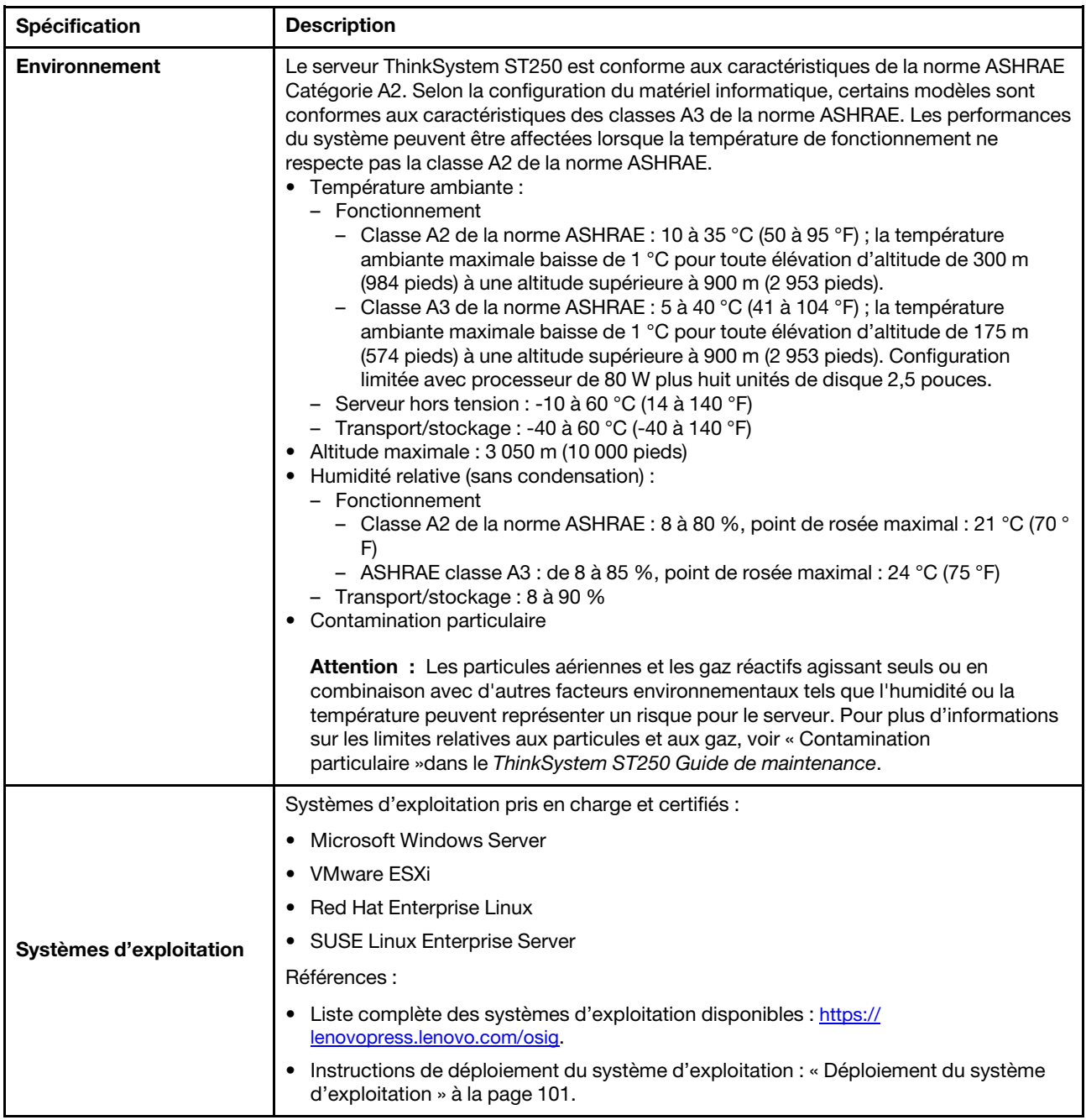

# <span id="page-11-0"></span>Contamination particulaire

Attention : Les particules aériennes (notamment poussières ou particules métalliques) et les gaz réactifs agissant seuls ou en combinaison avec d'autres facteurs environnementaux tels que l'humidité ou la température peuvent représenter un risque pour l'unité décrite dans le présent document.

En particulier, des concentrations trop élevées de particules ou de gaz dangereux peuvent endommager l'unité et entraîner des dysfonctionnements voire une panne complète. Cette spécification présente les seuils de concentration en particules et en gaz qu'il convient de respecter pour éviter de tels dégâts. Ces seuils ne doivent pas être considérés ou utilisés comme des limites absolues, car d'autres facteurs comme la température ou l'humidité de l'air peuvent modifier l'impact des particules ou de l'atmosphère corrosive et

les transferts de contaminants gazeux. En l'absence de seuils spécifiques définis dans le présent document, vous devez mettre en œuvre des pratiques permettant de maintenir des niveaux de particules et de gaz conformes aux réglementations sanitaires et de sécurité. Si Lenovo détermine que les niveaux de particules ou de gaz de votre environnement ont provoqué l'endommagement de l'unité, Lenovo peut, sous certaines conditions, mettre à disposition la réparation ou le remplacement des unités ou des composants lors de la mise en œuvre de mesures correctives appropriées, afin de réduire cette contamination environnementale. La mise en œuvre de ces mesures correctives est de la responsabilité du client.

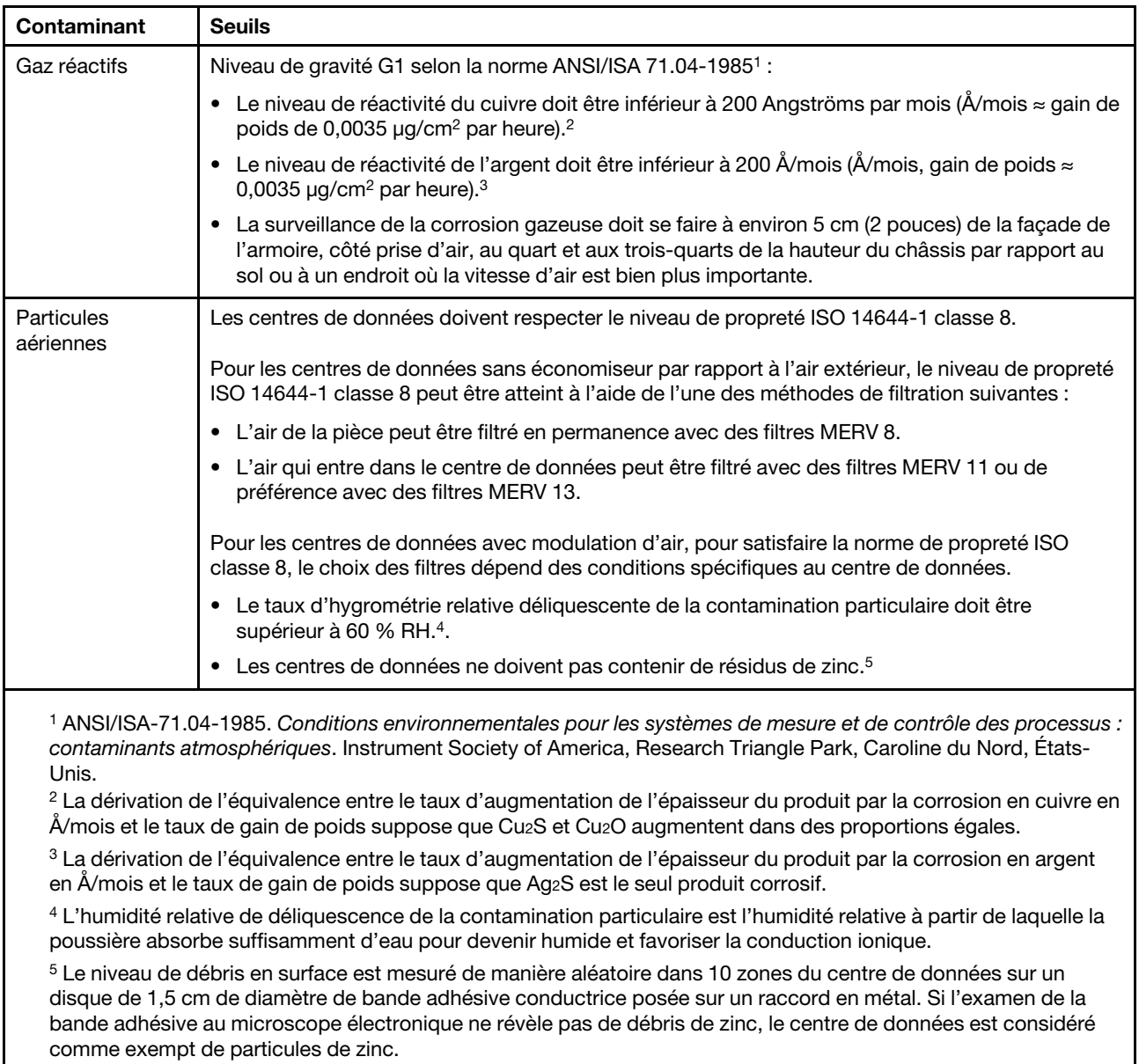

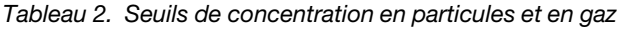

# <span id="page-12-0"></span>Options de gestion

Le portefeuille XClarity et les autres options de gestion de système décrites dans cette section vous aident à gérer les serveurs de manière plus pratique et efficace.

# Présentation

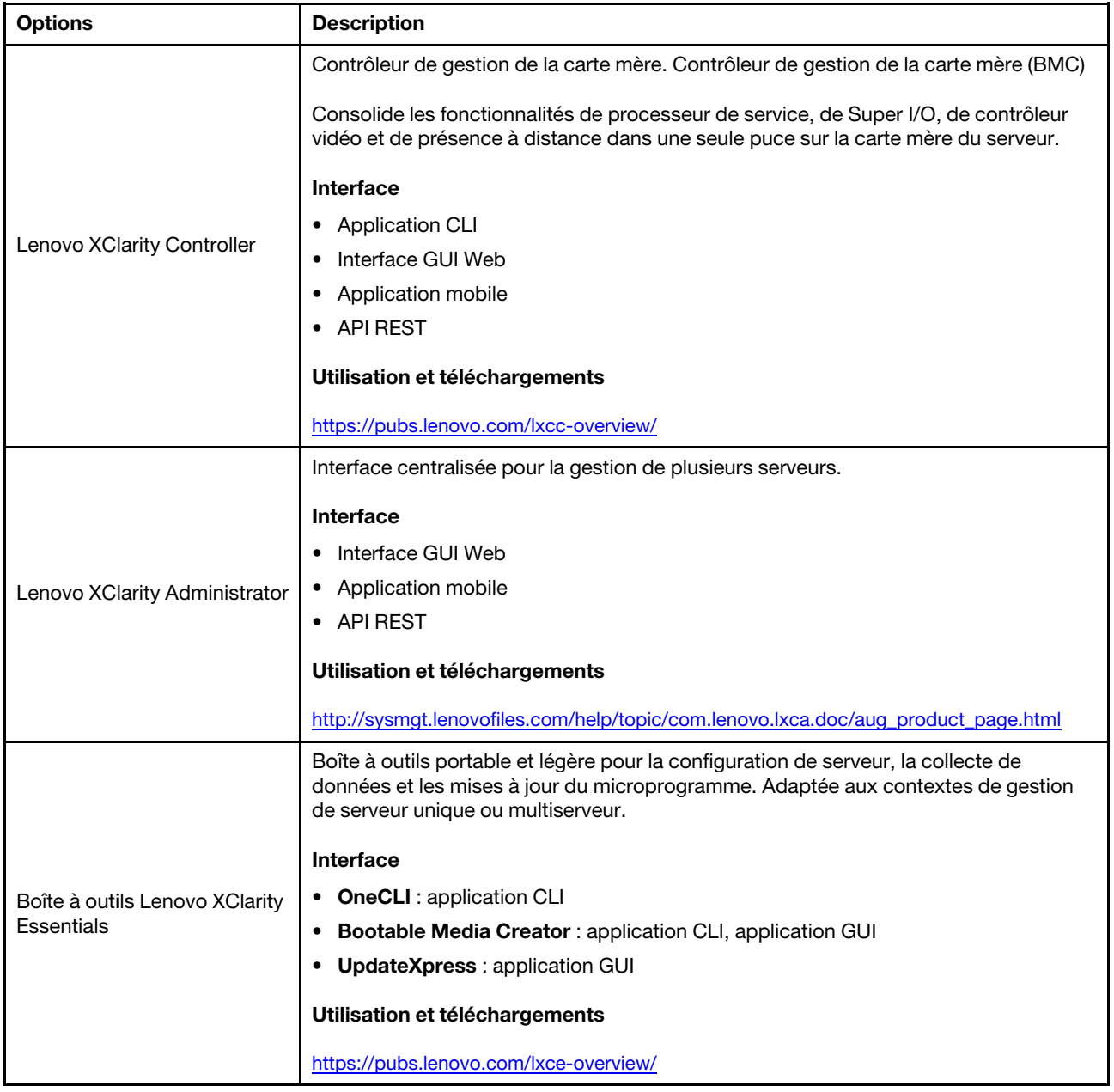

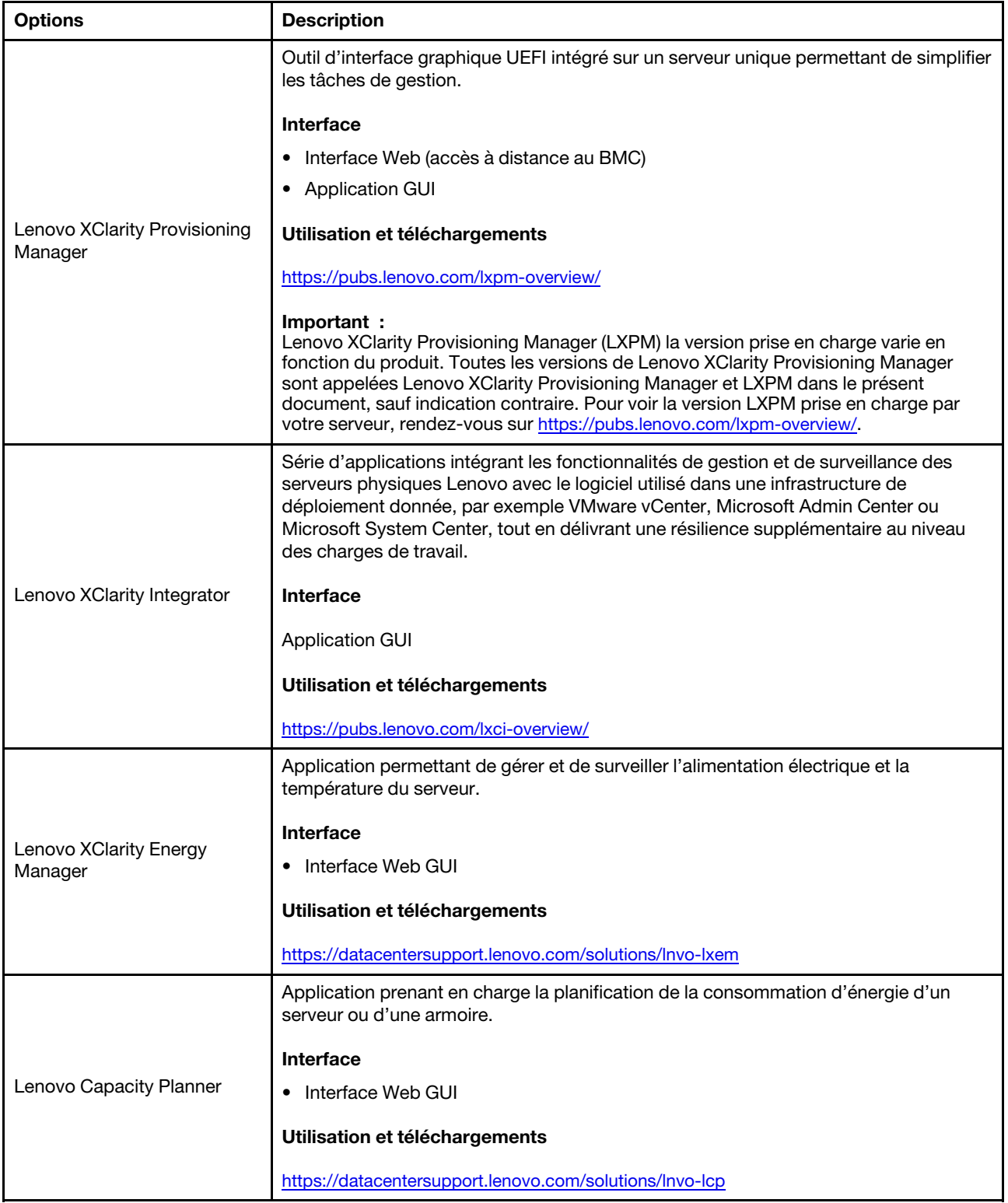

# Fonctions

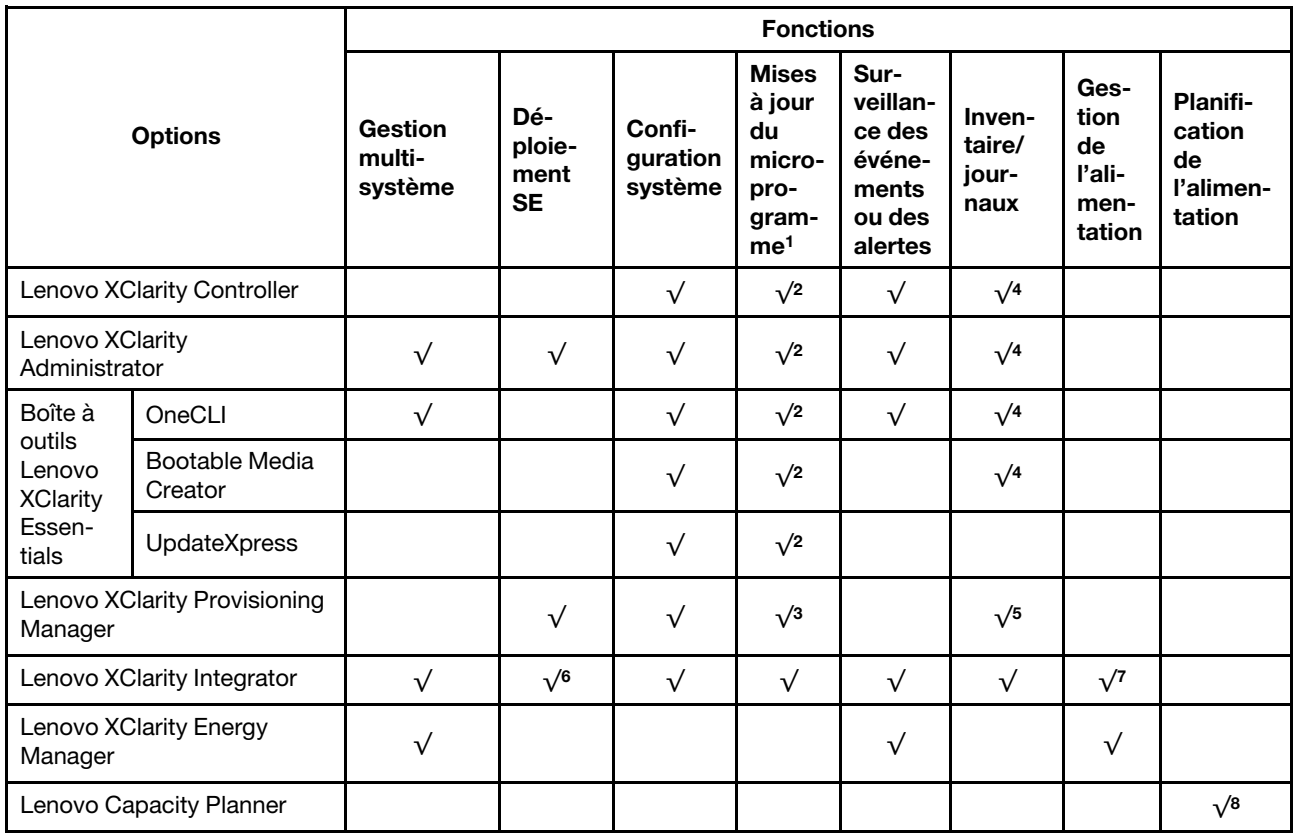

# Remarques :

- 1. La plupart des options peuvent être mises à jour via les outils Lenovo. Cependant, certaines options, telles que le microprogramme GPU ou le microprogramme Omni-Path, nécessitent l'utilisation d'outils de fournisseur.
- 2. Les paramètres UEFI du serveur pour la mémoire ROM en option doivent être définis sur **Automatique** ou UEFI afin de mettre à jour le microprogramme à l'aide de Lenovo XClarity Administrator, Lenovo XClarity Essentials ou Lenovo XClarity Controller.
- 3. Les mises à jour du microprogramme sont limitées aux mises à jour Lenovo XClarity Provisioning Manager, Lenovo XClarity Controller et UEFI uniquement. Les mises à jour de microprogramme pour les dispositifs en option tels que les adaptateurs ne sont pas pris en charge.
- 4. Les paramètres UEFI du serveur pour la mémoire ROM en option doivent être définis sur Automatique ou UEFI pour que les informations détaillées de carte d'adaptateur, comme le nom de modèle et les niveaux de microprogramme, s'affichent dans Lenovo XClarity Administrator, Lenovo XClarity Controller ou Lenovo XClarity Essentials.
- 5. Inventaire limité.
- 6. La vérification de déploiement de Lenovo XClarity Integrator pour System Center Configuration Manager (SCCM) prend en charge le déploiement du système d'exploitation Windows.
- 7. La fonction de gestion d'alimentation est uniquement prise en charge par Lenovo XClarity Integrator pour VMware vCenter.
- 8. Il est fortement recommandé de vérifier les données de synthèse de l'alimentation de votre serveur à l'aide de Lenovo Capacity Planner avant d'acheter de nouvelles pièces.

# <span id="page-16-0"></span>Chapitre 2. Composants serveur

Cette section fournit des informations pour vous aider à localiser les composants serveur.

#### Identification de votre serveur

Lorsque vous prenez contact avec Lenovo pour obtenir de l'aide, les informations telles que le type de machine, le modèle et le numéro de série permettent aux techniciens du support d'identifier votre serveur et de vous apporter un service plus rapide.

Le type de machine et le numéro de série se trouvent sur l'étiquette d'identification fixée sur la façade du serveur.

La figure ci-après montre l'emplacement de l'étiquette d'identification.

Remarque : Il se peut que les figures contenues dans le présent document ne correspondent pas exactement à votre serveur.

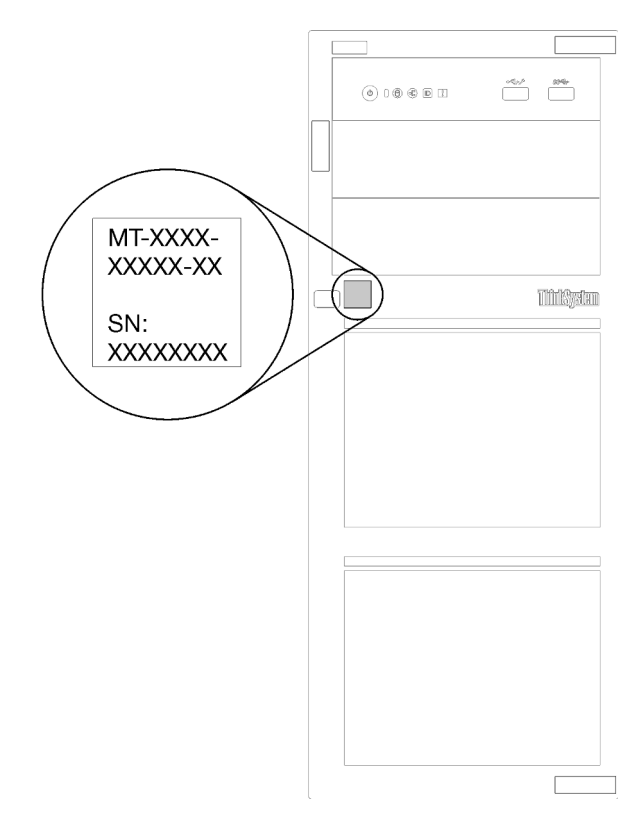

Figure 1. Emplacement de l'étiquette d'identification

## Étiquette d'accès réseau XClarity Controller

L'étiquette d'accès réseau du XClarity Controller est fixée sur le panneau frontal comme indiqué. Une fois que vous disposez du serveur, détachez l'étiquette d'accès réseau XClarity Controller et rangez-la en lieu sûr en vue d'une utilisation ultérieure.

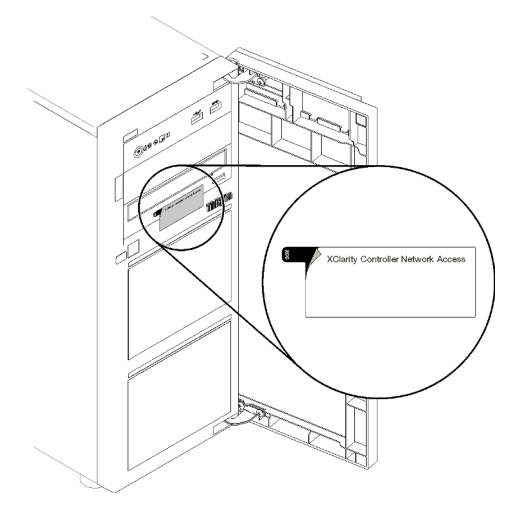

Figure 2. Emplacement de l'étiquette d'accès réseau XClarity Controller

# Code réponse rapide

L'étiquette de service système située à l'intérieur du carter du serveur fournit un code QR qui permet un accès mobile aux informations de maintenance. Scannez le code QR à l'aide d'un appareil mobile et d'une application de lecture de code QR afin d'accéder rapidement au site Web de maintenance Lenovo de ce serveur. Ce site Web fournit des informations supplémentaires sur les vidéos de remplacement et d'installation de composants et des codes d'erreur pour l'assistance du serveur.

La figure suivante présente le code QR.

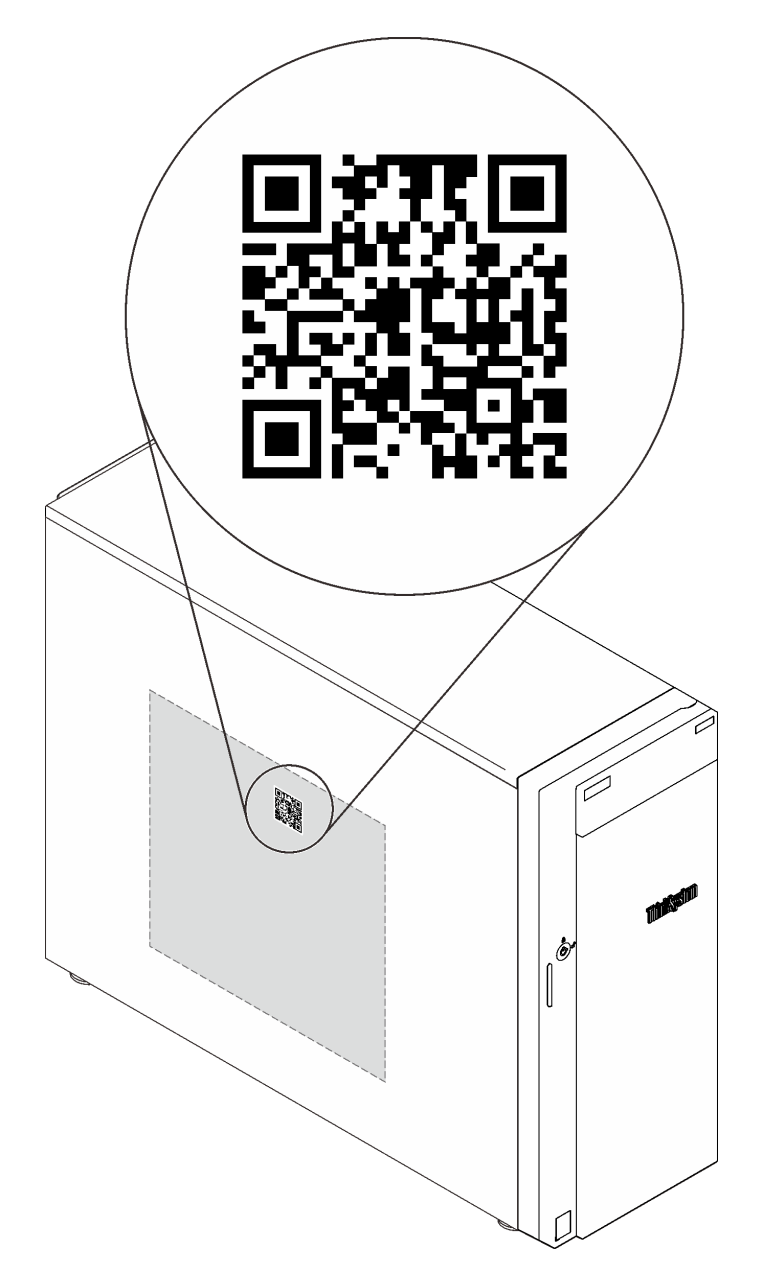

<span id="page-18-0"></span>Figure 3. Code QR

# Vue avant

La vue avant du serveur varie selon le modèle.

L'illustration suivante présente les composants du serveur qui peuvent correspondre à l'avant de votre modèle de serveur.

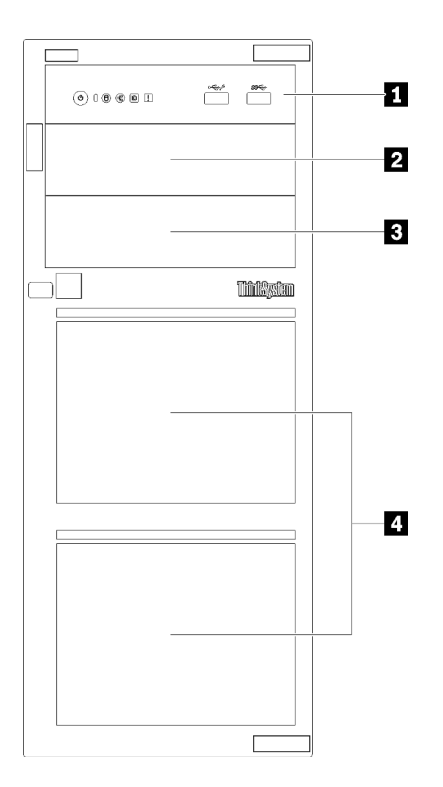

Figure 4. Vue avant des composants du serveur

Tableau 3. Composants situés sur la face avant des modèles de serveur

| <b>Élément</b>                            | <b>Description</b>                                                                                                    |
|-------------------------------------------|----------------------------------------------------------------------------------------------------|
| <b>n</b> Panneau frontal                  | Pour plus d'informations, voir « Panneau avant » à la page<br>21                                                                                                    |
| 2 Baie d'unité de disque optique 2        | La baie d'unité de disque optique 2 est destinée à une<br>unité de disque optique secondaire.                                                                                                    |
| <b>B</b> Baie d'unité de disque optique 1 | La baie d'unité de disque optique 1 est destinée à une<br>unité de disque optique ou à une unité de bande.                                                                                                    |
| 4 Baies d'unités de stockage              | Le nombre d'unités installées sur votre serveur varie selon<br>le modèle. Les baies d'unité vides sont occupées par des<br>obturateurs d'unité. Lorsque vous installez des unités,<br>respectez l'ordre des numéros de baie d'unité. |

Les illustrations suivantes de cette rubrique présentent les vues avant du serveur selon les différentes configuration d'unité prises en charge.

Attention : Pour les modèles de serveur qui prennent en charge huit unités, notez les éléments suivants :

Seul un maximum de six disque durs et non pas huit, peut être installé dans le serveur si aucun contrôleur SAS/SATA ServeRAID n'est installé, mais toutes les unités suivantes sont installées :

- Une unité de disque optique
- Deux unités de disque optique
- Une unité SATA M2
- Une unité SATA M2 et une unité de disque optique

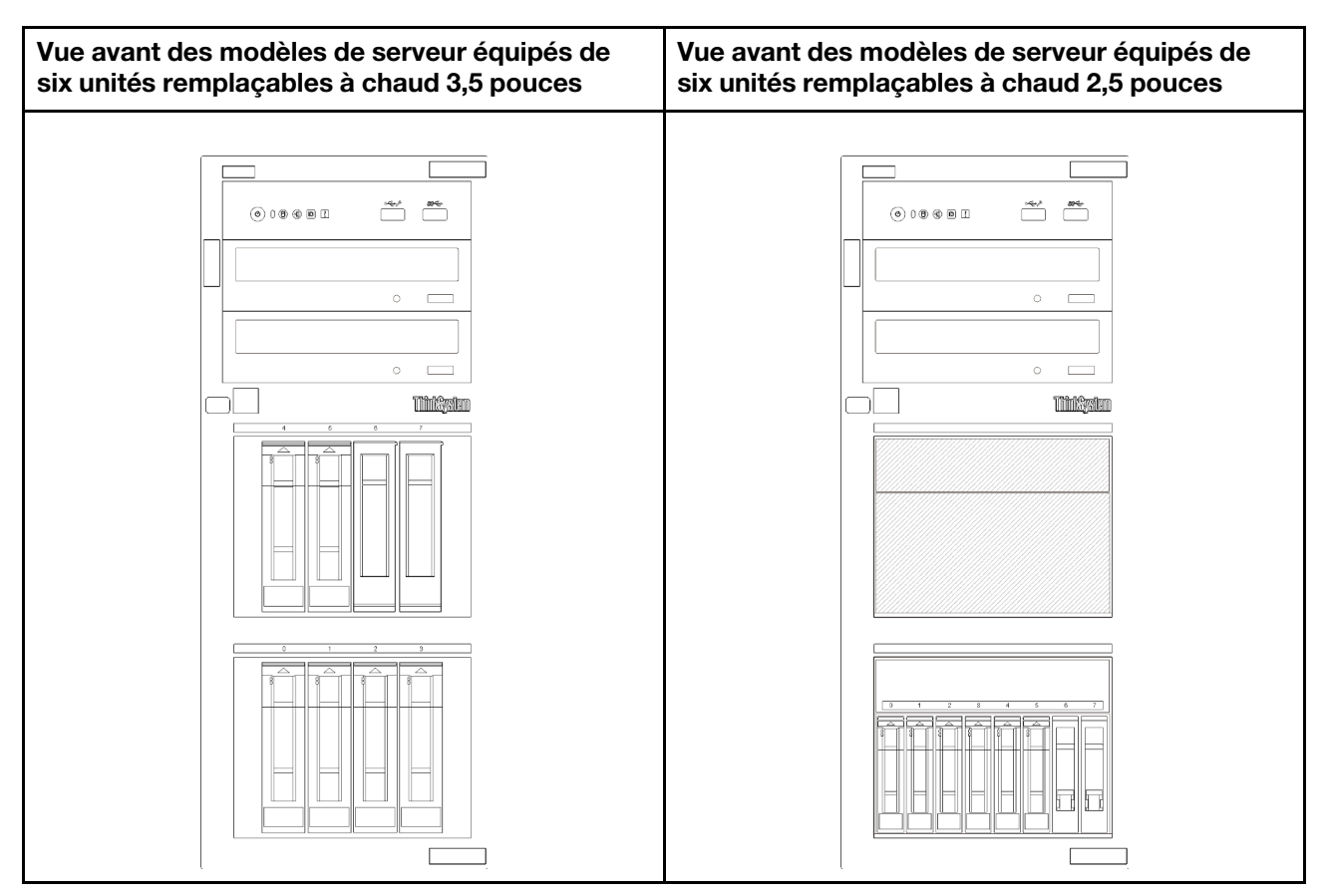

Figure 5. Vue avant des modèles de serveur équipés de six unités remplaçables à chaud 2,5 ou 3,5 pouces

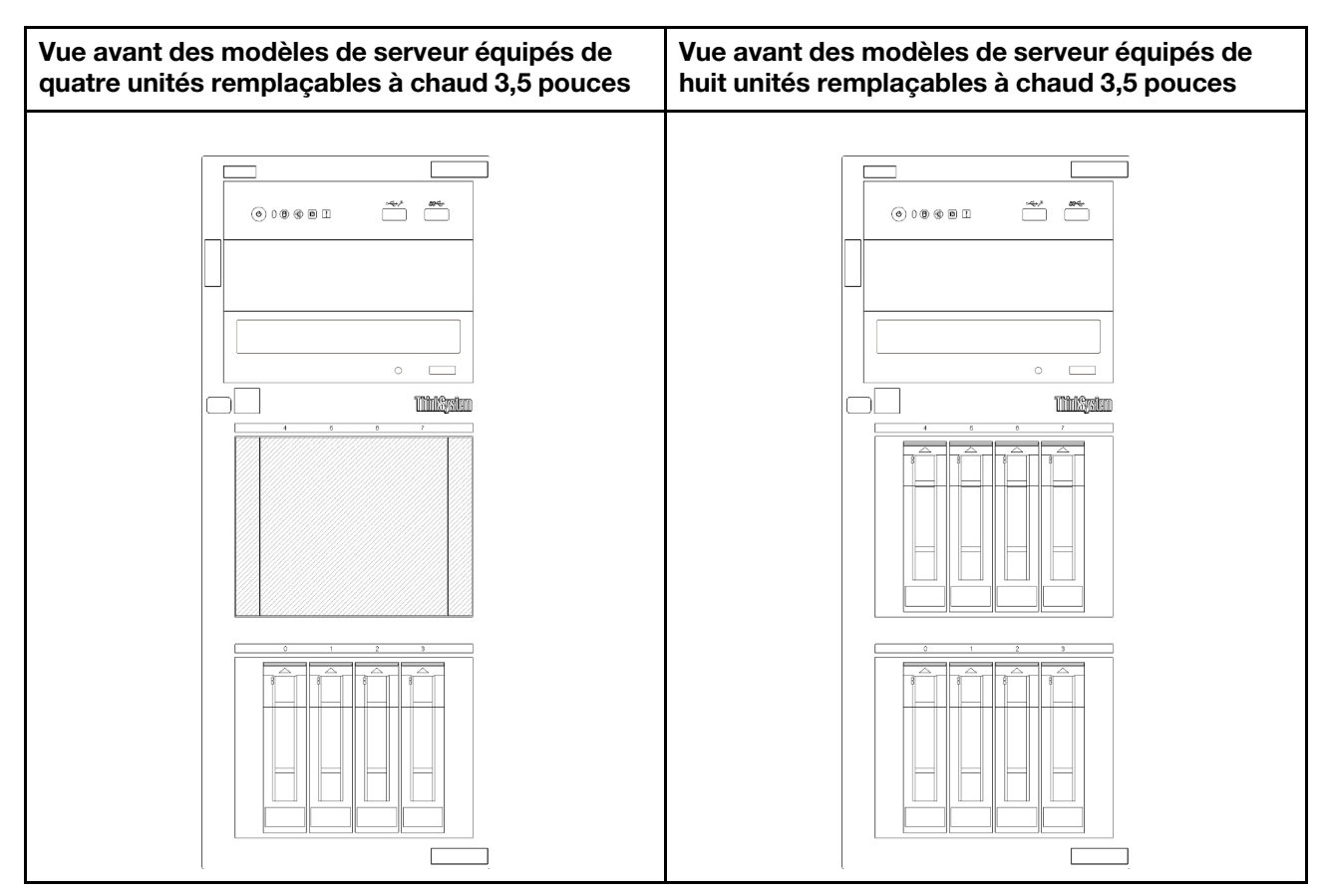

Figure 6. Vue avant des modèles de serveur équipés de quatre ou huit unités remplaçables à chaud 3,5 pouces

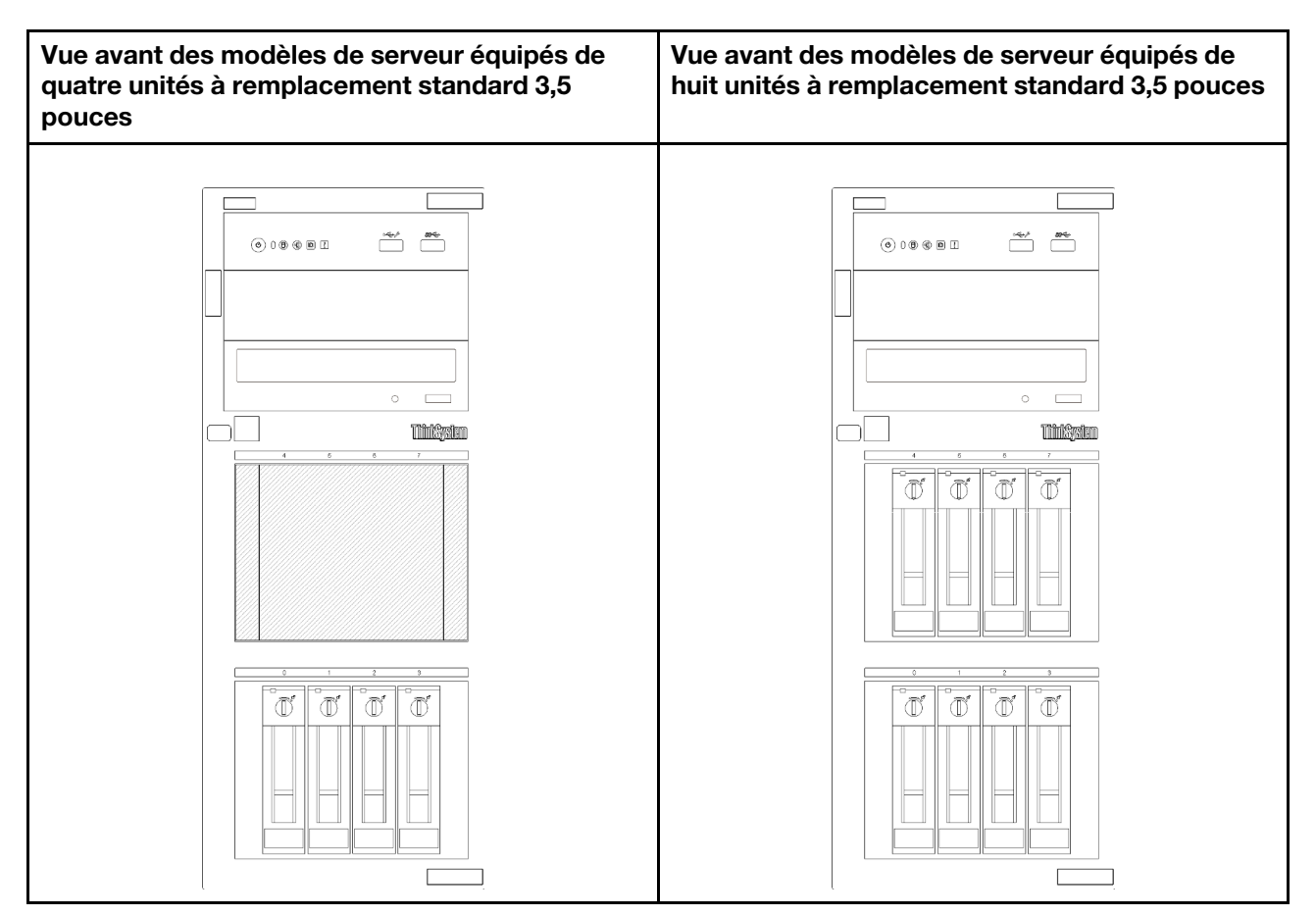

Figure 7. Vue avant des modèles de serveur équipés de quatre ou huit unités à remplacement standard 3,5 pouces

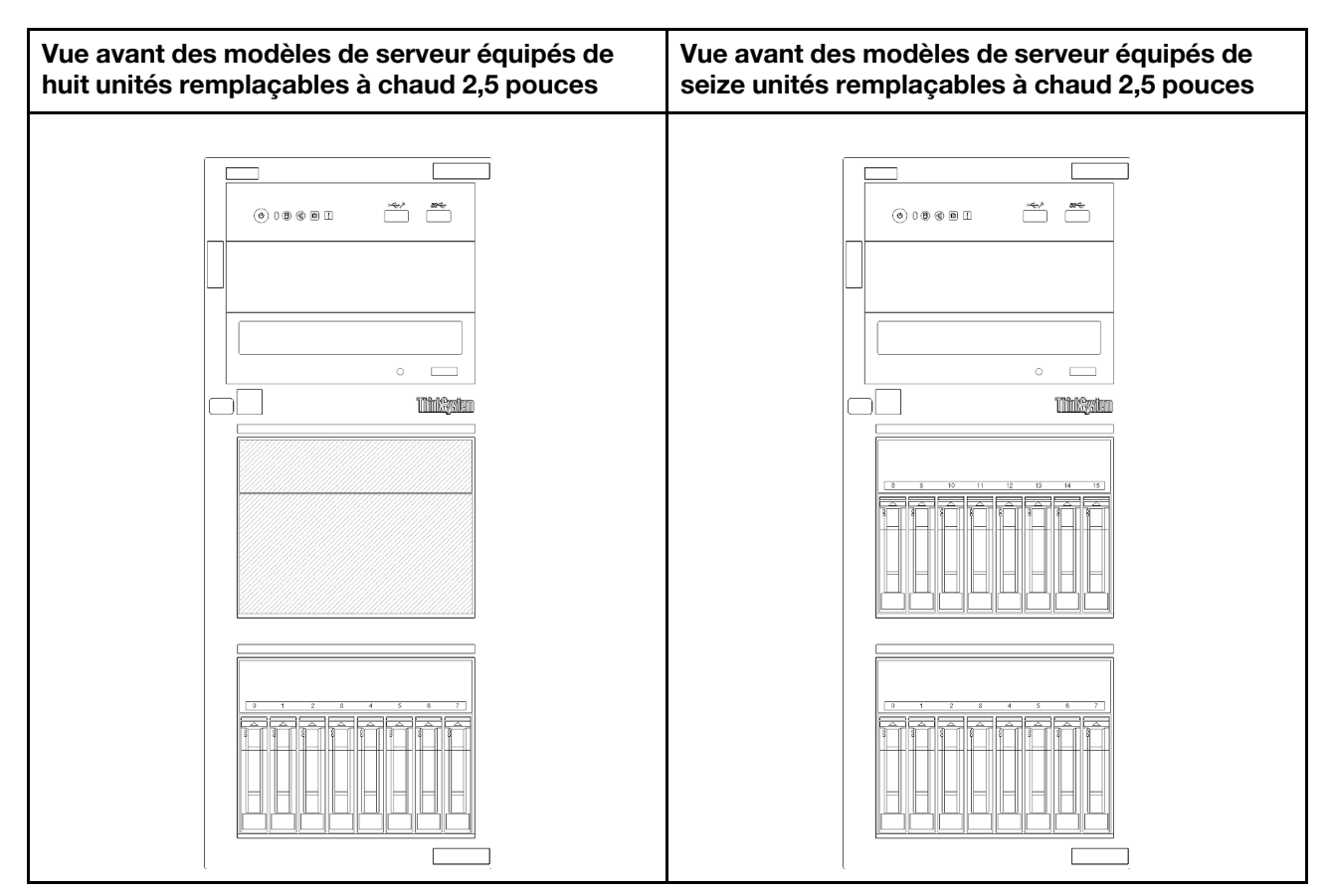

Figure 8. Vue avant des modèles de serveur équipés de huit ou seize unités remplaçables à chaud 2,5 pouces

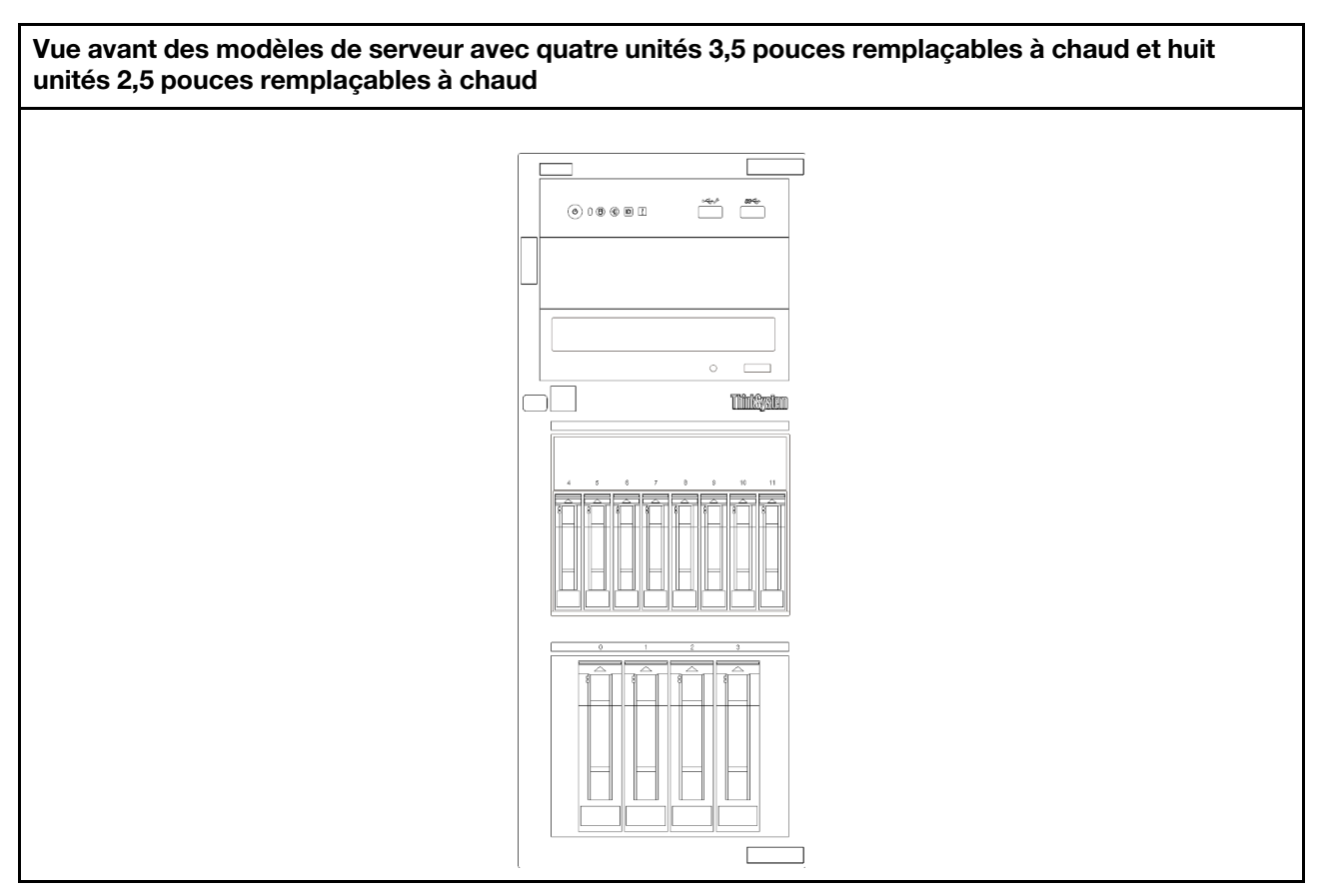

Figure 9. Vue avant des modèles de serveur avec quatre unités 3,5 pouces remplaçables à chaud et huit unités 2,5 pouces remplaçables à chaud

# <span id="page-24-0"></span>Panneau avant

Le panneau avant du serveur comprend les commandes, les connecteurs et les voyants.

L'illustration suivante présente les boutons de commande, les connecteurs et les voyants situés sur le panneau avant du serveur.

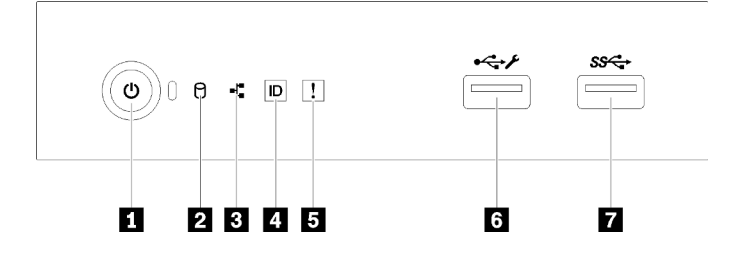

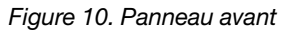

#### Tableau 4. Composants sur le panneau avant

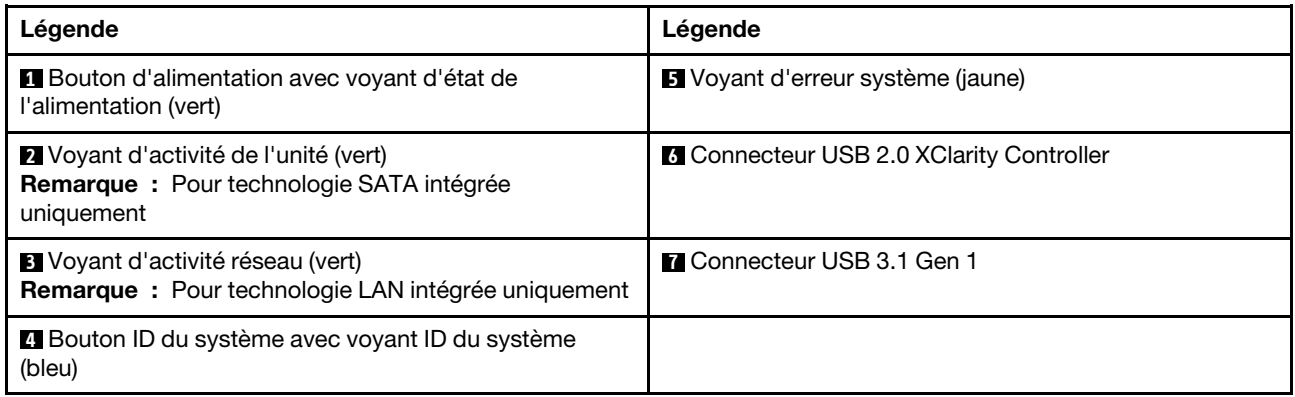

# **1** Bouton d'alimentation avec voyant d'état de l'alimentation

Lorsque vous avez terminé de configurer le serveur, le bouton d'alimentation vous permet de le mettre sous tension. Si vous ne pouvez pas mettre le serveur hors tension à partir du système d'exploitation, vous pouvez également maintenir le bouton d'alimentation enfoncé pendant plusieurs secondes pour mettre le serveur hors tension. Le voyant d'état de l'alimentation vous indique l'état actuel de l'alimentation.

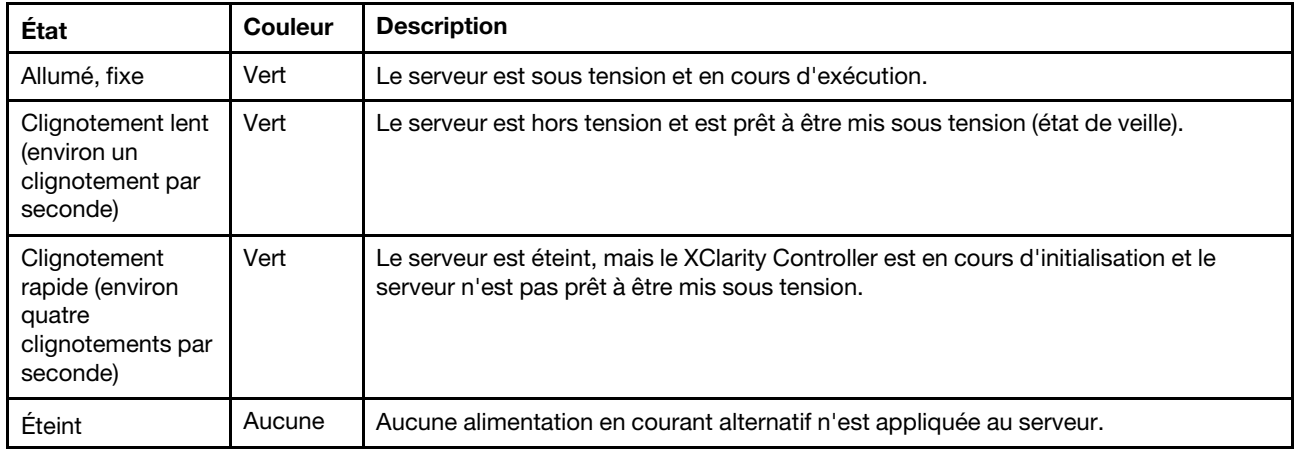

## **2** Voyant d'activité de l'unité

Le voyant d'activité de l'unité vous permet de déterminer l'état d'activité de l'unité.

Remarque : Le voyant d'activité de l'unité indique uniquement les activités des unités connectées aux ports SATA sur la carte mère.

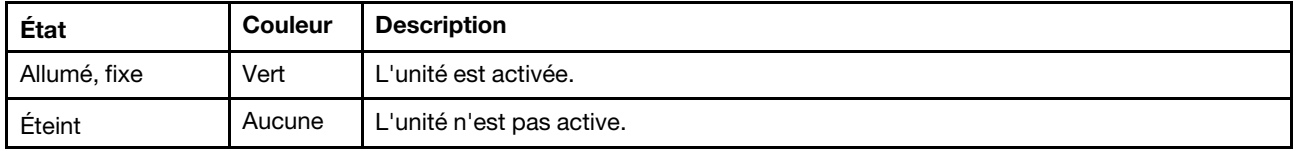

# **3** Voyant d'activité réseau

Le voyant d'activité réseau vous permet d'identifier l'activité et la connectivité réseau.

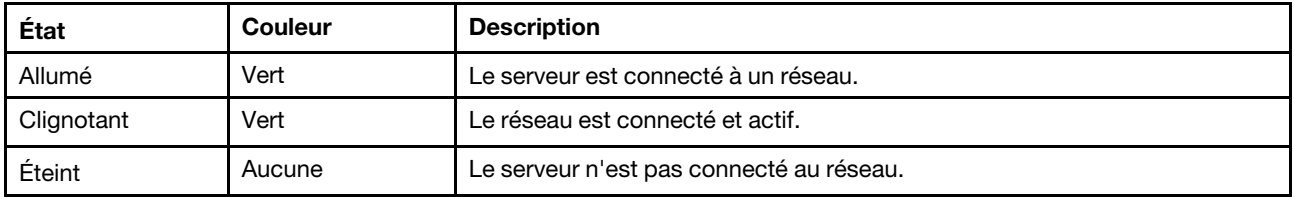

# **4 Bouton ID système avec voyant ID système**

Utilisez ce bouton ID système et le voyant bleu d'ID système pour localiser visuellement le serveur. À chaque fois que vous appuyez sur le bouton ID du système, l'état des voyants ID du système change. Les voyants peuvent être allumés, clignotants, ou éteints. Vous pouvez également utiliser le Lenovo XClarity Controller ou un programme de gestion à distance pour modifier l'état des voyants ID du système afin d'identifier plus facilement et visuellement le serveur parmi d'autres serveurs.

Si le connecteur USB du XClarity Controller est défini pour la fonction USB 2.0 et pour la fonction de gestion du XClarity Controller à la fois, vous pouvez appuyer sur le bouton ID système pendant trois secondes pour commuter entre les deux fonctions.

# **5** Voyant d'erreur système

Le voyant d'erreur système indique les fonctions de diagnostic de base de votre serveur.

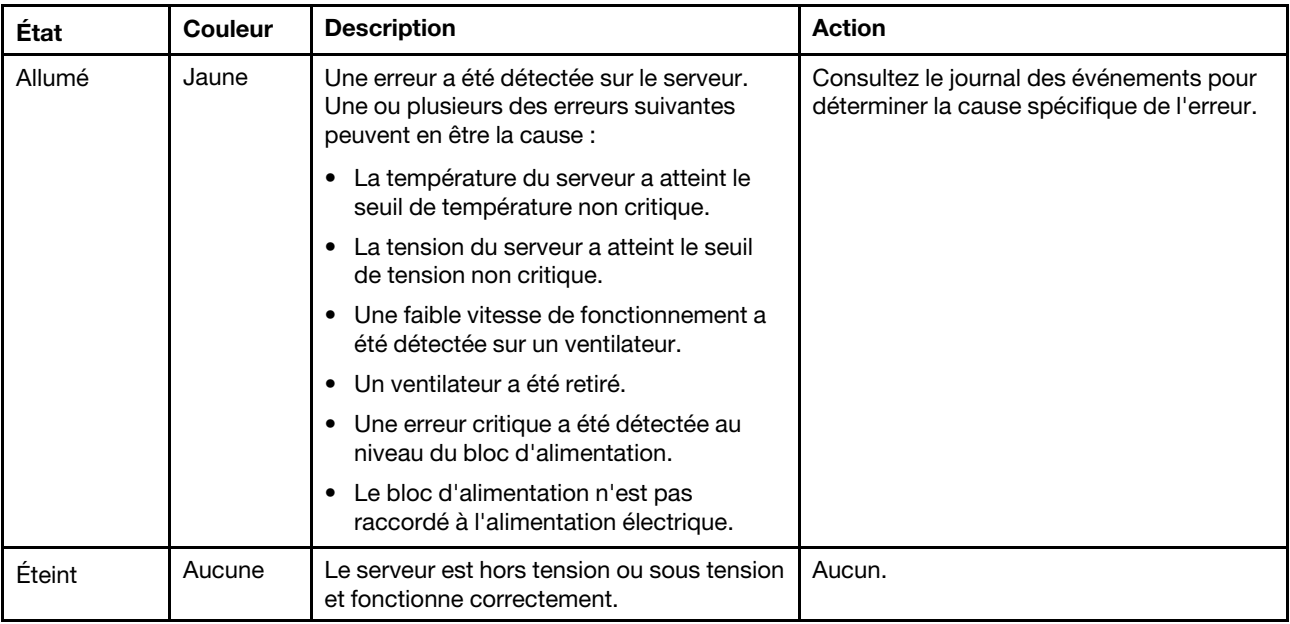

# **6** Connecteur USB XClarity Controller

Selon les paramètres, ce connecteur prend en charge la fonctionnalité USB 2.0, la fonction de gestion de XClarity Controller, ou les deux.

- Si le connecteur est défini pour la fonction USB 2.0, vous pouvez connecter un périphérique qui requiert un connecteur USB 2.0, tel qu'un clavier, une souris, ou un dispositif de stockage USB.
- Si le connecteur est paramétré pour la fonction de gestion de XClarity Controller, vous pouvez relier un appareil mobile installé avec l'application pour exécuter les journaux des événements XClarity Controller.
- Si le connecteur est défini pour les deux fonctions, vous pouvez appuyer sur le bouton ID système pendant trois secondes pour basculer entre les deux fonctions.

Pour plus d'informations, voir [« Configuration du connecteur USB 2.0 avant pour la connexion Lenovo](#page-97-0) [XClarity Controller » à la page 94.](#page-97-0)

# **7** Connecteur USB 3.1 Gen 1

Utilisés pour connecter un périphérique qui requiert une connexion USB 2.0 ou 3.0, par exemple un clavier, une souris ou une clé USB.

# <span id="page-27-0"></span>Vue arrière

Utilisez les informations suivantes pour repérer les connecteurs et les composants à l'arrière de votre serveur. L'illustration suivante présente la vue arrière d'un serveur avec un bloc d'alimentation fixe, maintenu par une vis.

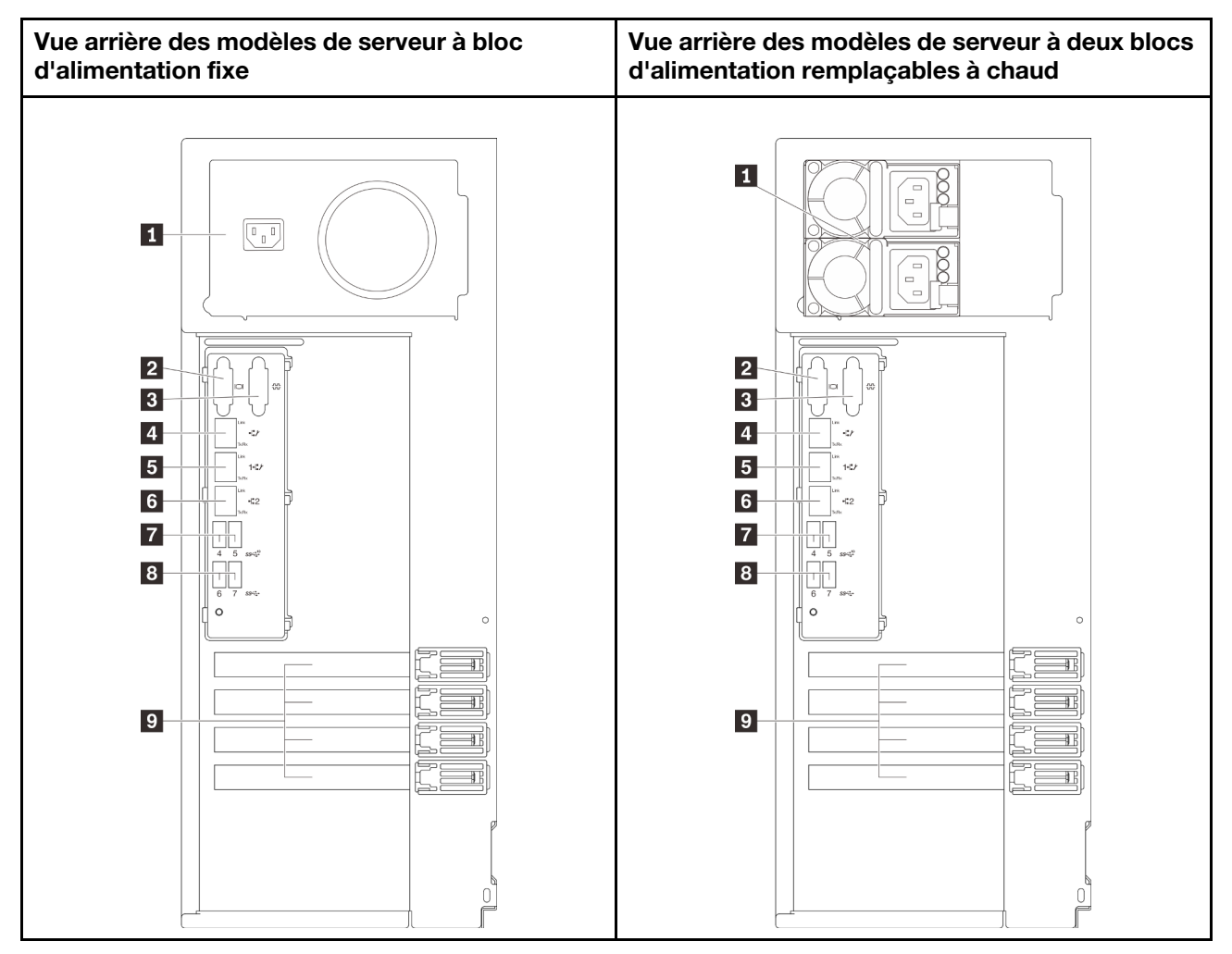

Figure 11. Vue arrière

Tableau 5. Composants à l'arrière des modèles de serveur avec un bloc d'alimentation fixe ou deux blocs d'alimentation remplaçables à chaud

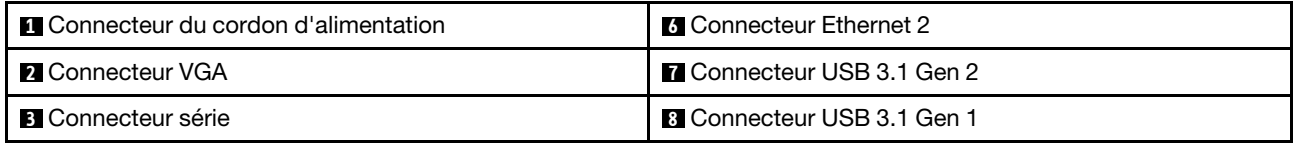

Tableau 5. Composants à l'arrière des modèles de serveur avec un bloc d'alimentation fixe ou deux blocs d'alimentation remplaçables à chaud (suite)

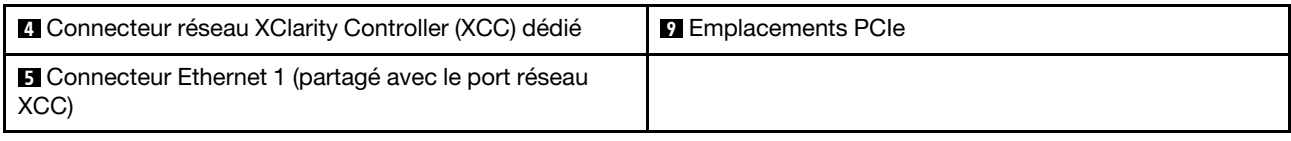

# **1** Connecteur du cordon d'alimentation

Reliez le cordon d'alimentation à ce composant.

## **2** Connecteur VGA

Permet de connecter un périphérique vidéo compatible VGA, par exemple un écran VGA.

# **3** Connecteur série

Reliez un périphérique série à 9 broches à ce connecteur. Le port série est partagé avec le module XCC. Le module XCC peut prendre le contrôle du port série pour rediriger le trafic série au moyen d'une connexion SOL (Serial over LAN).

# **4** Connecteur réseau XClarity Controller (XCC) dédié

Utilisé pour connecter un câble Ethernet pour gérer le système à l'aide de XClarity Controller.

## **5 6 Connecteurs Ethernet 1 et 2**

Utilisés pour brancher un câble Ethernet pour un réseau local. Chaque connecteur Ethernet dispose de deux voyants d'état permettant d'identifier la connectivité et l'activité Ethernet. Pour obtenir plus d'informations, voir [« Voyants de la vue arrière » à la page 25.](#page-28-0) Ce connecteur Ethernet 1 peut être défini comme connecteur réseau XClarity Controller.

Pour définir le connecteur Ethernet 1 comme connecteur réseau XClarity Controller, démarrez Setup Utility et sélectionnez BMC Settings → Network Settings → Network Settings Network Interface Port : Shared. Ensuite, cliquez sur Shared NIC on et sélectionnez Onboard Port 1.

## **FIEIConnecteurs 3.1 Gen1 ou Gen 2**

Utilisés pour connecter un périphérique qui requiert une connexion USB 3.1, par exemple un clavier, une souris ou une clé USB.

## **9** Emplacements PCIe

Votre serveur dispose de quatre emplacements PCIe sur la carte mère qui vous permettent d'installer les adaptateurs PCIe appropriés. Pour plus d'informations sur les emplacements PCIe, voir [« Spécifications » à](#page-6-0)  [la page 3](#page-6-0).

# <span id="page-28-0"></span>Voyants de la vue arrière

La figure de cette rubrique illustre les voyants situés à l'arrière du serveur.

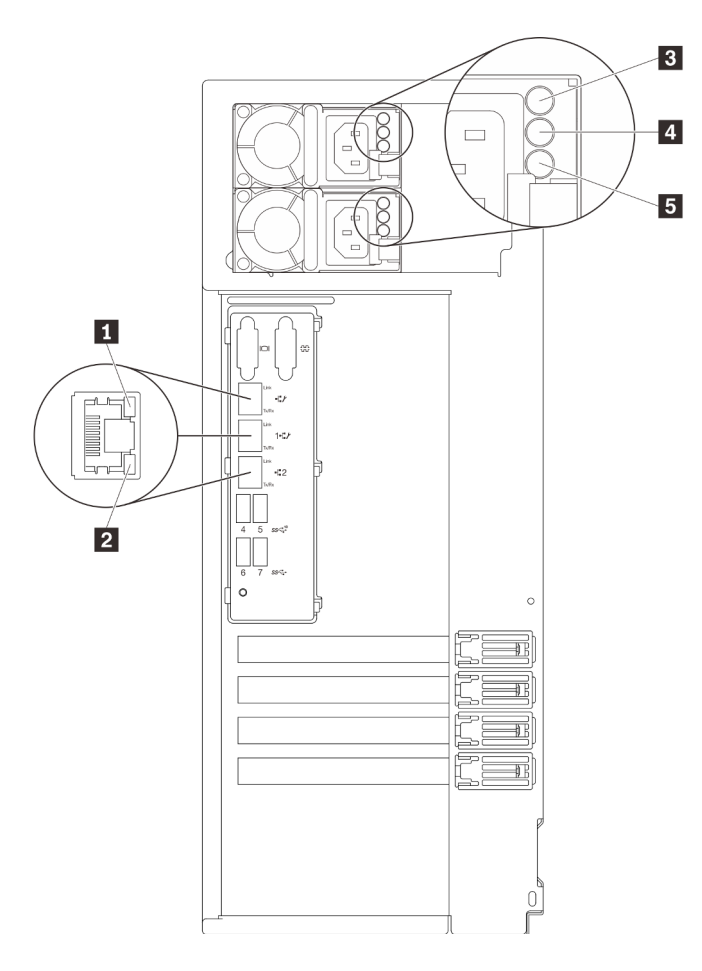

Figure 12. Voyants de la vue arrière du serveur

Tableau 6. Voyants situés sur la face arrière du serveur

| Légende                                        | Légende                                                 |
|------------------------------------------------|---------------------------------------------------------|
| Voyant de liaison Ethernet (vert)              | Voyant de sortie d'alimentation (vert)                  |
| 2 Voyant d'activité Ethernet (vert)            | <b>5</b> Voyant d'erreur du bloc d'alimentation (jaune) |
| <b>B</b> Voyant d'entrée d'alimentation (vert) |                                                         |

# **1 2** Voyants d'état Ethernet

Chaque connecteur réseau dispose de deux voyants d'état.

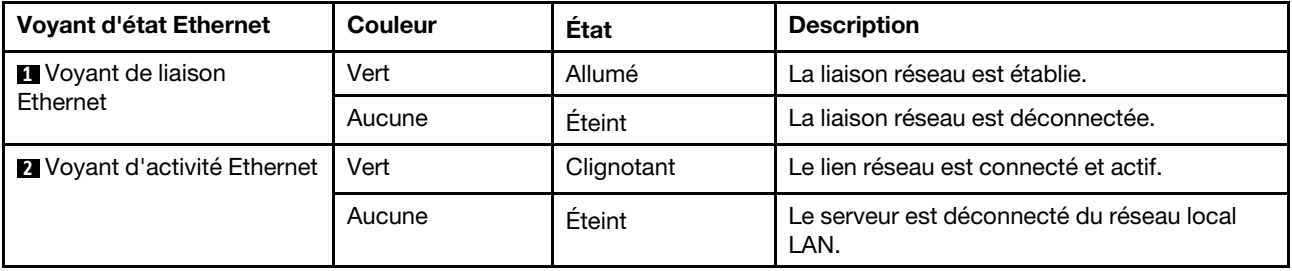

**3** Voyant d'entrée d'alimentation **4** Voyant de sortie d'alimentation

# **5** Voyant d'erreur du bloc d'alimentation

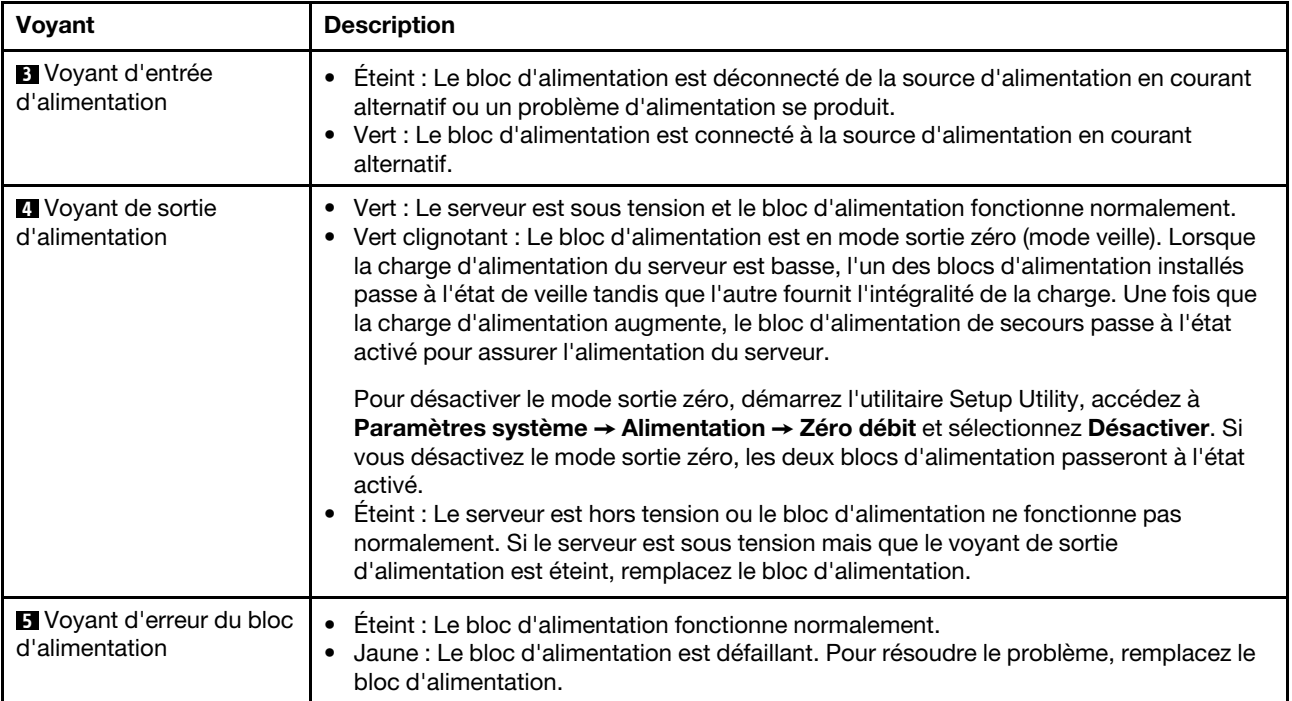

Chaque bloc d'alimentation remplaçable à chaud est équipé de trois voyants d'état.

# <span id="page-31-0"></span>Composants de la carte mère

La figure de cette section présente l'emplacement des composants sur la carte mère.

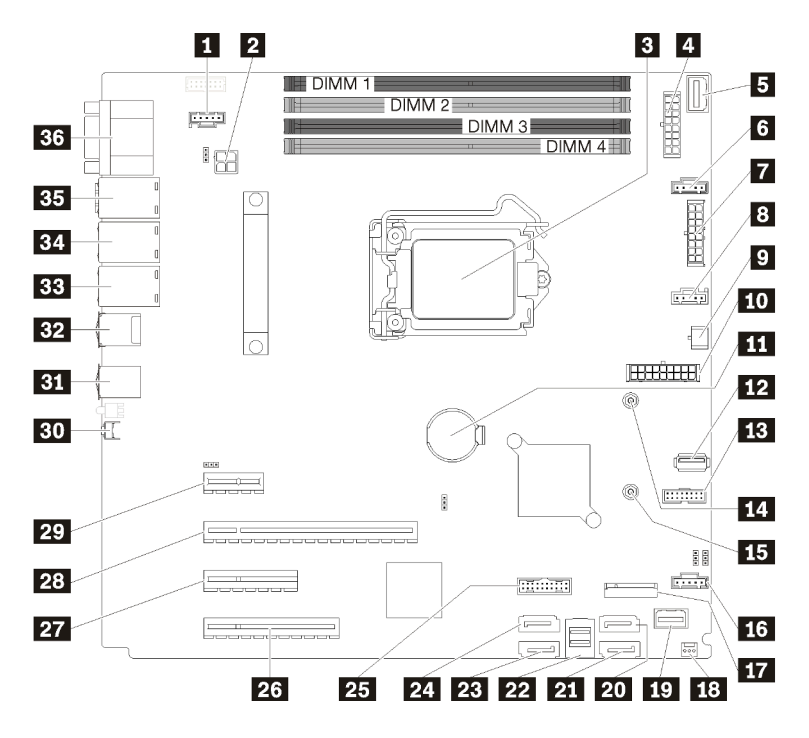

Figure 13. Composants de la carte mère

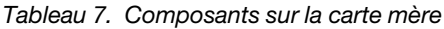

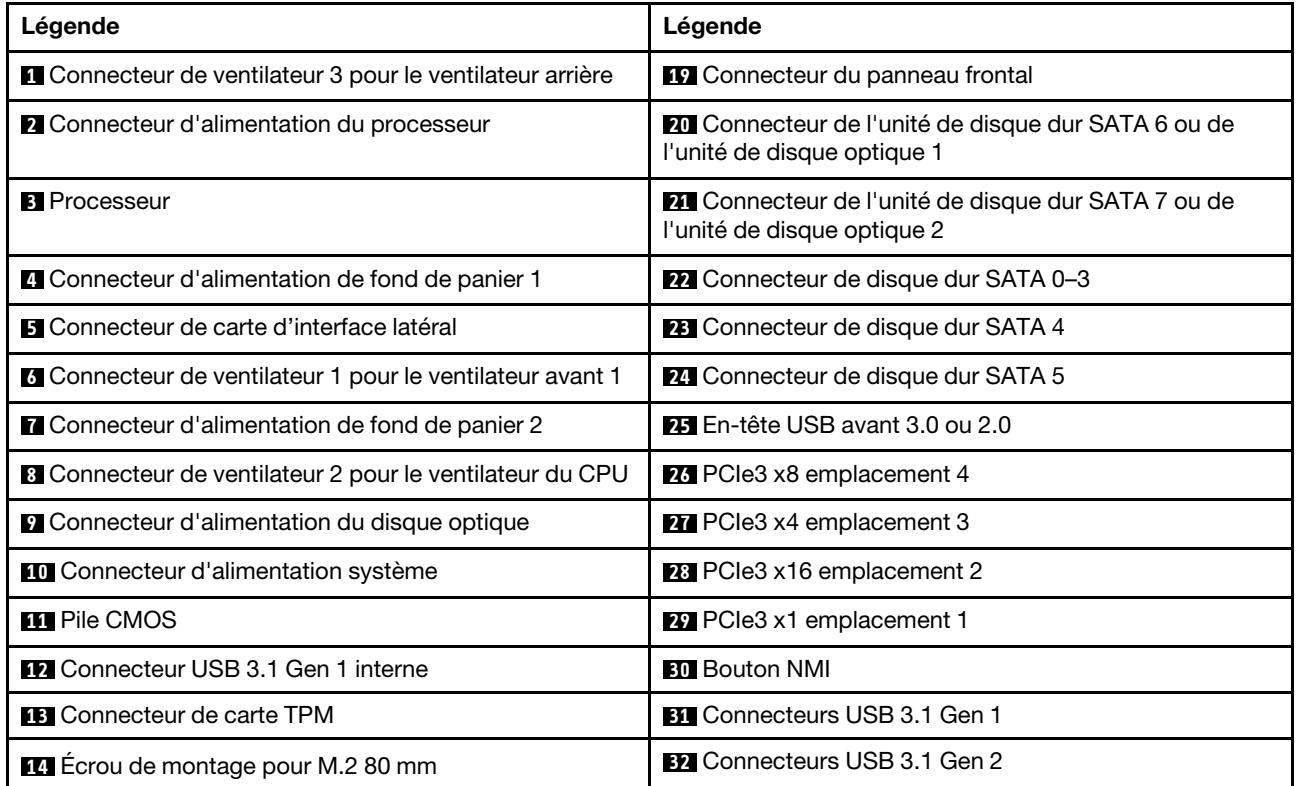

Tableau 7. Composants sur la carte mère (suite)

| Légende                                                                    | Légende                                                              |
|----------------------------------------------------------------------------|----------------------------------------------------------------------|
| <b>Example 12</b> Ecrou de montage pour M.2 42 mm                          | <b>BB</b> Connecteur Ethernet 2                                      |
| <b>15</b> Connecteur de ventilateur 4 pour le ventilateur avant 4          | <b>EU</b> Connecteur Ethernet 1 (partagé avec le port réseau<br>XCC) |
| <b>FT</b> Connecteur de module M.2                                         | <b>BF</b> Connecteur réseau XClarity Controller (XCC) dédié          |
| <b>18</b> Connecteur du commutateur de détection d'intrusion<br>du châssis | <b>BG</b> Connecteur VGA + COM                                       |

# <span id="page-32-0"></span>Cavaliers de la carte mère

La figure suivante indique l'emplacement des cavaliers sur le serveur.

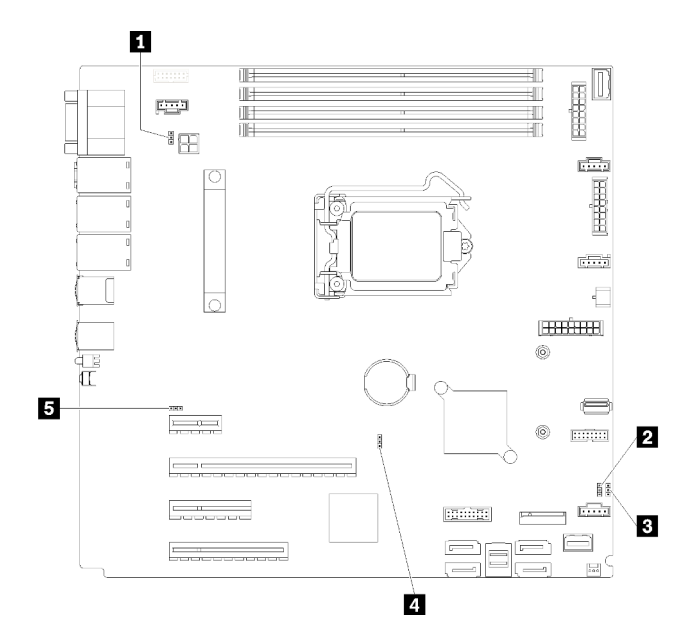

Figure 14. Cavaliers de la carte mère

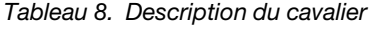

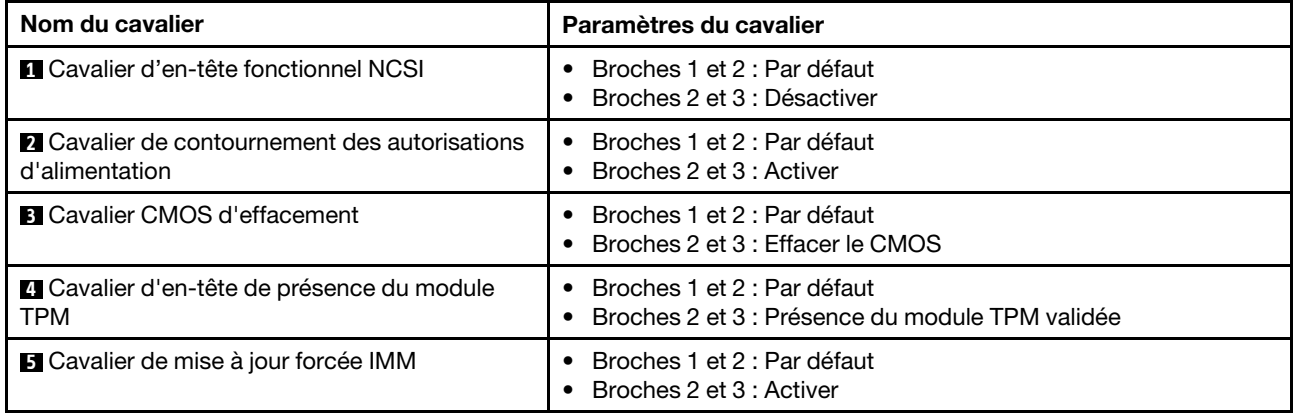

# Important :

- Avant de déplacer les cavaliers, mettez le serveur hors tension et débranchez tous les cordons d'alimentation et les câbles externes. N'ouvrez pas le serveur et ne procédez à aucune réparation avant d'avoir lu et compris les informations suivantes :
	- [https://pubs.lenovo.com/safety\\_documentation/](https://pubs.lenovo.com/safety_documentation/)
	- [« Manipulation des dispositifs sensibles à l'électricité statique » à la page 58](#page-61-0)
- Tous les blocs de commutateurs et de cavaliers de la carte mère n'apparaissant pas sur les figures du présent document sont réservés.

# <span id="page-33-0"></span>Verrous de serveur

Le verrouillage du carter du serveur empêche tout accès non autorisé à l'intérieur de votre serveur. Le verrouillage de la porte avant (disponible sur certains modèles) empêche des accès non autorisés aux unités installées.

# Cadenas

Votre serveur est fourni avec un cadenas. Lorsqu'un cadenas est installé, le carter du serveur ne peut pas être retiré.

Remarque : Nous vous recommandons d'acheter votre propre cadenas dans un magasin local.

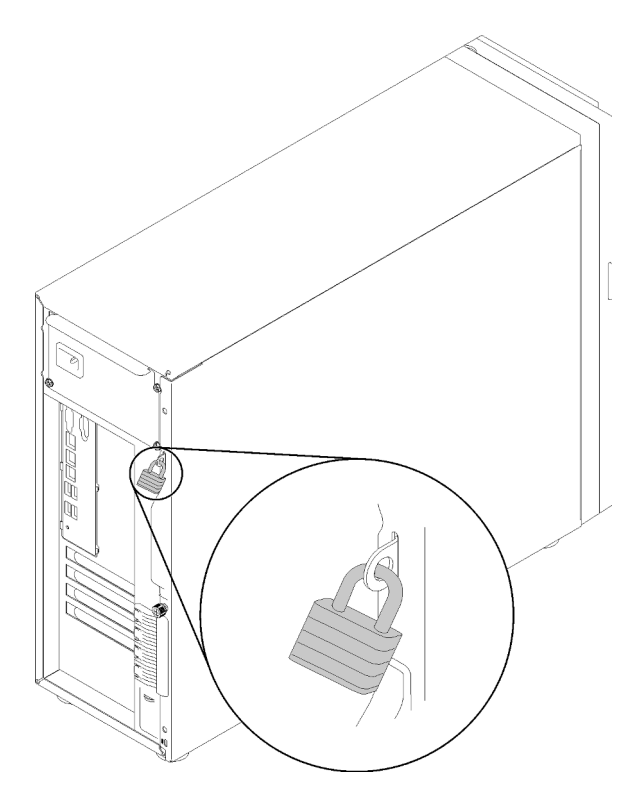

#### Figure 15. Cadenas

## Verrou de câble de type Kensington

Vous pouvez utiliser un verrou de câble de type Kensington pour fixer votre serveur à un bureau, une table ou autre meuble non permanent. Le verrou de câble se fixe à la prise de sécurité à l'arrière de votre serveur et est géré par une clé ou une combinaison, selon le type sélectionné. Le verrou de câble verrouille également le carter du serveur. Il s'agit du même type de verrouillage que celui utilisé avec de nombreux ordinateurs portables. Vous pouvez commander un verrou de câble intégré directement auprès de Lenovo en recherchant **Kensington** à l'adresse :

#### <http://www.lenovo.com/support>

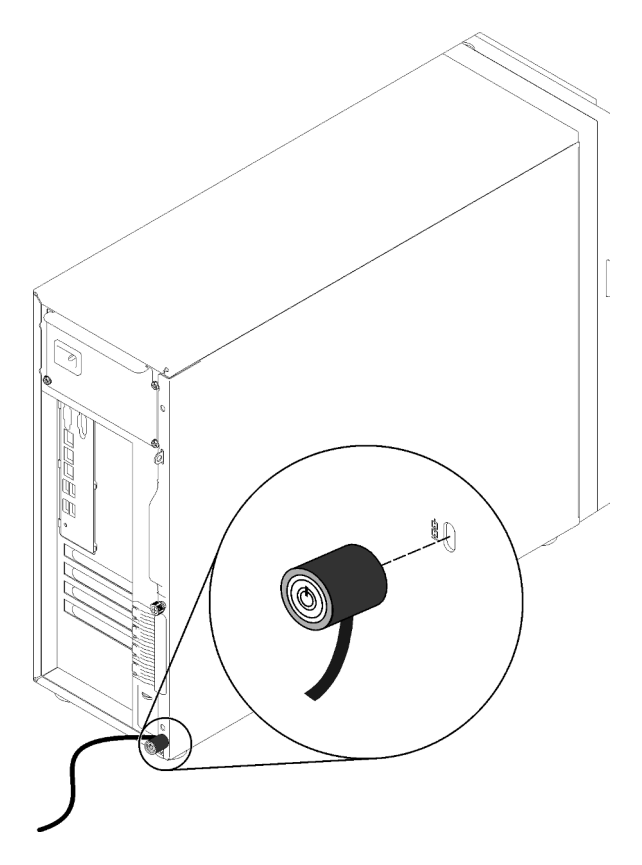

Figure 16. Verrou de câble de type Kensington

# Verrou de la porte avant

Vous pouvez utiliser la clé de la boîte d'emballage pour ouvrir ou verrouiller la porte avant du serveur. La porte avant protège le boîtier d'unités et empêche des accès non autorisés aux unités installées.

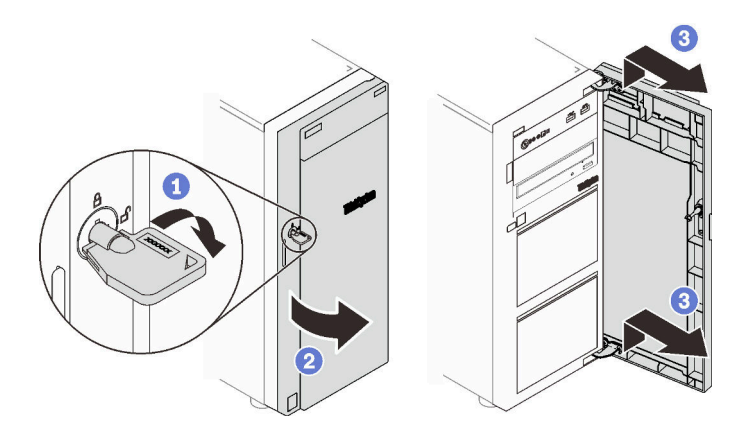

<span id="page-34-0"></span>Figure 17. Verrou de la porte avant

# Cheminement interne des câbles

Certains des composants du serveur sont dotés de câbles internes destinés à des connecteurs spécifiques.

Avant de connecter les câbles, lisez attentivement les instructions suivantes :

- Mettez le serveur hors tension avant de connecter ou de déconnecter des câbles internes.
- Reportez-vous à la documentation fournie avec les périphériques externes pour obtenir des instructions de câblage supplémentaires.
- Utilisez les identificateurs gravés sur les câbles pour situer les connecteurs appropriés.
- Assurez-vous que le câble n'est pas coincé, ne recouvre pas les connecteurs et ne bloque pas les composants de la carte mère.

# Remarques :

1. Libérez tous les taquets, pattes de déverrouillage ou verrous sur les connecteurs de câble lorsque vous les déconnectez de la carte mère. Si vous ne le faites pas, le retrait des câbles endommagera les connecteurs de câble de la carte mère, qui sont fragiles. S'ils sont endommagés, vous devrez peut-être remplacer la carte mère.

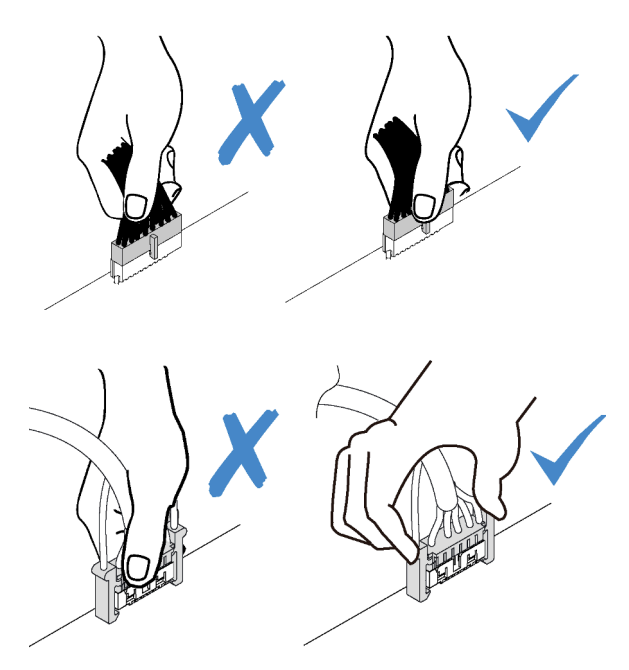

2. Lors de l'installation du ventilateur système avant dans le châssis, vérifiez que les câbles ne gênent pas les deux supports et que le ventilateur est correctement installé.

# <span id="page-35-0"></span>Cordon d'alimentation du ventilateur

Cette section décrit le cheminement et les connecteurs internes des câbles d'alimentation du ventilateur.
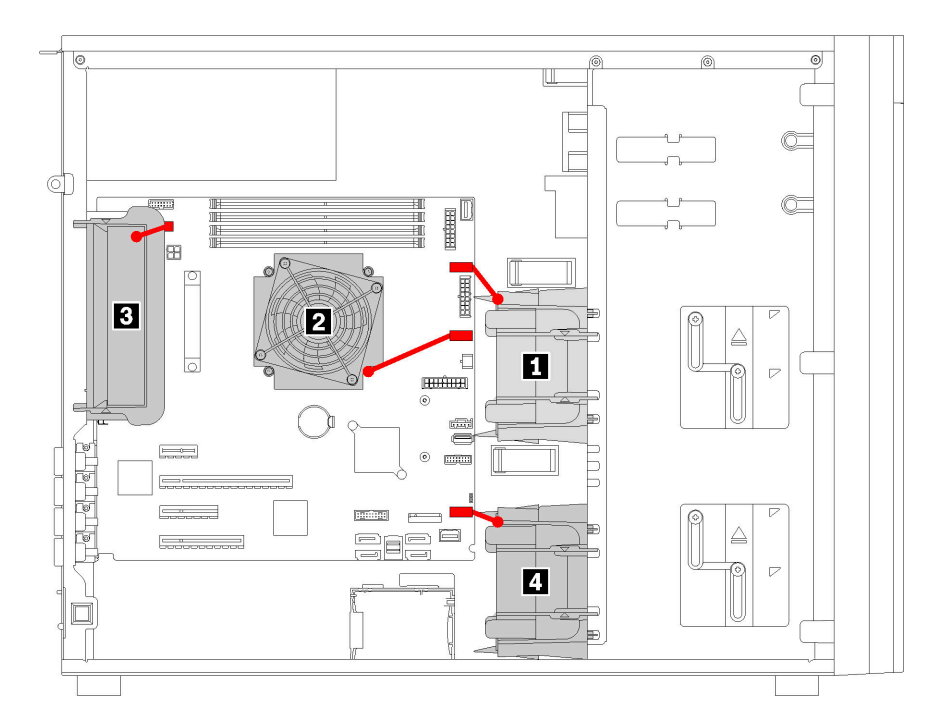

Figure 18. Cheminement du cordon d'alimentation du ventilateur

Tableau 9. Emplacement des connecteurs de cordon d'alimentation du ventilateur sur la carte mère

| Légende                       | Légende                      |
|-------------------------------|------------------------------|
| <b>II</b> Ventilateur avant 1 | <b>B</b> Ventilateur arrière |
| <b>D</b> Ventilateur CPU      | 4 Ventilateur avant 4        |

### Panneau avant

Cette section décrit le cheminement des câbles pour le panneau avant.

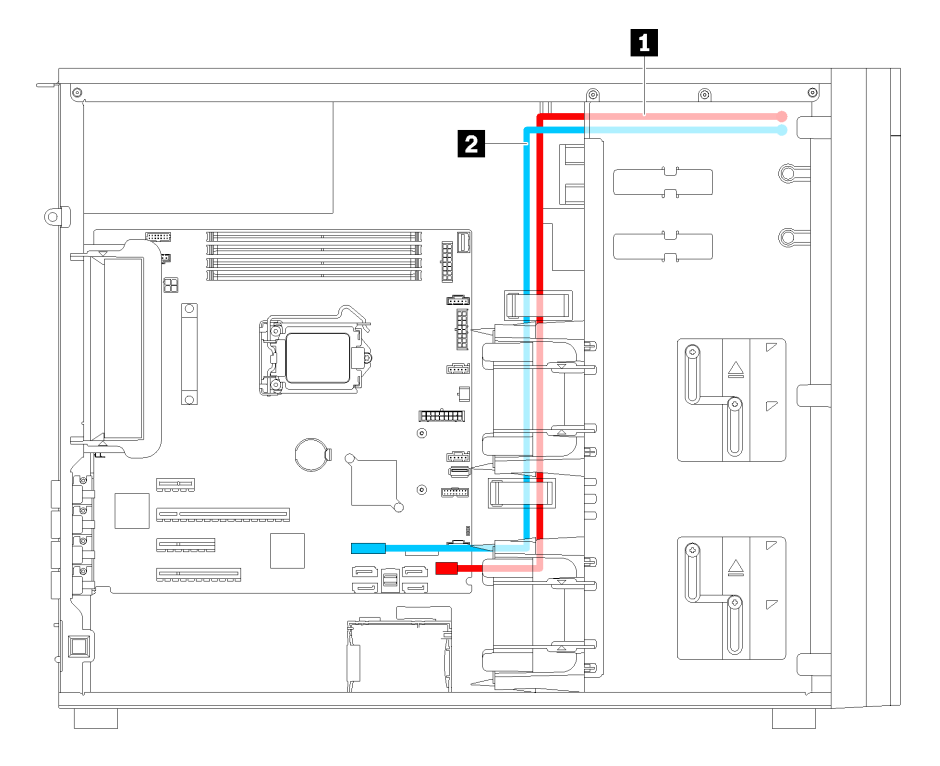

Figure 19. Cheminement de câble pour le panneau avant

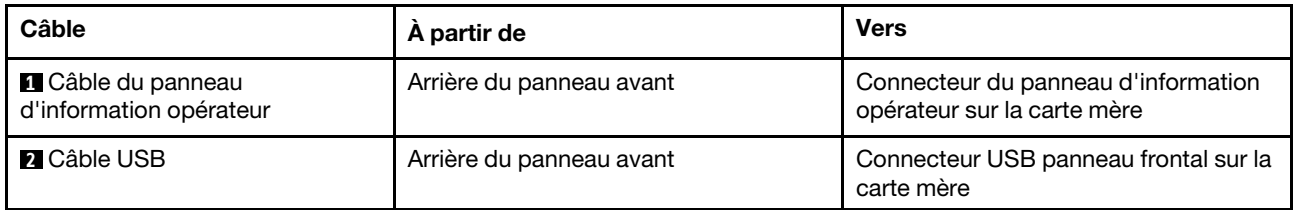

# Unité de disque optique

Cette section décrit le cheminement des câbles pour les unités de disque optique.

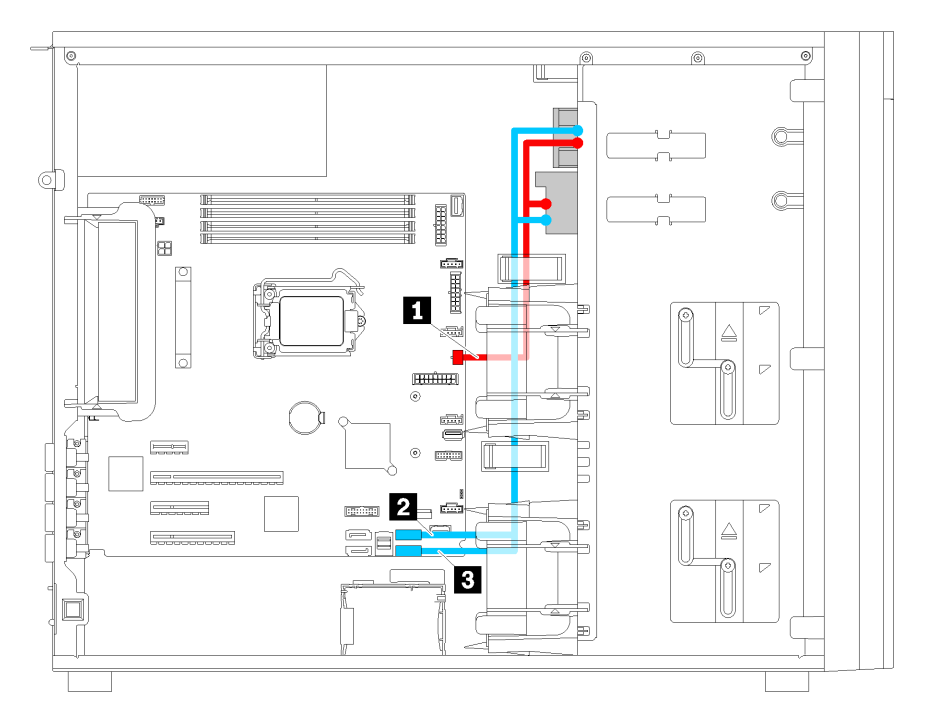

Figure 20. Cheminement des câbles pour les unités de disque optique

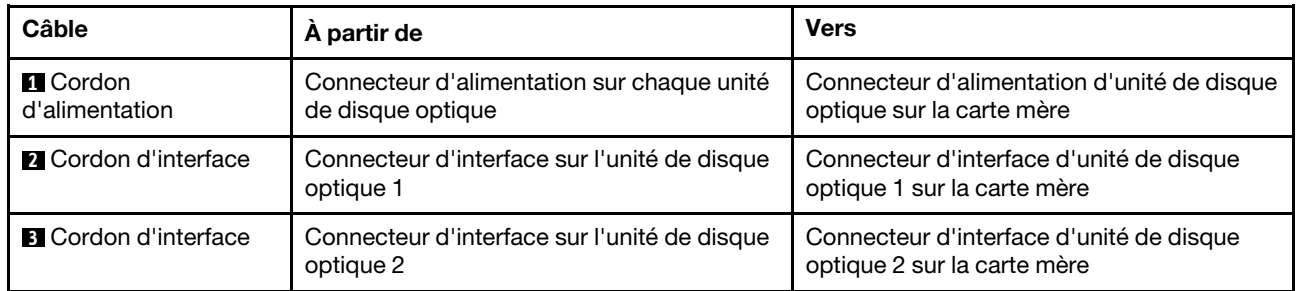

# Unité de bande

Cette section décrit le cheminement des câbles pour l'unité de bande.

### Unité de bande SAS

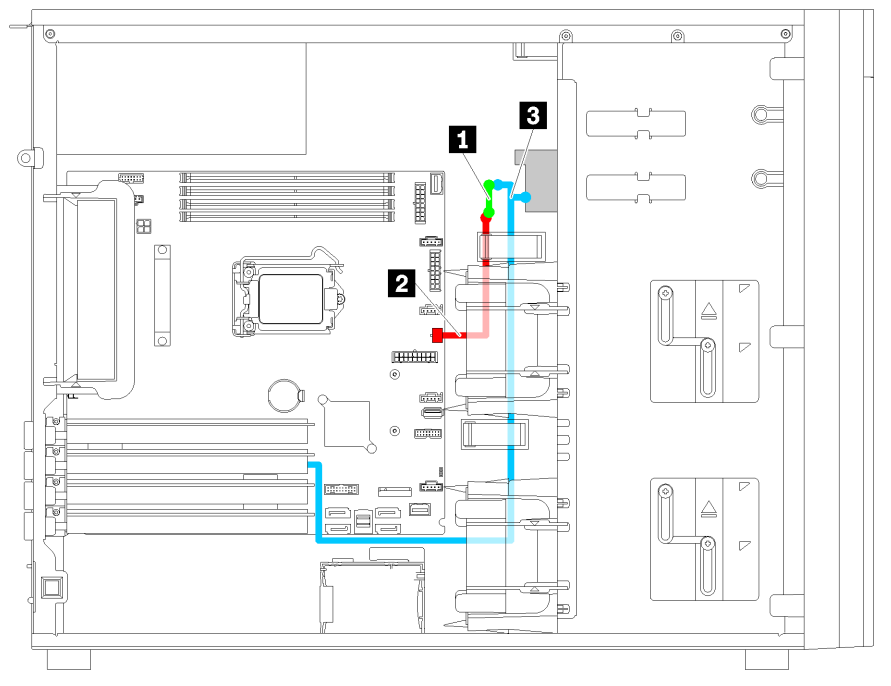

Figure 21. Cheminement des câbles pour l'unité de bande SAS

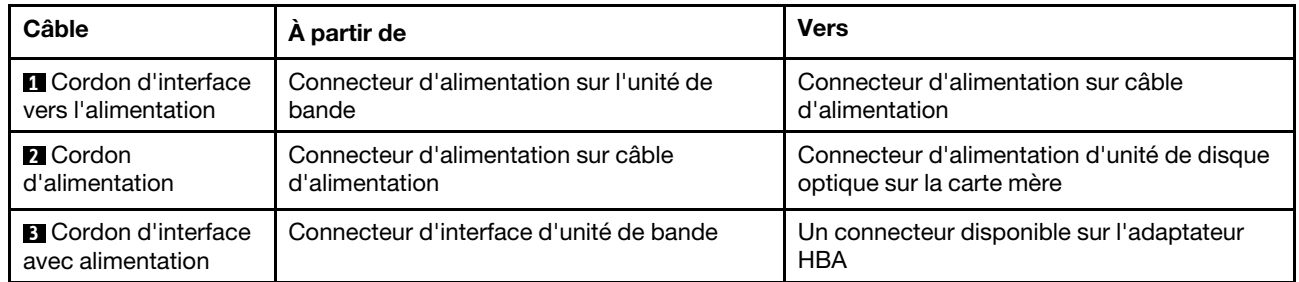

#### Unité de bande USB

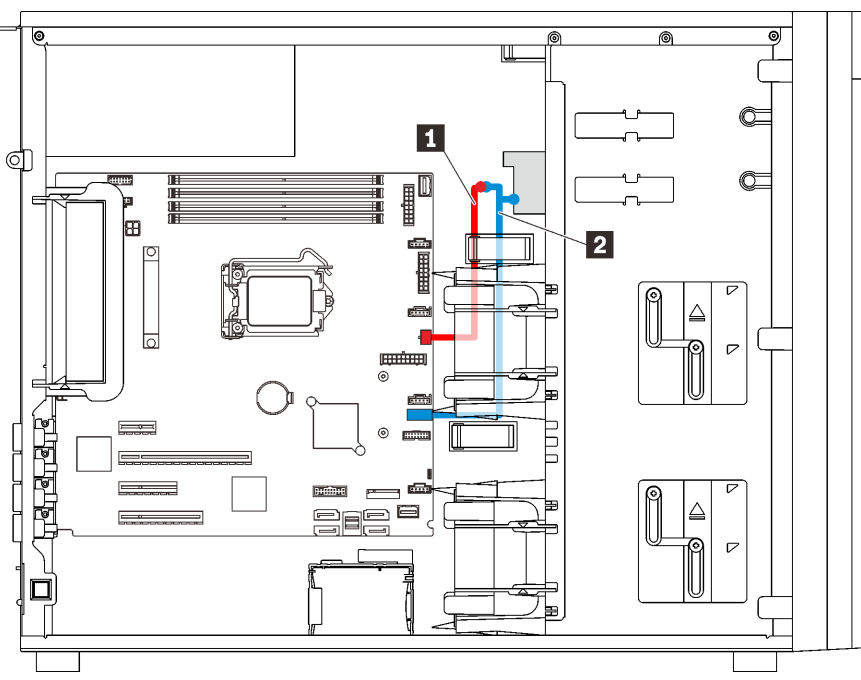

Figure 22. Cheminement des câbles pour l'unité de bande USB

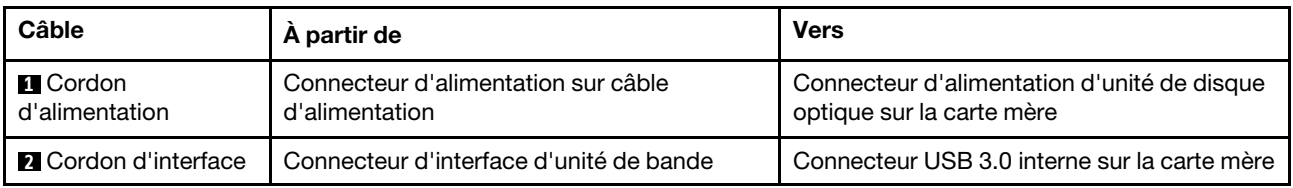

Remarque : Veillez à ce que tous les câbles passent dans les clips de fixation appropriés.

### Bloc d'alimentation redondant

Cette section décrit le cheminement des câbles pour le bloc d'alimentation redondant.

### Remarques :

- Veillez à ce que tous les câbles passent dans les clips de fixation appropriés.
- Lorsque vous installez le ventilateur avant 2, le câblage encerclé en rouge peut gêner l'installation. Dans ce cas, poussez les câbles vers le bas et rangez-les sous le ventilateur avant 2.

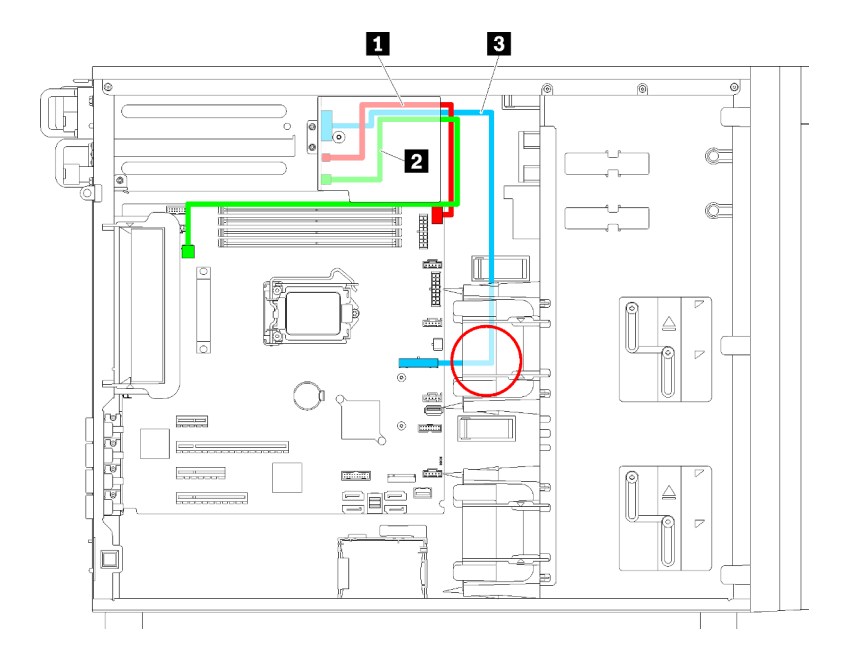

Figure 23. Cheminement de câble pour l'unité d'alimentation redondante

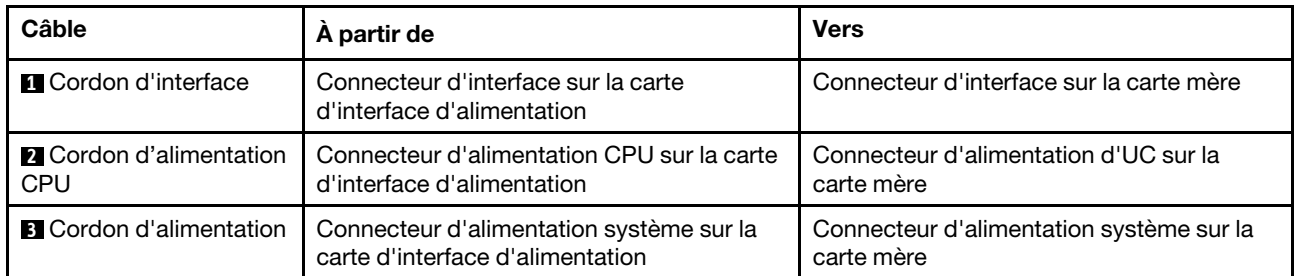

# Bloc d'alimentation fixe

La présente section décrit le cheminement des câbles pour le bloc d'alimentation fixe.

Remarque : Veillez à ce que tous les câbles passent dans les clips de fixation appropriés.

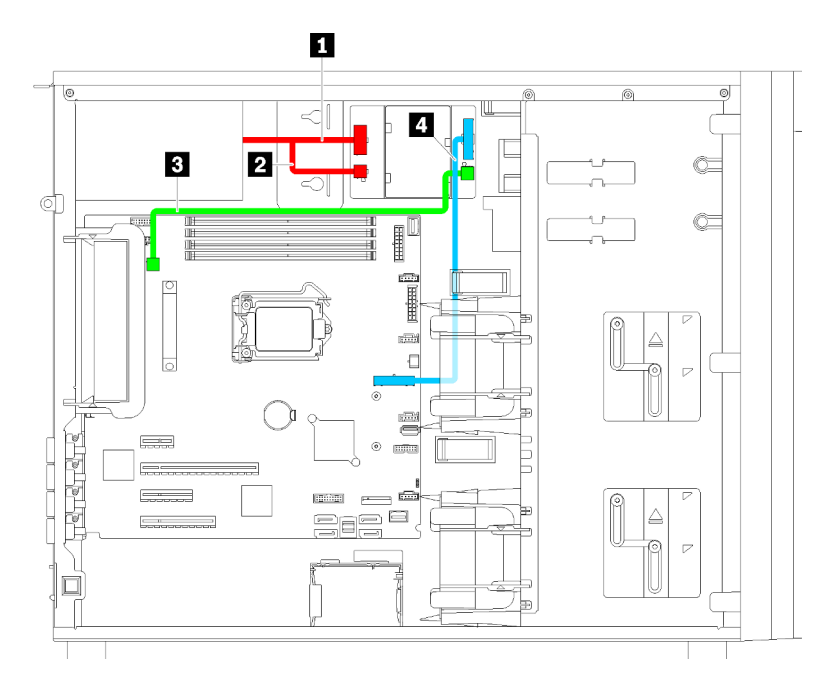

Figure 24. Cheminement des câbles pour le bloc d'alimentation fixe

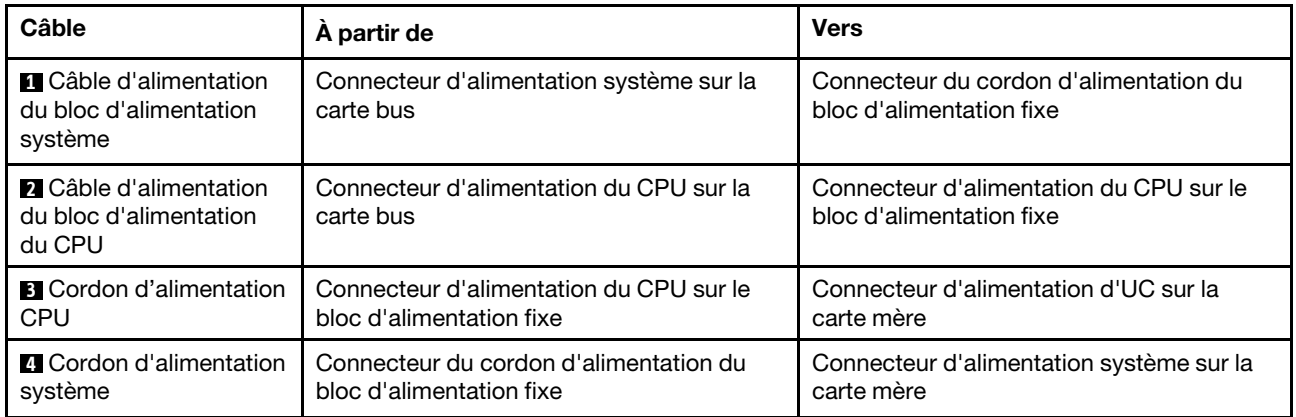

## Plaque arrière d'unité à remplacement standard

Cette section décrit le cheminement des câbles pour les plaques arrière d'unité à remplacement standard.

Cette rubrique contient les informations suivantes :

- [« Modèles de serveur avec quatre unités à remplacement standard 3,5 pouces \(RAID logiciel\) » à la page](#page-43-0) [40](#page-43-0)
- [« Modèles de serveur dotés de huit unités à remplacement standard 3,5 pouces \(RAID logiciel\) » à la page](#page-45-0)  [42](#page-45-0)

### <span id="page-43-0"></span>Modèles de serveur avec quatre unités à remplacement standard 3,5 pouces (RAID logiciel)

La présente section décrit le cheminement des câbles pour les modèles de serveur dotés de quatre unités à remplacement standard 3,5 pouces (RAID logiciel).

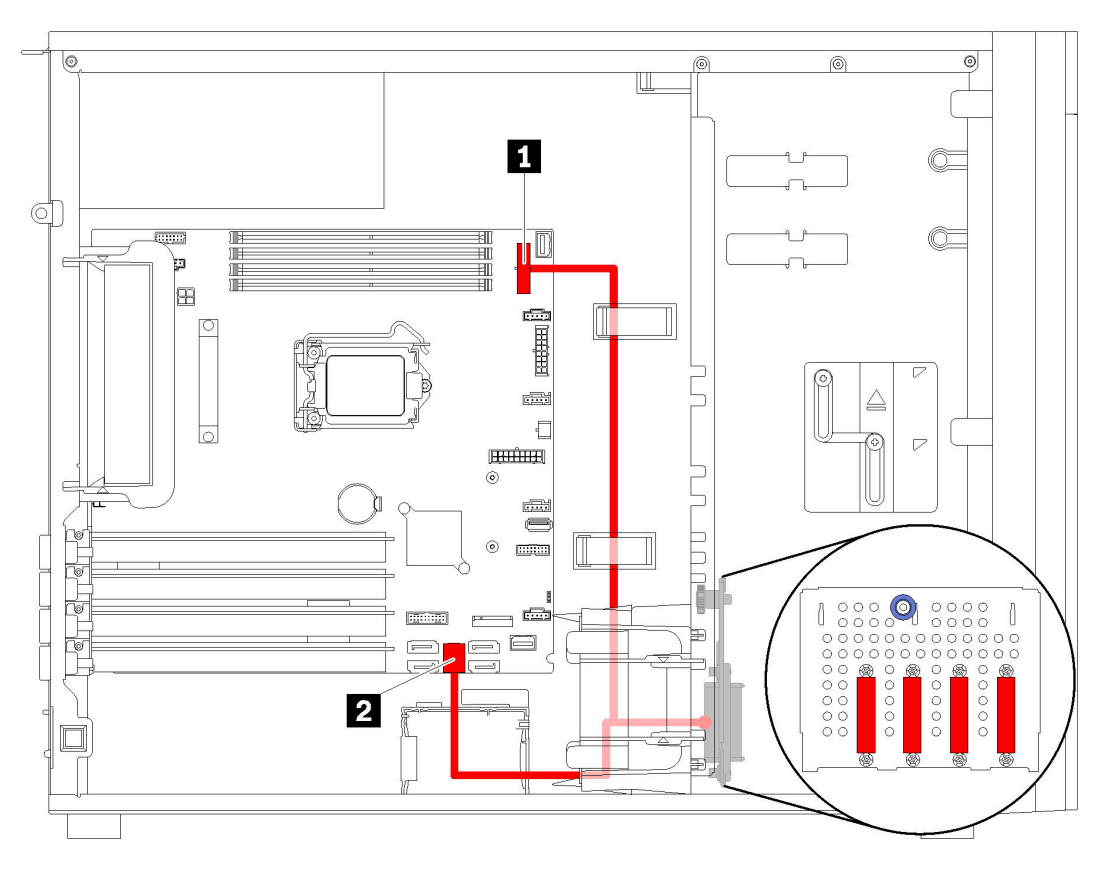

Figure 25. Cheminement des câbles de modèles de serveur dotés de quatre unités à remplacement standard 3,5 pouces (RAID logiciel)

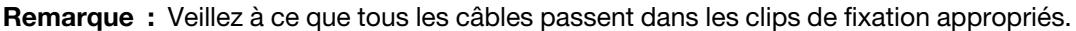

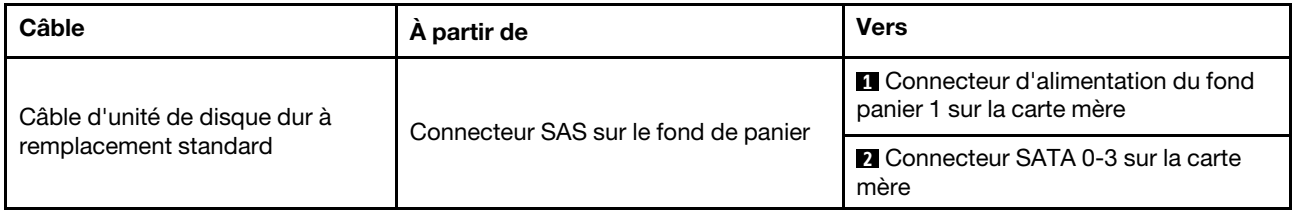

### <span id="page-45-0"></span>Modèles de serveur dotés de huit unités à remplacement standard 3,5 pouces (RAID logiciel)

La présente section décrit le cheminement des câbles pour les modèles de serveur dotés de huit unités à remplacement standard 3,5 pouces (RAID logiciel).

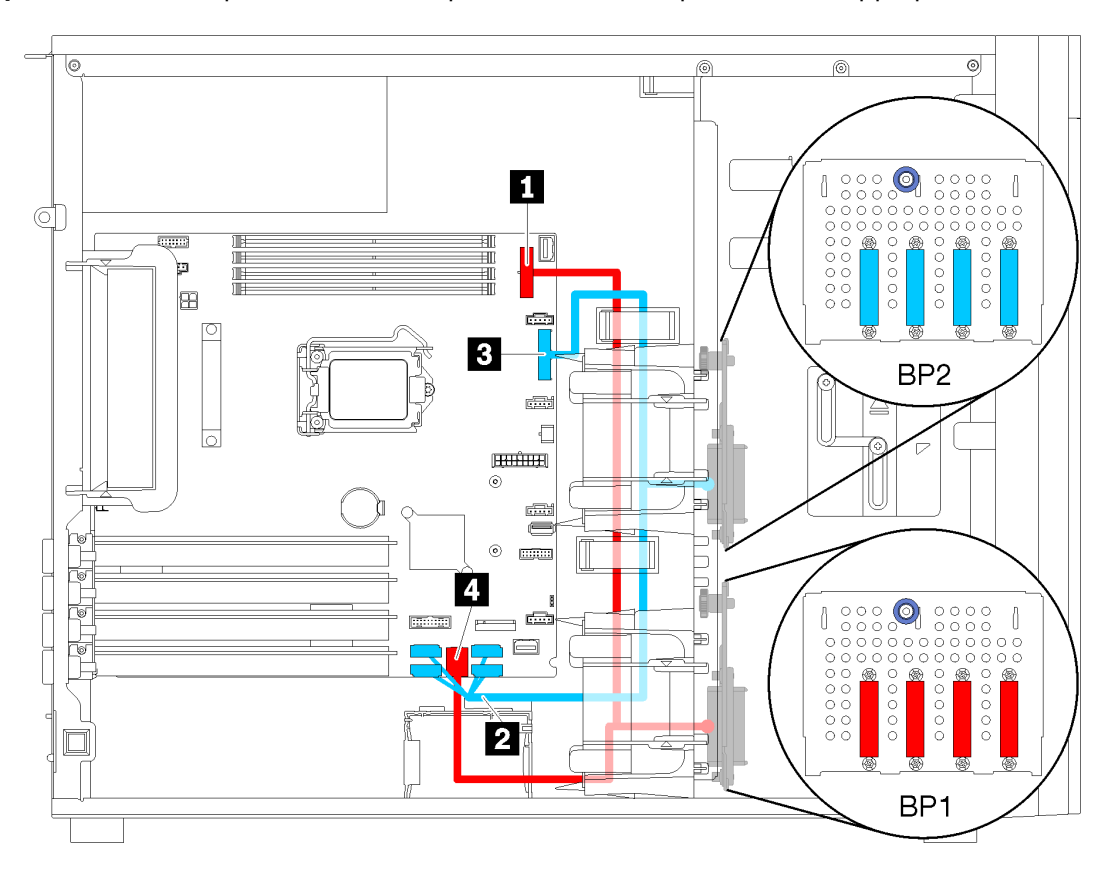

Figure 26. Cheminement des câbles de modèles de serveur dotés de huit unités à remplacement standard 3,5 pouces (logiciel RAID)

| Câble                                                          | A partir de                          | <b>Vers</b>                                                               |  |
|----------------------------------------------------------------|--------------------------------------|---------------------------------------------------------------------------|--|
| Premier câble d'unité de disque<br>dur à remplacement standard | Connecteur SAS sur le fond de panier | <b>IT</b> Connecteur d'alimentation du fond<br>panier 1 sur la carte mère |  |
|                                                                |                                      | <b>4 Connecteur SATA 0-3 sur la carte</b><br>mère                         |  |
| Second câble d'unité de disque<br>dur à remplacement standard  |                                      | <b>2</b> Connecteur SATA 4-7 sur la carte<br>mère                         |  |
|                                                                | Connecteur SAS sur le fond de panier | <b>B</b> Connecteur d'alimentation du fond<br>panier 2 sur la carte mère  |  |

# Fond de panier d'unité remplaçable à chaud

Cette section décrit le cheminement des câbles pour les fonds de panier d'unité remplaçables à chaud.

Cette rubrique contient les informations suivantes :

- [« Modèles de serveur avec huit unités remplaçables à chaud 2,5 pouces \(RAID matériel\) » à la page 45](#page-48-0)
- [« Modèles de serveur avec seize unités remplaçables à chaud 2,5 pouces \(RAID matériel\) » à la page 46](#page-49-0)
- [« Modèles de serveur avec quatre unités remplaçables à chaud 3,5 pouces \(RAID matériel\) » à la page 43](#page-46-0)
- [« Modèles de serveur avec huit unités remplaçables à chaud 3,5 pouces \(RAID matériel\) » à la page 44](#page-47-0)
- [« Modèles de serveur avec quatre unités 3,5 pouces remplaçables à chaud et huit unités 2,5 pouces](#page-52-0)  [remplaçables à chaud \(RAID matériel\). » à la page 49](#page-52-0)

Avant de router les câbles pour les fonds de panier, observez les consignes suivantes pour sélectionner un emplacement PCIe :

- L'adaptateur NVMe peut uniquement être installé dans l'emplacement PCIe 2.
- Les adaptateurs RAID internes peuvent être installés dans l'emplacement PCIe 1 ou l'emplacement PCIe 2.

### <span id="page-46-0"></span>Modèles de serveur avec quatre unités remplaçables à chaud 3,5 pouces (RAID matériel)

Cette section décrit le cheminement des câbles pour les modèles de serveur dotés de quatre unités SAS/ SATA remplaçables à chaud 3,5 pouces (RAID matériel).

#### Remarques :

- Veillez à ce que tous les câbles passent dans les clips de fixation appropriés.
- Les lignes brisées indiquent les composants masqués.

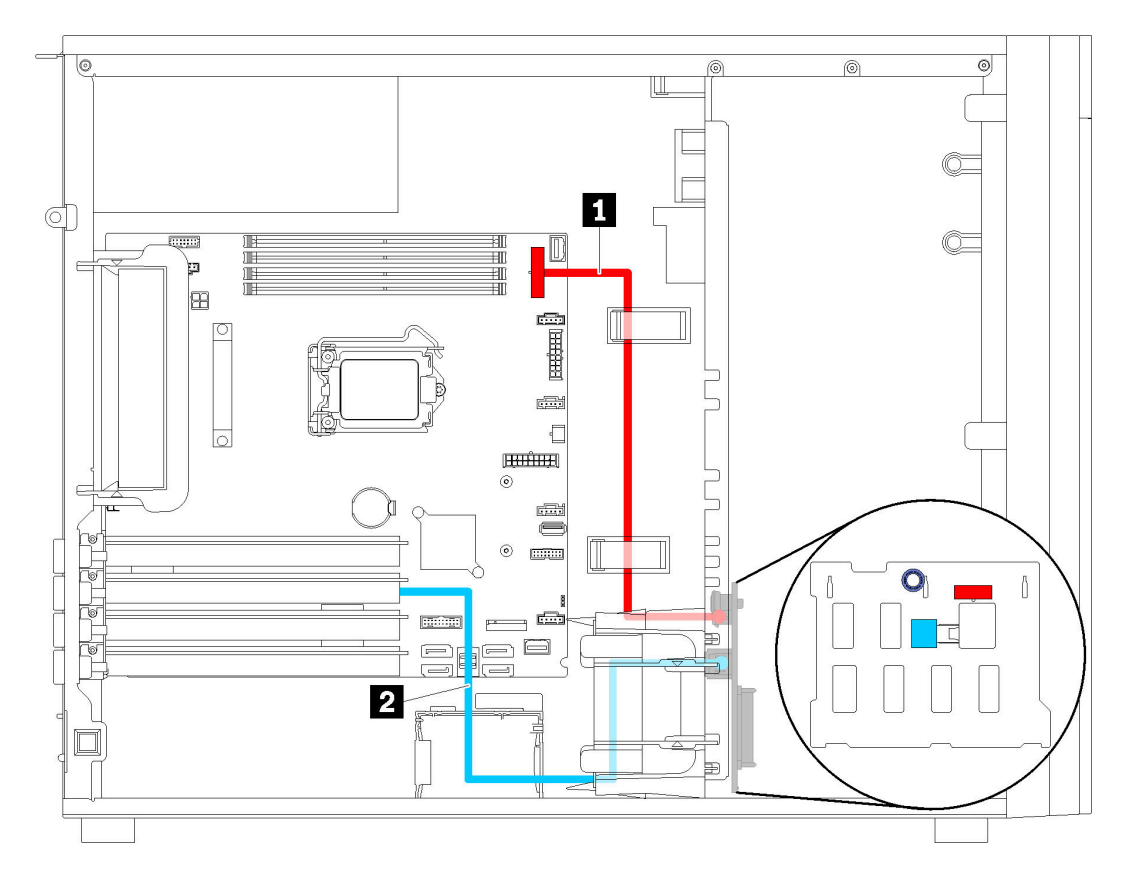

Figure 27. Cheminement des câbles pour modèles de serveur avec quatre unités remplaçables à chaud 3,5 pouces (RAID matériel)

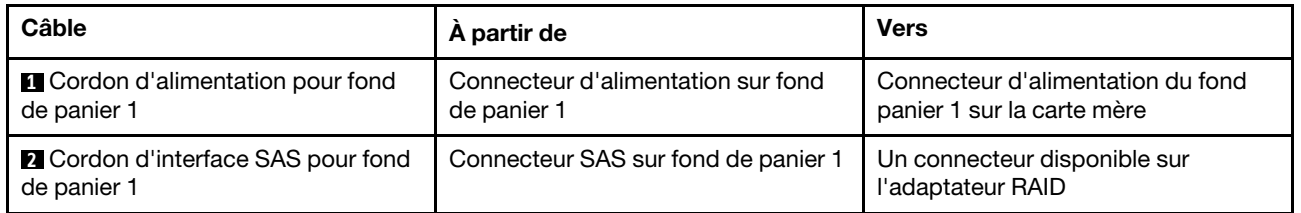

### <span id="page-47-0"></span>Modèles de serveur avec huit unités remplaçables à chaud 3,5 pouces (RAID matériel)

Cette section décrit le cheminement des câbles pour les modèles de serveur dotés de huit unités remplaçables à chaud 3,5 pouces (RAID matériel)

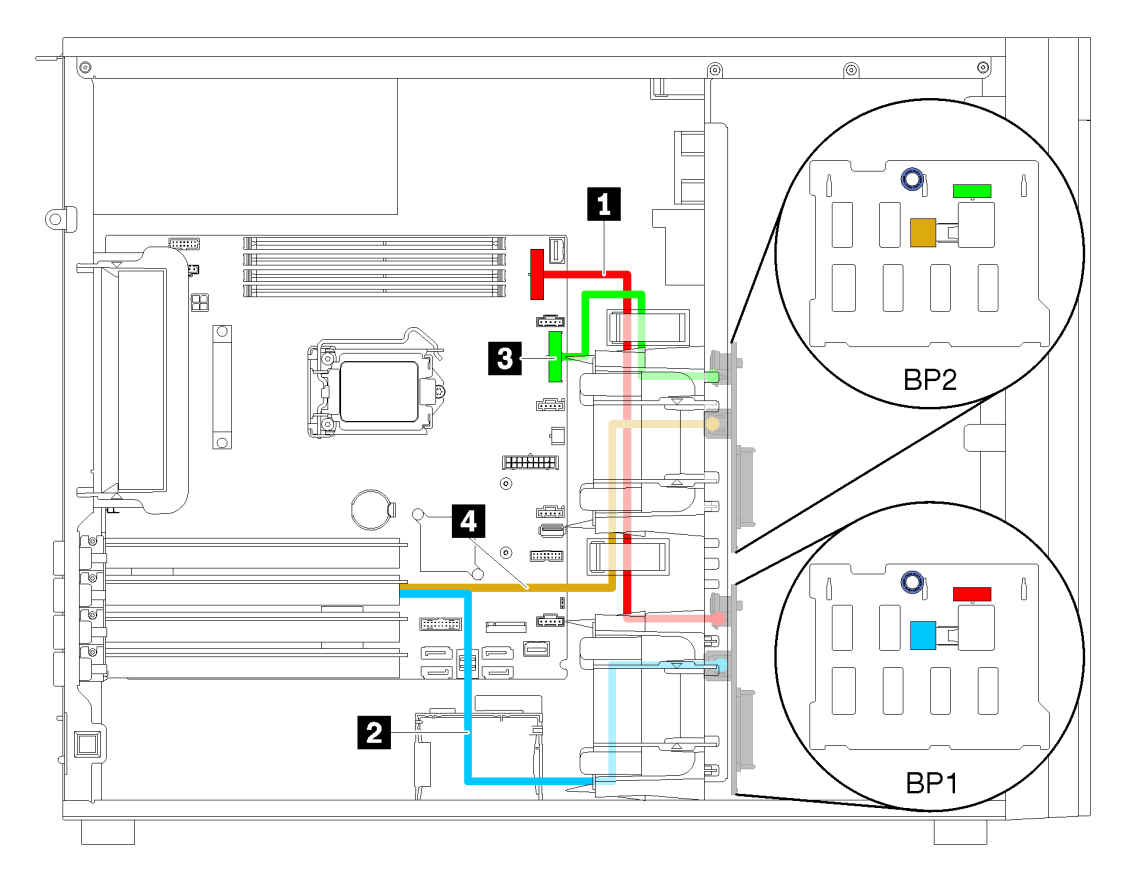

Figure 28. Cheminement des câbles des modèles de serveur dotés de huit unités remplaçables à chaud 3,5 pouces (RAID matériel)

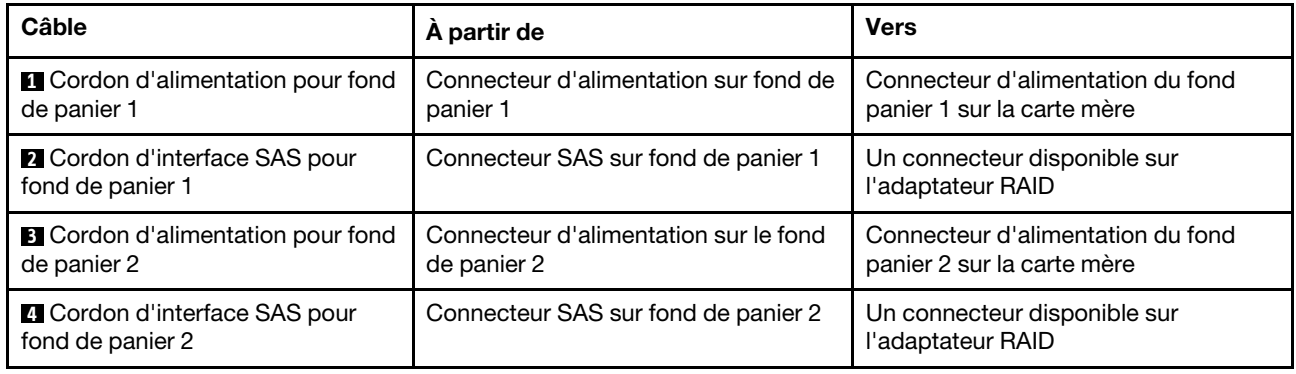

### <span id="page-48-0"></span>Modèles de serveur avec huit unités remplaçables à chaud 2,5 pouces (RAID matériel)

Cette section décrit le cheminement des câbles pour les modèles de serveur dotés de huit unités remplaçables à chaud 2,5 pouces (RAID matériel)

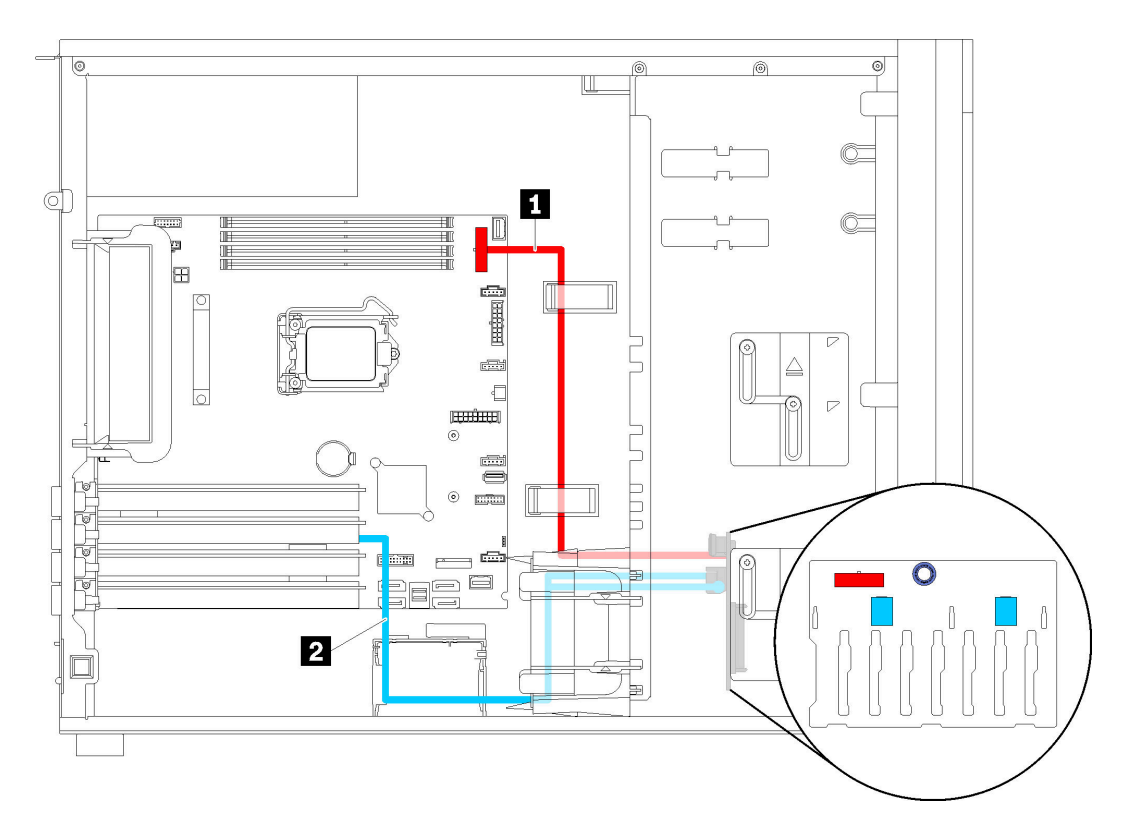

Figure 29. Cheminement des câbles des modèles de serveur dotés de huit unités remplaçables à chaud 2,5 pouces (RAID matériel)

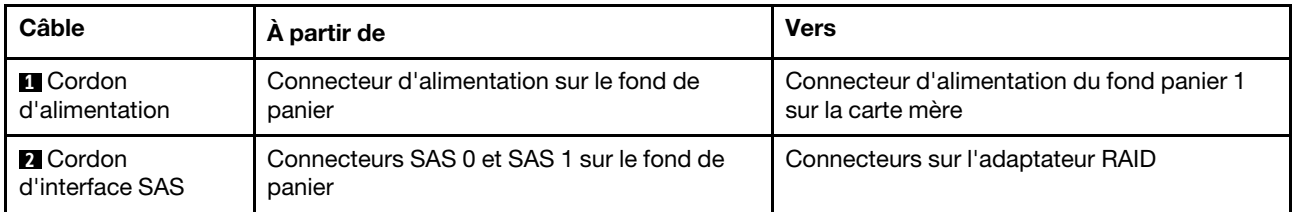

### <span id="page-49-0"></span>Modèles de serveur avec seize unités remplaçables à chaud 2,5 pouces (RAID matériel)

Cette section décrit le cheminement des câbles pour les modèles de serveur dotés de seize unités remplaçables à chaud 2,5 pouces (RAID matériel).

#### Remarques :

- Il existe deux types de configurations :
	- Deux adaptateurs RAID 8i
	- Un adaptateur RAID 16i
- Veillez à ce que tous les câbles passent dans les clips de fixation appropriés.

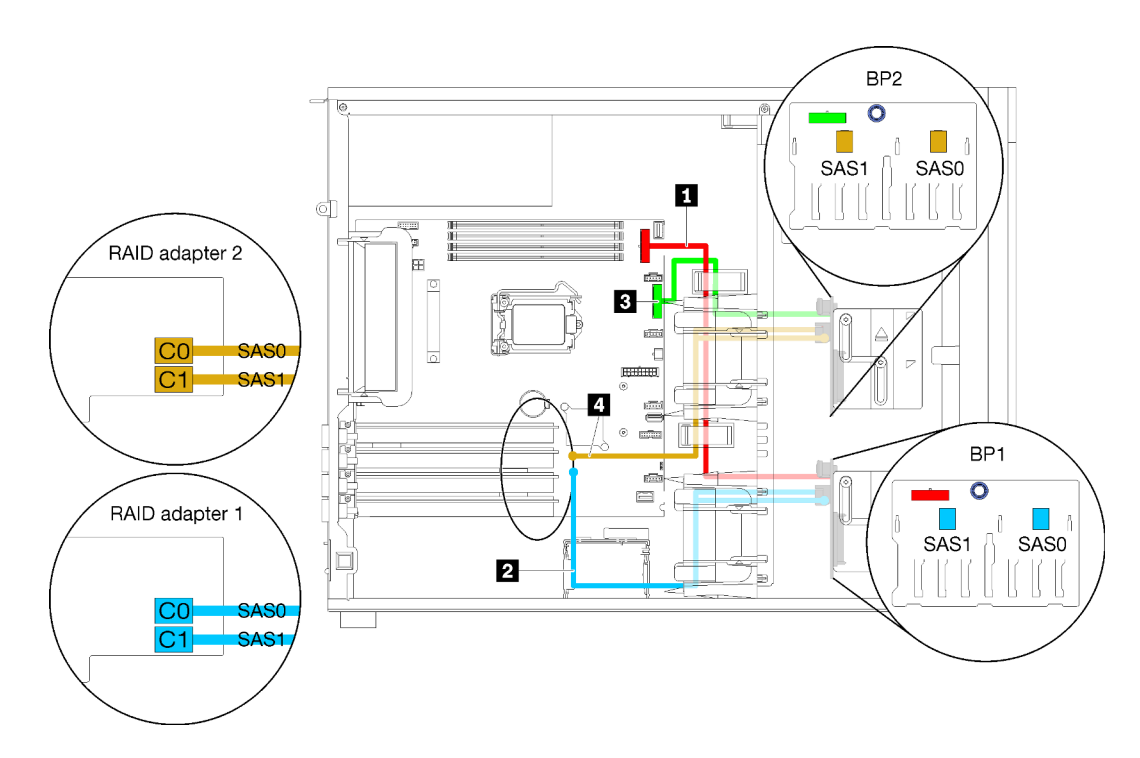

Figure 30. Cheminement des câbles pour modèles de serveur dotés de seize unités remplaçables à chaud 2,5 pouces, deux adaptateurs 8i RAID (RAID matériel)

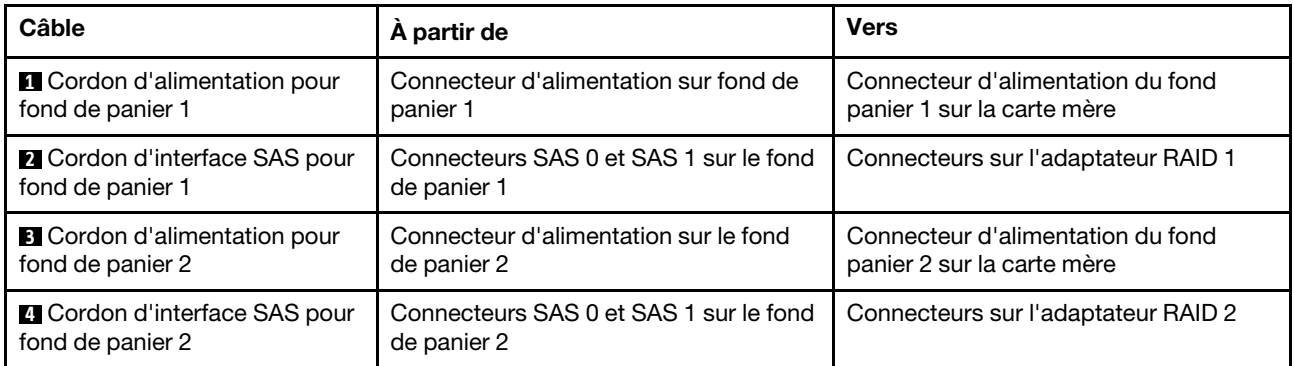

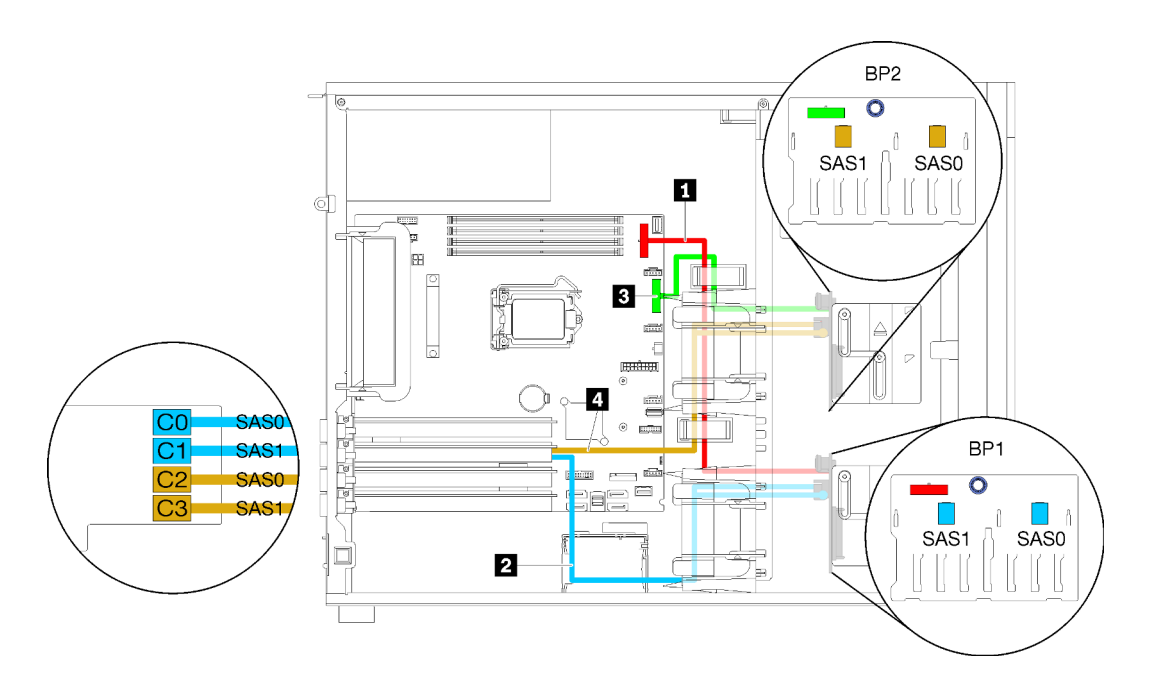

Figure 31. Cheminement des câbles pour modèles de serveur dotés de seize unités remplaçables à chaud 2,5 pouces, un adaptateur 16i RAID (RAID matériel)

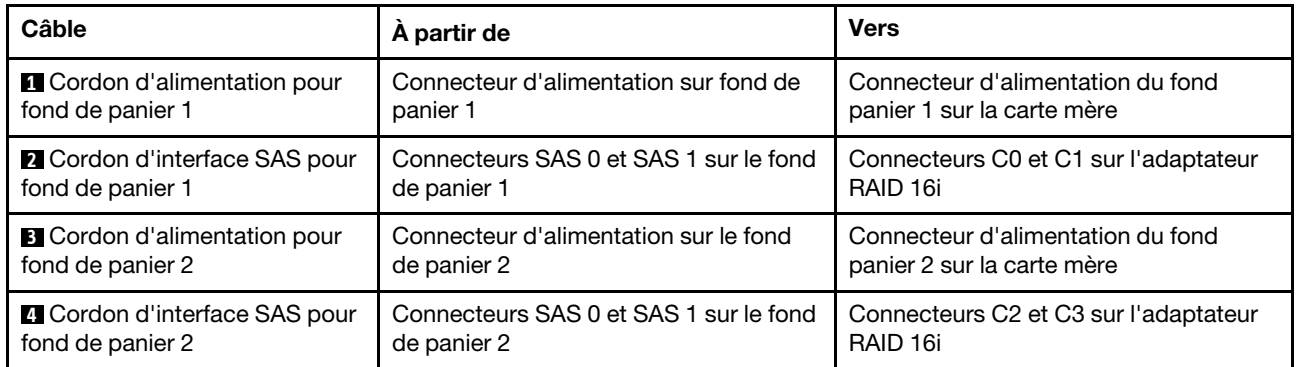

### <span id="page-52-0"></span>Modèles de serveur avec quatre unités 3,5 pouces remplaçables à chaud et huit unités 2,5 pouces remplaçables à chaud (RAID matériel).

Cette section décrit le cheminement des câbles des modèles de serveur avec quatre unités remplaçables à chaud 3,5 pouces et huit unités remplaçables à chaud 2,5 pouces (RAID matériel).

#### Modèles de serveur : quatre unités 3,5 pouces remplaçables à chaud et huit unités 2,5 pouces remplaçables à chaud (RAID matériel).

#### Remarques :

- Il existe deux types de configurations :
	- Deux adaptateurs RAID 8i
	- Un adaptateur RAID 16i
- Veillez à ce que tous les câbles passent dans les clips de fixation appropriés.

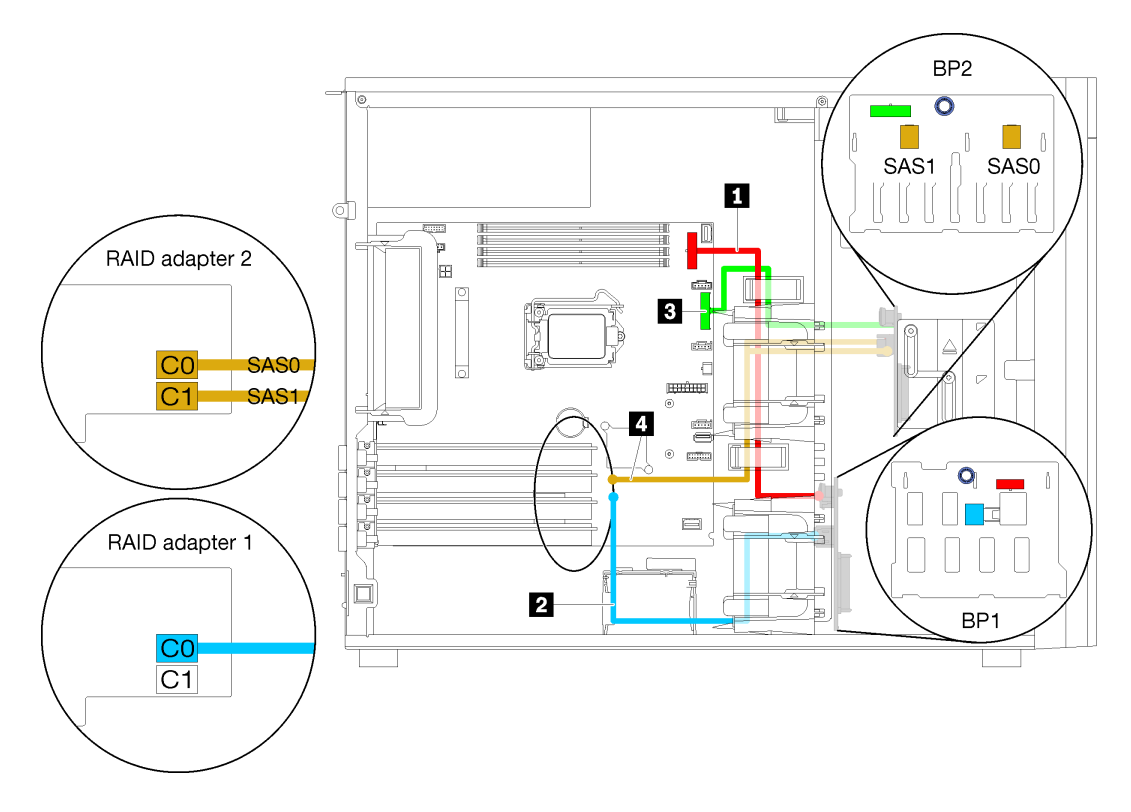

Figure 32. Cheminement des câbles des modèles de serveur avec quatre unités remplaçables à chaud 3,5 pouces, huit unités remplaçables à chaud 2,5 pouces et deux adaptateurs RAID 8i (RAID matériel)

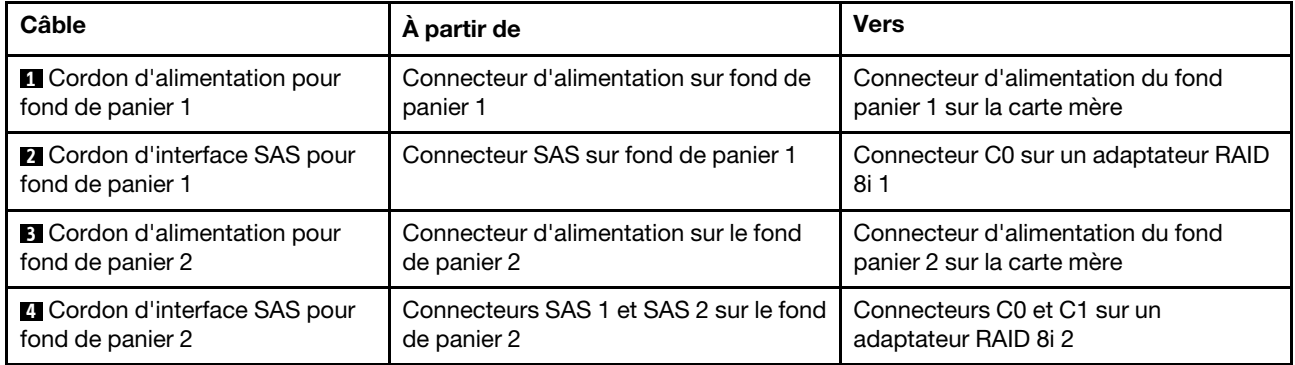

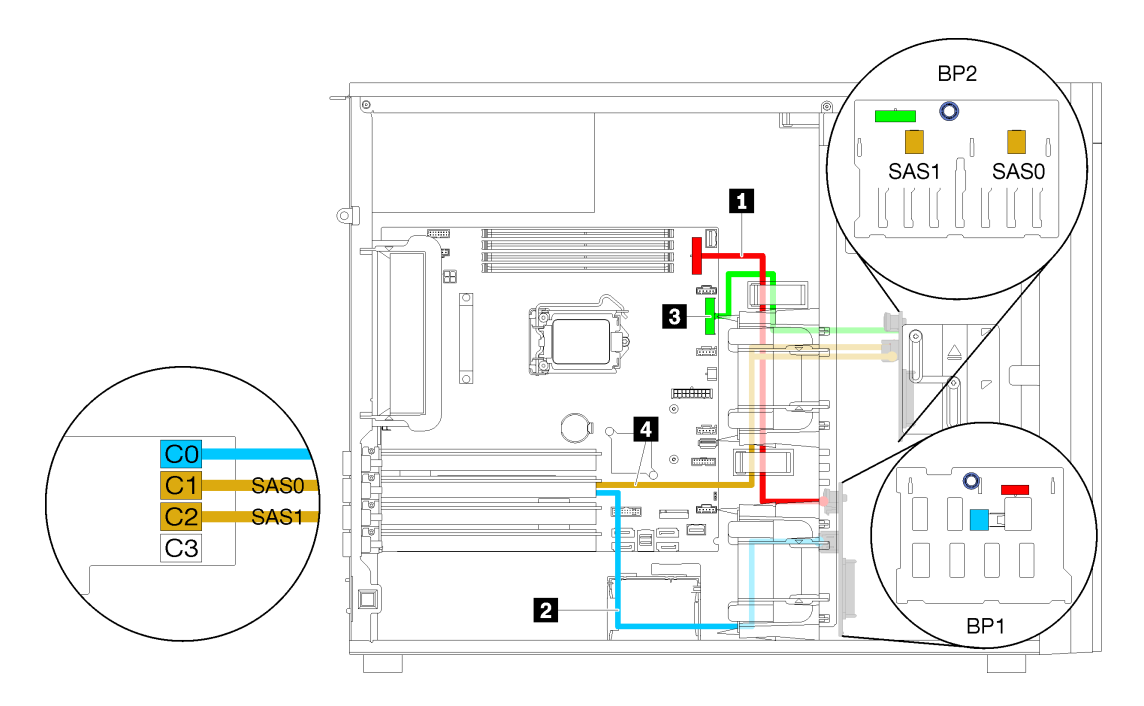

Figure 33. Cheminement des câbles des modèles de serveur avec quatre unités remplaçables à chaud 3,5 pouces, huit unités remplaçables à chaud 2,5 pouces et un adaptateur RAID 16i (RAID matériel)

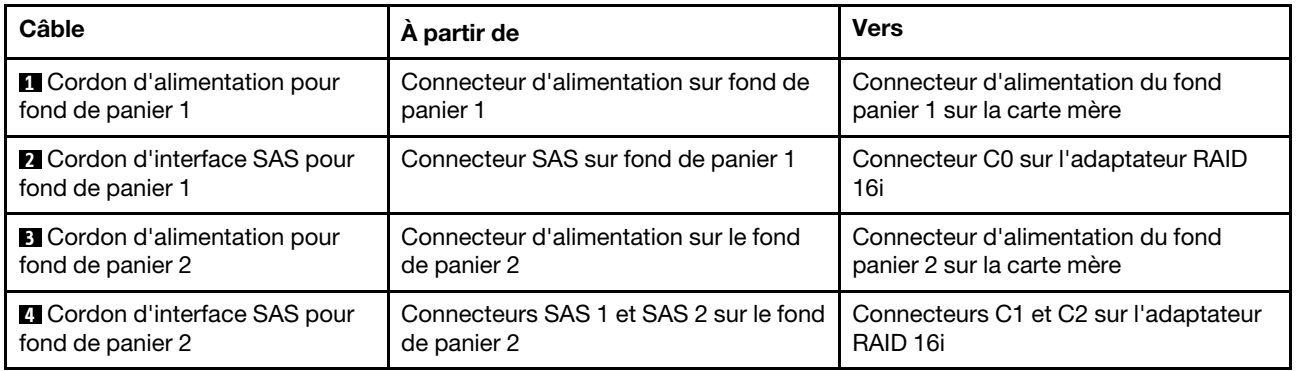

### Liste des pièces

Utilisez la liste des pièces pour identifier chacun des composants disponibles pour votre serveur.

Pour plus d'informations sur la commande de pièces affichées dan[sFigure 34 « Composants serveur » à la](#page-54-0)  [page 51](#page-54-0) :

<http://datacentersupport.lenovo.com/products/servers/thinksystem/st250/7y45/parts>

Remarque : Selon le modèle, il est possible que votre serveur diffère légèrement de l'illustration.

<span id="page-54-0"></span>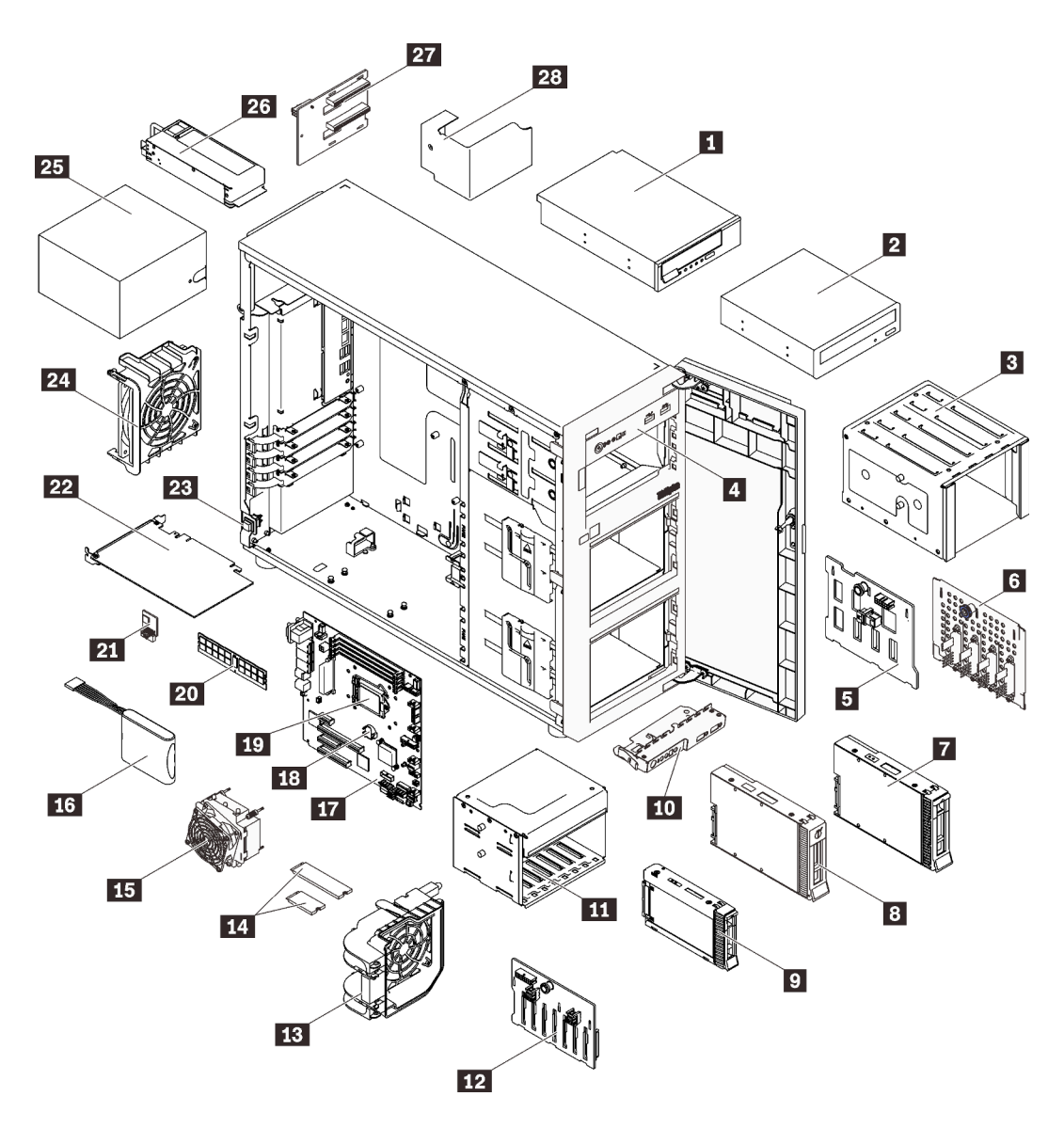

Figure 34. Composants serveur

Les pièces répertoriées dans le tableau suivant sont identifiées comme une des suivantes :

- Unité remplaçable par l'utilisateur (CRU) de niveau 1 : la réinstallation des CRU de niveau 1 vous incombe. Si Lenovo installe une unité remplaçable par l'utilisateur de niveau 1 à votre demande sans contrat de service préalable, les frais d'installation vous seront facturés.
- Unité remplaçable par l'utilisateur (CRU) de niveau 2 : Vous pouvez installer une CRU de niveau 2 vous-même ou demander à Lenovo de l'installer, sans frais supplémentaire, selon le type de service prévu par la Garantie du serveur.
- Unité remplaçable sur site (FRU) : Seuls les techniciens de maintenance qualifiés sont habilités à installer les FRU.
- Consommables et composants structurels : l'achat et le remplacement de consommables et de composants structurels vous incombe. Si Lenovo achète ou installe une pièce structurelle à votre demande, les frais d'installation vous seront facturés.

#### Tableau 10. Liste des composants

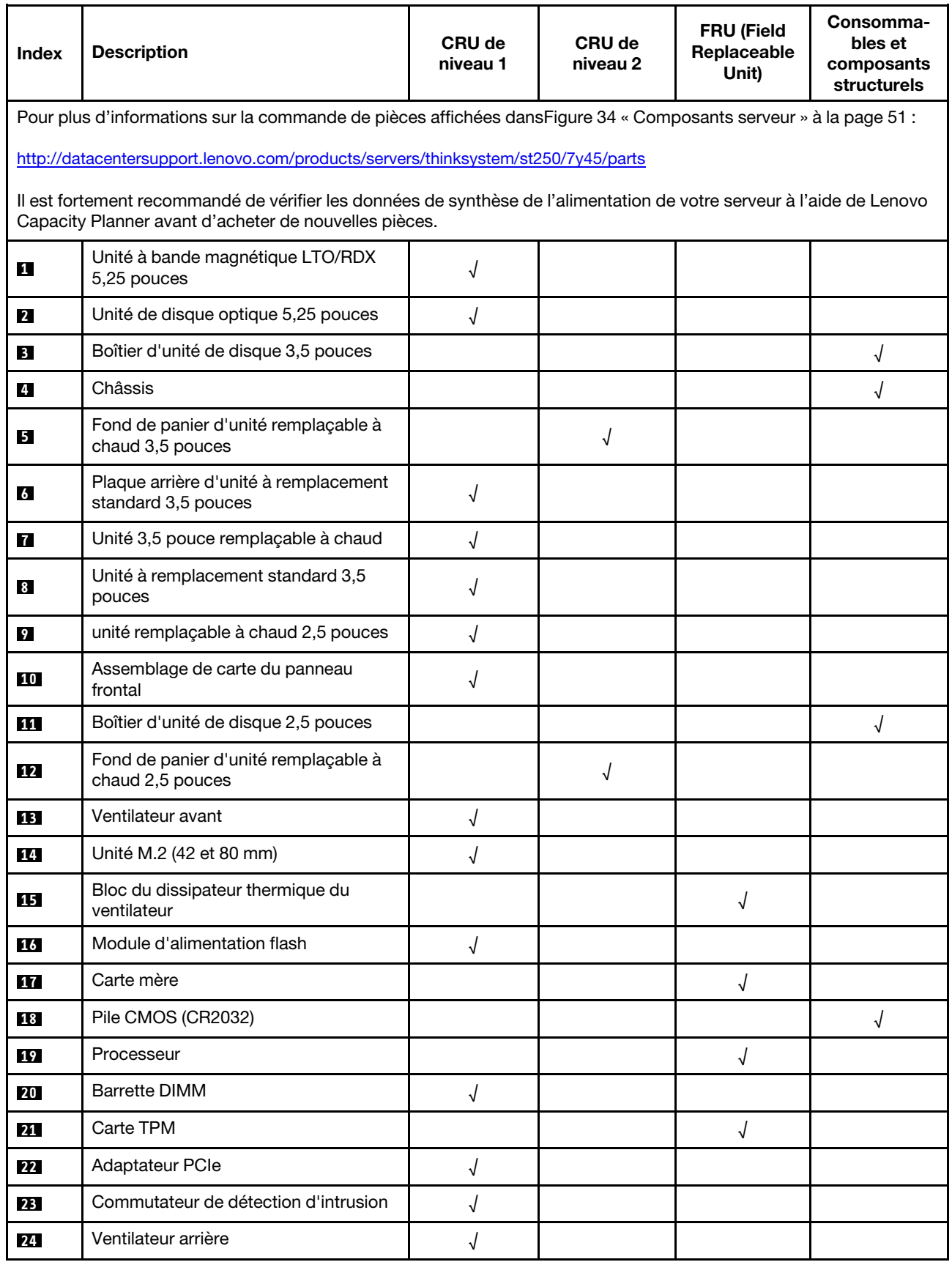

#### Tableau 10. Liste des composants (suite)

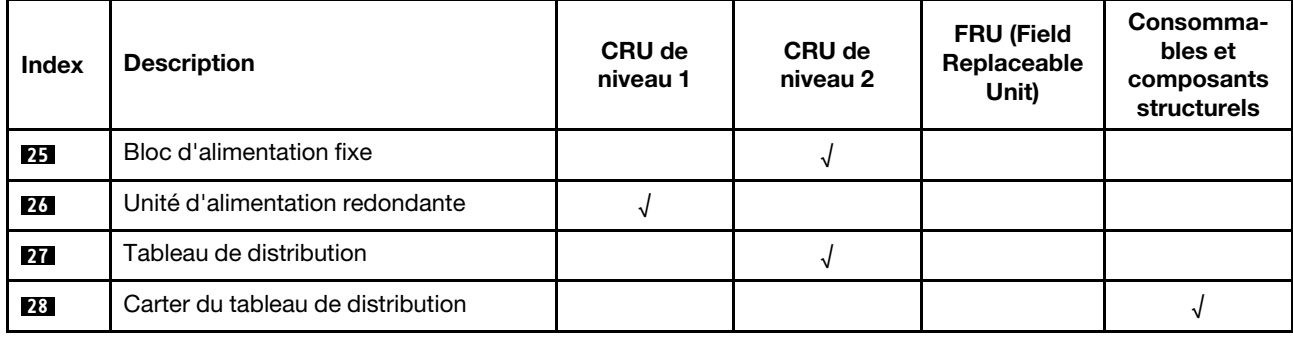

# Cordons d'alimentation

Plusieurs cordons d'alimentation sont disponibles, selon le pays et la région où le serveur est installé.

Pour afficher les cordons d'alimentation disponibles pour le serveur :

1. Accédez au site Web.

#### <http://dcsc.lenovo.com/#/>

- 2. Cliquez sur Preconfigured Model (Modèle préconfiguré) ou Configure to order (Configuré sur commande).
- 3. Entrez le type de machine et le modèle de votre serveur pour afficher la page de configuration.
- 4. Cliquez sur l'onglet Power (Alimentation) → Power Cables (Cordons d'alimentation) pour afficher tous les cordons d'alimentation.

#### Remarques :

- Pour votre sécurité, vous devez utiliser le cordon d'alimentation fourni avec une prise de terre. Pour éviter les chocs électriques, utilisez toujours le cordon d'alimentation et la fiche avec une prise correctement mise à la terre.
- Les cordons d'alimentation utilisés aux États-Unis et au Canada pour ce produit sont homologués par l'Underwriter's Laboratories (UL) et certifiés par l'Association canadienne de normalisation (CSA).
- Pour une tension de 115 volts, utilisez un ensemble homologué UL, composé d'un cordon à trois conducteurs de type SVT ou SJT, de diamètre au moins égal au numéro 18 AWG et de longueur n'excédant pas 4,6 mètres, et d'une fiche de prise de courant (15 A à 125 V) à lames en parallèle, avec mise à la terre.
- Pour une tension de 230 volts (États-Unis), utilisez un ensemble homologué UL, composé d'un cordon à trois conducteurs de type SVT ou SJT, de diamètre au moins égal au numéro 18 AWG et de longueur n'excédant pas 4,6 mètres, et d'une fiche de prise de courant (15 A à 250 V) à lames en tandem, avec mise à la terre.
- Pour une tension de 230 volts (hors des États-Unis) : utilisez un cordon muni d'une prise de terre. Assurez-vous que le cordon d'alimentation est conforme aux normes de sécurité en vigueur dans le pays où l'unité sera installée.
- Les cordons d'alimentation autorisés dans une région ou un pays particulier ne sont généralement disponibles que dans cette région ou dans ce pays.

# <span id="page-58-0"></span>Chapitre 3. Configuration matérielle du serveur

Pour configurer le serveur, installez toutes les options achetées, branchez le serveur, configurer et mettez à jour le microprogramme, et installez le système d'exploitation.

### Liste de contrôle de configuration du serveur

À l'aide de liste de contrôle de configuration du serveur, vérifiez que vous avez effectué toutes les tâches nécessaires à la configuration du serveur.

La procédure de configuration du serveur varie selon la configuration du serveur tel qu'il a été livré. Dans certains cas, le serveur est entièrement configuré et vous n'avez qu'à le connecter au réseau et à une source d'alimentation en courant alternatif, puis à le mettre sous tension. Dans d'autres cas, il est nécessaire d'installer des options matérielles, de configurer le matériel et le microprogramme et d'installer un système d'exploitation.

La procédure suivante décrit la procédure générale pour configurer un serveur :

- 1. Déballez le serveur. Pour plus d'informations, voir [« Contenu du colis du serveur » à la page 1](#page-4-0).
- 2. Configurez le matériel serveur.
	- a. Installez tout matériel ou option de serveur nécessaire. Voir les rubriques associées dans la section [« Installation des options matérielles du serveur » à la page 59](#page-62-0).
	- b. Si nécessaire, installez le serveur dans une armoire standard à l'aide du kit de conversion tourarmoire. Consultez la documentation fournie avec le kit de conversion en option.
	- c. Connectez les câbles Ethernet et les cordons d'alimentation au serveur. Voir [« Vue arrière » à la page](#page-27-0) [24](#page-27-0) pour savoir où se situent les connecteurs. Voir [« Câblage du serveur » à la page 90](#page-93-0) pour connaître les meilleures pratiques de câblage.
	- d. Mettez le serveur sous tension. Pour plus d'informations, voir [« Mise sous tension du nœud » à la](#page-94-0) [page 91.](#page-94-0)

Remarque : Vous pouvez accéder à l'interface du processeur de gestion pour configurer le système sans mettre le serveur sous tension. Dès que le serveur est raccordé à l'alimentation, l'interface du processeur de gestion est disponible. Pour plus d'informations sur l'accès au processeur du serveur de gestion, voir :

Section « Ouverture et utilisation de l'interface Web de XClarity Controller » dans la version de la documentation XCC compatible avec votre serveur sur <https://pubs.lenovo.com/lxcc-overview/>.

- e. Confirmez que le matériel du serveur a été correctement installé. Voir [« Validation de la configuration](#page-94-1)  [du serveur » à la page 91.](#page-94-1)
- 3. Configurez le système.
	- a. Connectez Lenovo XClarity Controller au réseau de gestion. Voir [« Définition de la connexion réseau](#page-96-0)  [pour Lenovo XClarity Controller » à la page 93](#page-96-0).
	- b. Mettez à jour le microprogramme pour le serveur, si nécessaire. Pour plus d'informations, voir [« Mise](#page-97-0)  [à jour du microprogramme » à la page 94.](#page-97-0)
	- c. Configurez le microprogramme pour le serveur. Pour plus d'informations, voir [« Configuration du](#page-102-0)  [microprogramme » à la page 99.](#page-102-0)

Les informations suivantes sont disponibles pour la configuration RAID :

• <https://lenovopress.com/lp0578-lenovo-raid-introduction>

- <https://lenovopress.com/lp0579-lenovo-raid-management-tools-and-resources>
- d. Installez le système d'exploitation. Pour plus d'informations, voir [« Déploiement du système](#page-104-0) [d'exploitation » à la page 101.](#page-104-0)
- e. Sauvegardez la configuration du serveur. Pour plus d'informations, voir [« Sauvegarde de la](#page-105-0)  [configuration du serveur » à la page 102.](#page-105-0)
- f. Installez les applications et les programmes pour lesquels le serveur est destiné à être utilisé.

### <span id="page-59-0"></span>Conseils d'installation

Ces conseils vous permettent d'installer des composants sur votre serveur.

Avant d'installer les dispositifs en option, lisez attentivement les consignes suivantes :

Attention : Empêchez l'exposition à l'électricité statique, laquelle peut entraîner l'arrêt du système et la perte de données, en conservant les composants sensibles à l'électricité statique dans les emballages antistatiques jusqu'à leur installation, et en manipulant ces dispositifs en portant un bracelet antistatique ou un autre système de mise à la terre.

- Lisez les consignes de sécurité et les instructions pour vous assurer de travailler sans danger :
	- La liste complète des consignes de sécurité concernant tous les produits est disponible à l'adresse : [https://pubs.lenovo.com/safety\\_documentation/](https://pubs.lenovo.com/safety_documentation/)
	- [« Manipulation des dispositifs sensibles à l'électricité statique » à la page 58](#page-61-0)
- Vérifiez que les composants que vous installez sont pris en charge par le serveur. Pour obtenir une liste des composants en option pris en charge par le serveur, voir <https://serverproven.lenovo.com/>.
- Avant d'installer un nouveau serveur, téléchargez et appliquez les microprogrammes les plus récents. Vous serez ainsi en mesure de résoudre les incidents connus et d'optimiser les performances de votre serveur. Accédez à [ThinkSystem ST250 Pilotes et logiciels](http://datacentersupport.lenovo.com/products/servers/thinksystem/st250/7Y45/downloads) pour télécharger les mises à jour de microprogramme pour votre serveur.

Important : Certaines solutions de cluster nécessitent des niveaux de code spécifiques ou des mises à jour de code coordonnées. Si le composant fait partie d'une solution en cluster, vérifiez la prise en charge du microprogramme et du pilote pour un cluster dans le menu le plus récent de niveau de code des valeurs recommandées avant de mettre le code à jour.

- Une bonne pratique consiste à vérifier que le serveur fonctionne correctement avant d'installer un composant en option.
- Nettoyez l'espace de travail et placez les composants retirés sur une surface plane, lisse, stable et non inclinée.
- N'essayez pas de soulever un objet trop lourd pour vous. Si vous devez soulever un objet lourd, lisez attentivement les consignes suivantes :
	- Veillez à être bien stable pour ne pas risquer de glisser.
	- Répartissez le poids de l'objet sur vos deux jambes.
	- Effectuez des mouvements lents. N'avancez et ne tournez jamais brusquement lorsque vous portez un objet lourd.
	- Pour éviter de solliciter les muscles de votre dos, soulevez l'objet en le portant ou en le poussant avec les muscles de vos jambes.
- Vérifiez que le nombre de prises de courant est suffisant et que celles-ci sont correctement mises à la terre pour connecter le serveur, l'écran et les autres périphériques.
- Sauvegardez toutes les données importantes avant de manipuler les unités de disque.
- Ayez à disposition un petit tournevis à lame plate, un petit tournevis cruciforme et un tournevis Torx T8.
- Vous n'avez pas besoin de mettre le serveur hors tension pour retirer ou installer les blocs d'alimentation ou les périphériques USB remplaçables à chaud. Cependant, vous devez le mettre hors tension avant d'entamer toute procédure nécessitant le retrait ou l'installation de câbles d'adaptateur, et vous devez déconnecter le serveur de la source d'alimentation avant d'entamer toute procédure nécessitant le retrait ou l'installation d'une barrette DIMM.
- La couleur bleue sur un composant indique les points de contact qui permettent de le saisir pour le retirer ou l'installer dans le serveur, actionner un levier, etc.
- La couleur terracotta sur un composant ou la présence d'une étiquette terracotta à proximité ou sur un composant indique que le composant est remplaçable à chaud. Si le serveur et le système d'exploitation prennent en charge la fonction de remplacement à chaud, vous pouvez retirer ou installer le composant alors que le serveur fonctionne. (La couleur terracotta peut également indiquer les points de contact sur les composants remplaçables à chaud.) Si vous devez retirer ou installer un composant remplaçable à chaud spécifique dans le cadre d'une procédure quelconque, consultez les instructions appropriées pour savoir comment procéder avant de retirer ou d'installer le composant.
- La bande rouge sur les unités, adjacente au taquet de déverrouillage, indique que celles-ci peuvent être remplacées à chaud si le serveur et système d'exploitation prennent en charge le remplacement à chaud. Cela signifie que vous pouvez retirer ou installer l'unité alors que le serveur est en cours d'exécution.

Remarque : Si vous devez retirer ou installer une unité remplaçable à chaud dans le cadre d'une procédure supplémentaire, consultez les instructions spécifiques au système pour savoir comment procéder avant de retirer ou d'installer l'unité.

• Une fois le travail sur le serveur terminé, veillez à réinstaller tous les caches de sécurité, les protections mécaniques, les étiquettes et les fils de terre.

### Remarques sur la fiabilité du système

Règles relatives à la fiabilité du système pour garantir le refroidissement correct du système.

Vérifiez que les conditions suivantes sont remplies :

- Si le serveur est fourni avec une alimentation de secours, chaque baie de bloc d'alimentation doit être équipée d'un bloc d'alimentation.
- Il convient de ménager un dégagement suffisant autour du serveur pour permettre un refroidissement correct. Respectez un dégagement de 50 mm (2,0 in.) environ à l'avant et à l'arrière du serveur. Ne placez aucun objet devant les ventilateurs.
- Avant de mettre le serveur sous tension, réinstallez le carter du serveur pour assurer une ventilation et un refroidissement corrects du système. N'utilisez pas le serveur sans le carter pendant plus de 30 minutes, car vous risquez d'endommager les composants serveur.
- Il est impératif de respecter les instructions de câblage fournies avec les composants en option.
- Un ventilateur défaillant doit être remplacé sous 48 heures à compter de son dysfonctionnement.
- Une unité remplaçable à chaud doit être remplacée dans les 2 minutes suivant son retrait.
- Un bloc d'alimentation remplaçable à chaud doit être remplacé dans les deux minutes suivant son retrait.
- Chaque grille d'aération fournie avec le serveur doit être installée au démarrage du serveur (certains serveurs peuvent être fournis avec plusieurs grilles d'aération). Faire fonctionner le serveur en l'absence d'une grille d'aération risque d'endommager le processeur.
- Tous les connecteurs de processeur doivent être munis d'un cache ou d'un processeur et d'un dissipateur thermique.
- Si plusieurs processeurs sont installés, il convient de respecter rigoureusement les règles de peuplement de ventilateur pour chaque serveur.

# <span id="page-61-0"></span>Manipulation des dispositifs sensibles à l'électricité statique

Procédez comme suit pour traiter des dispositifs sensibles à l'électricité statique.

Attention : Empêchez l'exposition à l'électricité statique, laquelle peut entraîner l'arrêt du système et la perte de données, en conservant les composants sensibles à l'électricité statique dans les emballages antistatiques jusqu'à leur installation, et en manipulant ces dispositifs en portant un bracelet antistatique ou un autre système de mise à la terre.

- Limitez vos mouvements pour éviter d'accumuler de l'électricité statique autour de vous.
- Prenez encore davantage de précautions par temps froid, car le chauffage réduit le taux d'humidité intérieur et augmente l'électricité statique.
- Utilisez toujours un bracelet antistatique ou tout autre système de mise à la terre.
- Le dispositif étant toujours dans son emballage antistatique, mettez-le en contact avec une zone métallique non peinte de la partie externe du serveur pendant au moins deux secondes. Cette opération élimine l'électricité statique de l'emballage et de votre corps.
- Retirez le dispositif de son emballage et installez-le directement dans le serveur sans le poser entretemps. Si vous devez le poser, replacez-le dans son emballage antistatique. Ne posez jamais le dispositif sur le serveur ou sur une surface métallique.
- Lorsque vous manipulez le dispositif, tenez-le avec précaution par ses bords ou son cadre.
- Ne touchez pas les joints de soudure, les broches ou les circuits à découvert.
- <span id="page-61-1"></span>• Tenez le dispositif hors de portée d'autrui pour éviter un possible endommagement.

### Règles et ordre d'installation d'un module de mémoire

Les barrettes DIMM doivent être installées dans un ordre spécifique, selon la configuration de mémoire du serveur.

La figure ci-après présente l'emplacement des connecteurs DIMM sur la carte mère.

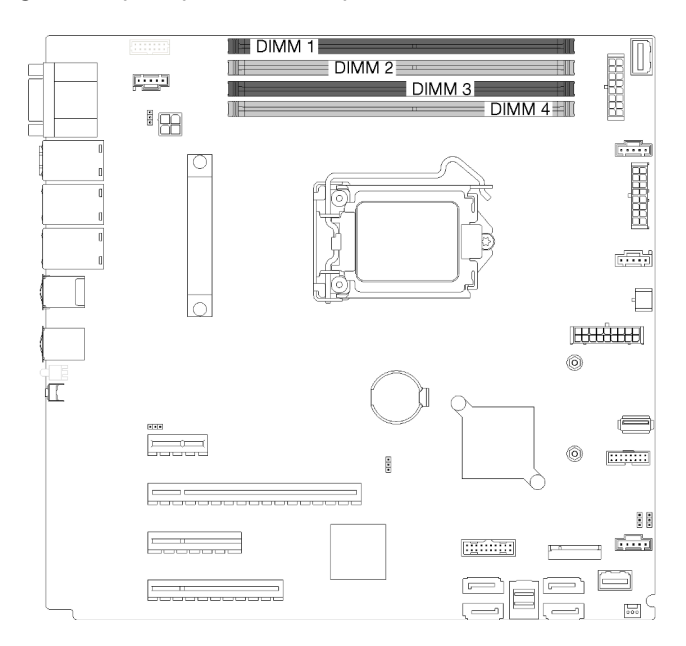

Figure 35. Emplacements DIMM

Ce serveur est équipé de quatre emplacements DIMM avec les caractéristiques suivantes :

Pour connaître la liste des options DIMM prises en charge, voir : <https://serverproven.lenovo.com/>

Avant d'installer une barrette DIMM, vérifiez que toutes les barrettes DIMM à installer sont du même type. Ce serveur prend en charge les types de barrette DIMM suivants :

• DDR4 UDIMM avec un code correcteur d'erreurs (ECC)

Votre serveur prend en charge les modes mémoire suivants :

• Mode indépendant

#### Mode indépendant

Le mode indépendant offre de hautes performances mémoire. Les canaux individuels peuvent s'exécuter à différents moments sur les barrettes DIMM, mais tous les canaux doivent s'exécuter à la même fréquence d'interface.

Remarque : Toutes les barrettes DIMM installées doivent être du même type.

Le tableau suivant présente l'ordre d'installation des barrettes DIMM.

Tableau 11. Ordre d'installation des barrettes DIMM

|                          | Numéro d'emplacement DIMM |  |  |  |  |
|--------------------------|---------------------------|--|--|--|--|
| Nombre de barrettes DIMM |                           |  |  |  |  |
| Un DIMM                  |                           |  |  |  |  |
| Deux DIMM                |                           |  |  |  |  |
| Trois DIMM               |                           |  |  |  |  |
| Quatre DIMM              |                           |  |  |  |  |

### <span id="page-62-0"></span>Installation des options matérielles du serveur

Cette section explique comment effectuer l'installation initiale du matériel en option. Chaque procédure d'installation d'un composant répertorie toutes les tâches qui doivent être effectuées pour accéder au composant à remplacer.

Les procédures d'installation sont présentées dans l'ordre optimal pour réduire le travail au minimum.

### Retrait du carter du serveur

Les informations suivantes vous indiquent comment retirer le carter du serveur.

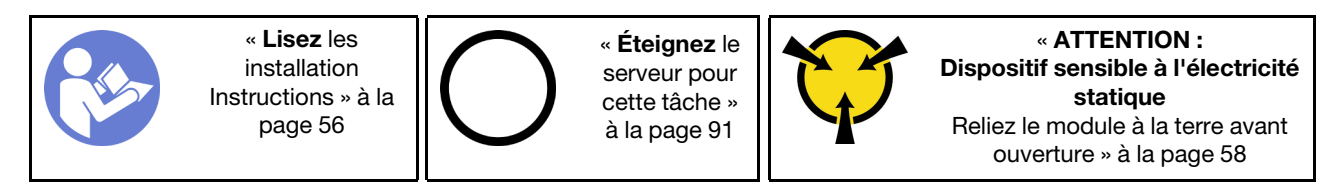

S014

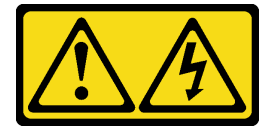

#### ATTENTION :

Des niveaux dangereux de tension, courant et électricité peuvent être présents dans les composants. Seul un technicien de maintenance qualifié est habilité à retirer les carters où l'étiquette est apposée.

S033

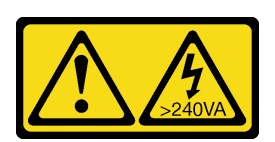

#### ATTENTION :

Courant électrique dangereux. Des tensions présentant un courant électrique dangereux peuvent provoquer une surchauffe lorsqu'elles sont en court-circuit avec du métal, ce qui peut entraîner des projections de métal, des brûlures ou les deux.

- Etape 1. Desserrez la vis moletée qui fixe le carter du serveur à l'aide d'un tournevis. La vis moletée fait partie intégrante du carter du serveur. N'essayez pas de la retirer de ce dernier.
- Etape 2. Faites glisser le carter du serveur vers l'arrière jusqu'à la butée.
- Etape 3. Faites pivoter le carter du serveur vers l'extérieur pour le retirer.

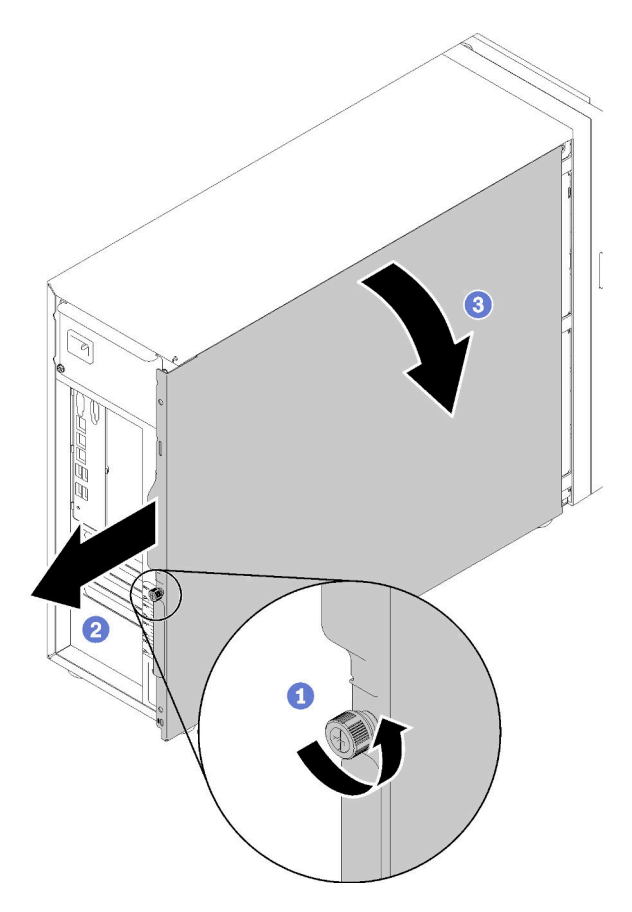

Figure 36. Retrait du carter du serveur

Attention : Avant de mettre le serveur sous tension, remettez toujours le carter en place pour assurer une ventilation correcte du système. Si vous utilisez le serveur sans carter, vous risquez d'endommager les composants du serveur.

### Vidéo de démonstration

[Découvrez la procédure sur YouTube](https://www.youtube.com/watch?v=lGN_IRQbRXw)

### <span id="page-64-0"></span>Retrait de la porte avant

Les instructions de cette section vous permettent de retirer la porte avant.

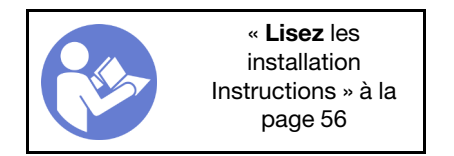

Etape 1. Ouvrez la porte avant.

Etape 2. Soulevez la porte avant légèrement vers le haut jusqu'à ce que vous puissiez l'extraire.

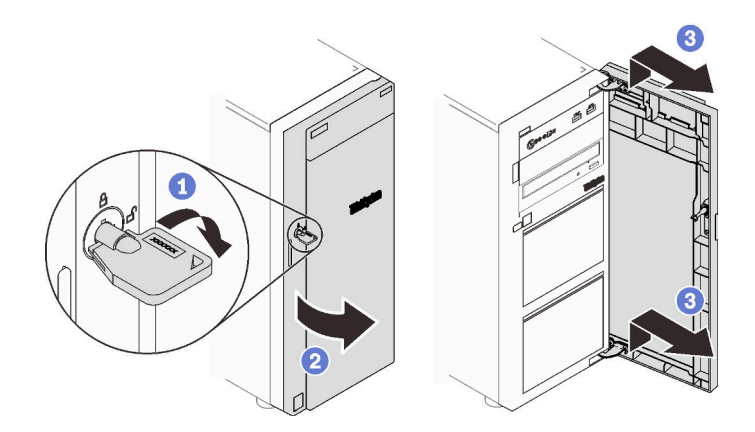

Figure 37. Retrait de la porte avant

#### Vidéo de démonstration

[Découvrez la procédure sur YouTube](https://www.youtube.com/watch?v=kuAIivWFSvk)

### Retrait du le panneau frontal

Les instructions de cette section vous permettent de retirer le panneau avant.

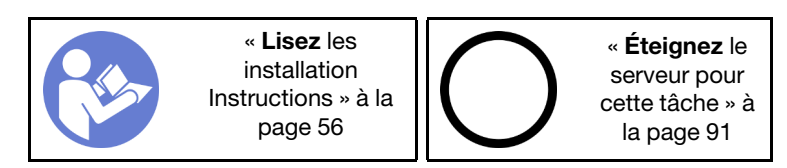

Etape 1. Retrait de la porte avant (voir [« Retrait de la porte avant » à la page 61](#page-64-0)).

Etape 2. Soulevez les trois taquets en plastique pour libérer la partie gauche du panneau du châssis. Ensuite, faites pivoter le panneau comme indiqué, pour le retirer du châssis.

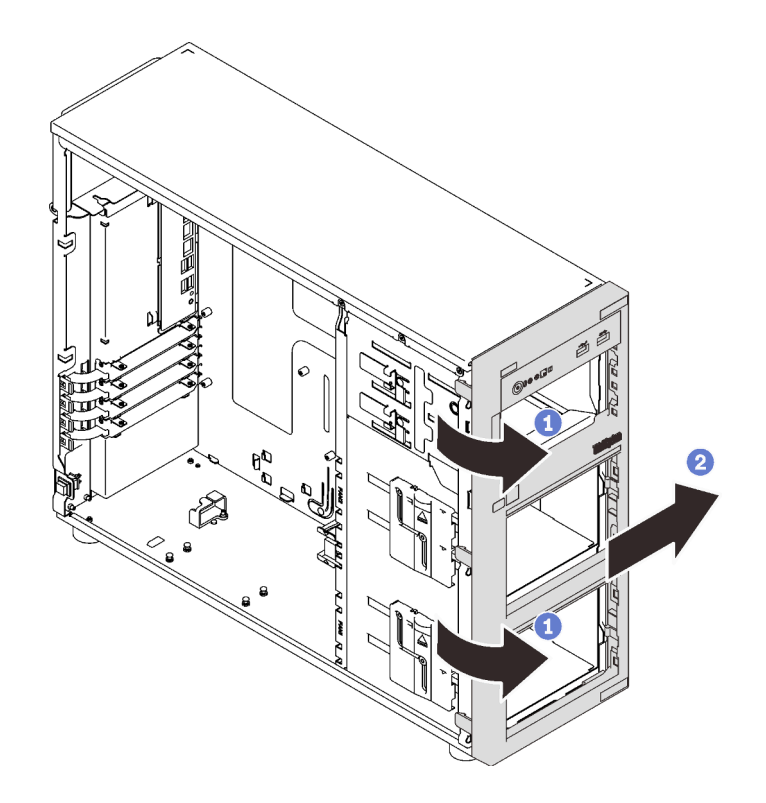

Figure 38. Retrait du le panneau avant

### Vidéo de démonstration

[Découvrez la procédure sur YouTube](https://www.youtube.com/watch?v=HF0SOq4u84A)

# <span id="page-65-0"></span>Installation du fond de panier d'unité 2,5 ou 3,5 pouces

Les informations suivantes vous indiquent comment installer le boîtier d'unités 2,5 ou 3,5 pouces.

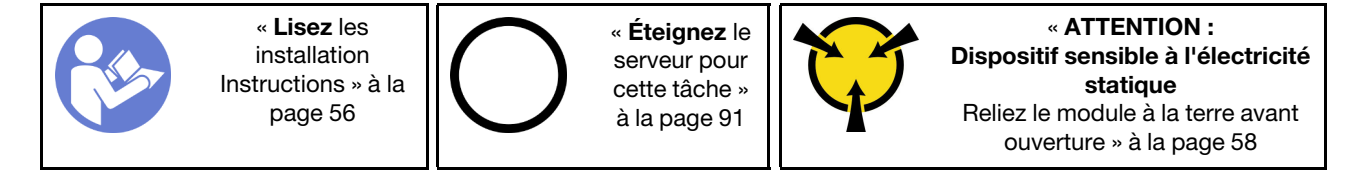

Pour installer le boîtier d'unités de disque dur, procédez comme suit :

- Etape 1. Installez le fond de panier ou la plaque arrière (voir [« Installation du fond de panier d'unité](#page-66-0) [remplaçable à chaud 2,5 ou 3,5 pouces » à la page 63](#page-66-0) ou [« Installation de la plaque arrière à](#page-67-0) [remplacement standard 3,5 pouces » à la page 64\)](#page-67-0).
- Etape 2. Appuyez sur le boîtier d'unités de disque dur jusqu'à ce que les taquets de déverrouillage s'enclenchent.

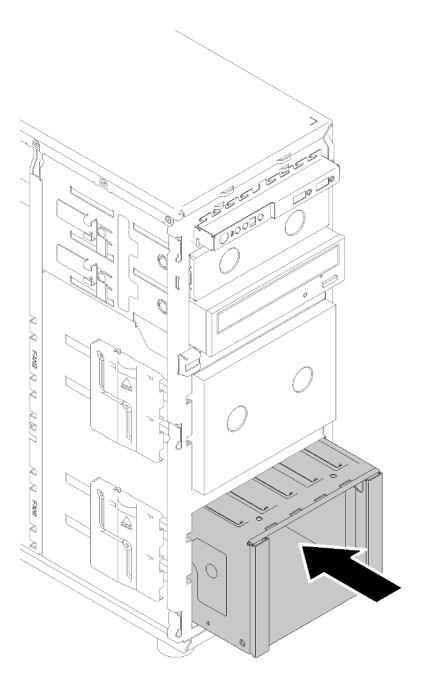

Figure 39. Installation du boîtier d'unités de disque dur

### Vidéo de démonstration

[Découvrez la procédure sur YouTube](https://www.youtube.com/watch?v=P6JdqQFbWI8)

### <span id="page-66-0"></span>Installation du fond de panier d'unité remplaçable à chaud 2,5 ou 3,5 pouces

Les informations suivantes indiquent comment installer le fond de panier pour unités remplaçables à chaud 2,5/3,5 pouces.

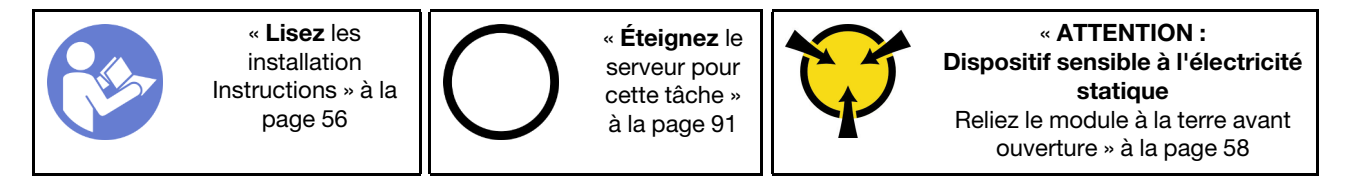

Pour installer une unité remplaçable à chaud, procédez comme suit :

- Etape 1. Placez le fond de panier sur le boîtier d'unités de sorte que les pattes sur le boîtier d'unités soient insérées dans les trous correspondants du fond de panier ; ensuite, alignez le bas du fond de panier dans les onglets inférieurs du boîtier de l'unité.
- Etape 2. Tirez le piston tout en faisant glisser vers le bas du fond de panier jusqu'à le placer au bas de l'unité ; ensuite, fermez le piston afin de fixer le fond de panier en place.

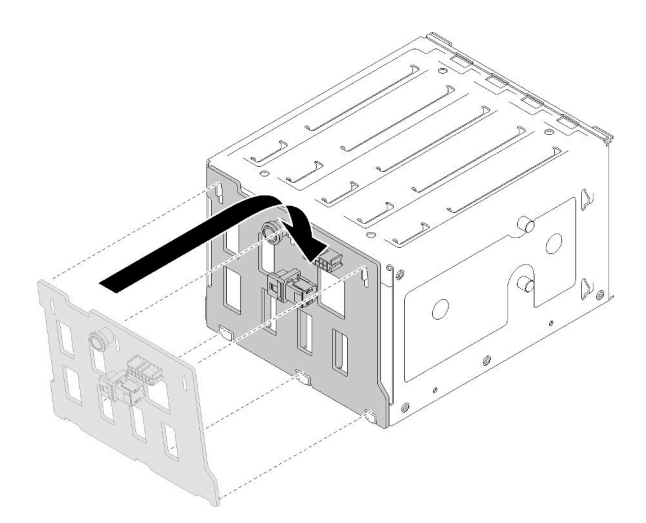

Figure 40. Installation du fond de panier d'unités remplaçable à chaud

Etape 3. Installez le boîtier d'unité dans le châssis (voir [« Installation du fond de panier d'unité 2,5 ou](#page-65-0)  [3,5 pouces » à la page 62](#page-65-0)).

### Vidéo de démonstration

[Découvrez la procédure sur YouTube](https://www.youtube.com/watch?v=Rui2XE-WEbw)

### <span id="page-67-0"></span>Installation de la plaque arrière à remplacement standard 3,5 pouces

Les informations suivantes vous indiquent comment installer la plaque arrière d'unité à remplacement standard 3,5 pouces.

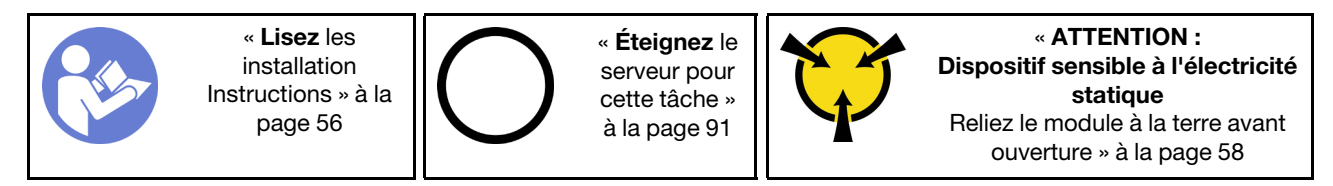

Pour installer la plaque arrière d'unité à remplacement standard, procédez comme suit :

- Etape 1. Placez la plaque arrière sur le boîtier d'unités de sorte que les pattes de ce dernier soient insérées dans les trous correspondants de la plaque arrière.
- Etape 2. Fermez le piston afin de fixer la plaque arrière en place.

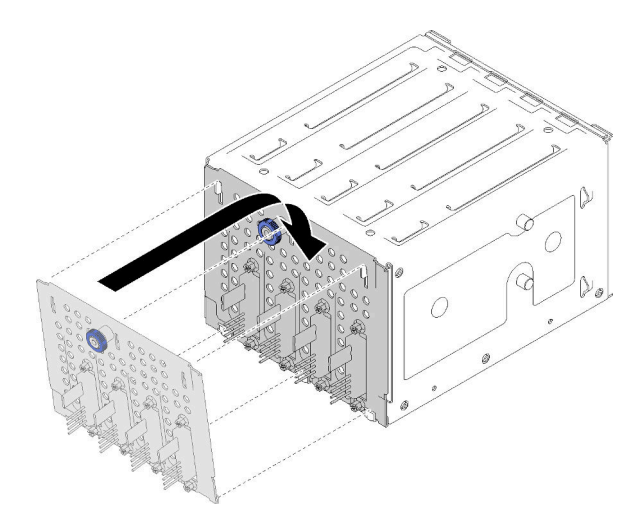

Figure 41. Installation de la plaque arrière d'unité à remplacement standard

Etape 3. Appuyez sur le boîtier d'unités de disque dur jusqu'à ce que les taquets de déverrouillage s'enclenchent (voir [« Installation du fond de panier d'unité 2,5 ou 3,5 pouces » à la page 62\)](#page-65-0).

#### Vidéo de démonstration

[Découvrez la procédure sur YouTube](https://www.youtube.com/watch?v=FDhBVyt39qQ)

### Installation d'un disque SSD 2,5 pouces dans une baie d'unité 3,5 pouces

Les informations suivantes vous permettent d'installer un disque SSD de 2,5 pouces dans une baie d'unités 3,5 pouces.

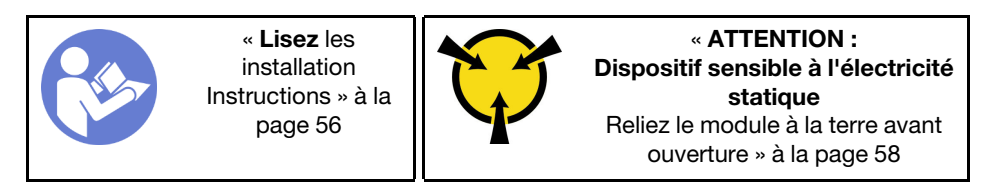

Pour installer un disque SSD 2,5 pouces dans la baie d'unités 3,5 pouces, procédez comme suit :

- Etape 1. Repérez la baie d'unités appropriée.
- Etape 2. Si nécessaire, retirez le plateau d'unités 3,5 pouces.
- Etape 3. Placez le disque SSD 2,5 pouces dans l'adaptateur d'unité 2,5 pouces vers 3,5 pouces.

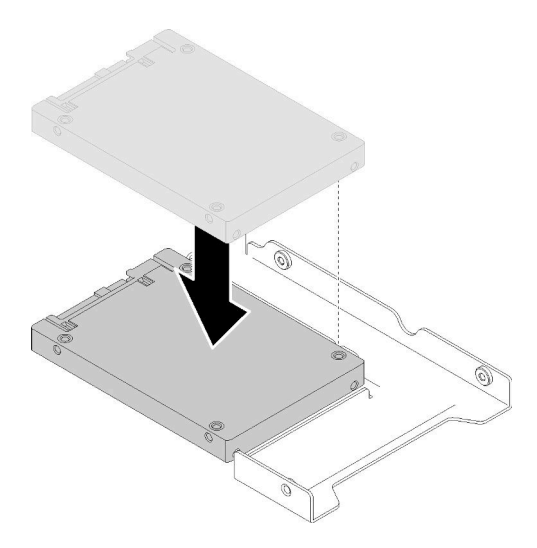

Figure 42. Positionnement du disque SSD 2,5 pouces dans l'adaptateur d'unité

Etape 4. Alignez les deux trous de vis du disque SSD avec les trous correspondants dans l'adaptateur d'unités et installez les deux vis afin de fixer l'unité à l'adaptateur.

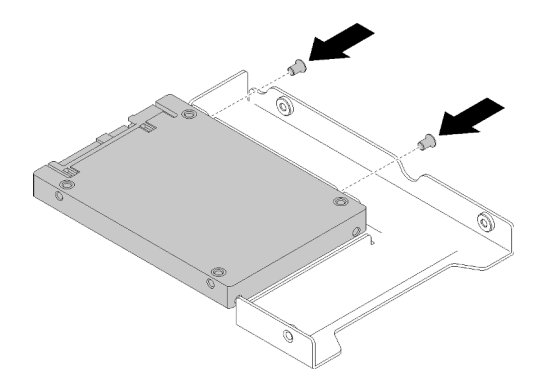

Figure 43. Installation des vis pour fixer le disque SSD à l'adaptateur d'unité

Etape 5. Placez l'adaptateur de l'unité avec le disque SSD dans le tiroir d'unité 3,5 pouces. Alignez les trous de vis de l'adaptateur d'unité et du disque SSD avec les trous correspondants dans le plateau, puis installez les cinq vis afin de fixer l'adaptateur d'unité et le disque SSD au plateau.

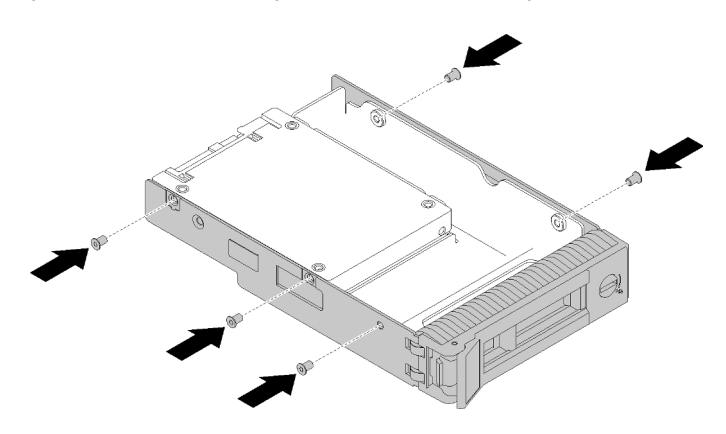

Figure 44. Installation des vis pour fixer l'adaptateur d'unité et le disque SSD au plateau d'unité

Etape 6. Faites glisser le plateau de l'unité SSD dans la baie d'unité à l'avant jusqu'à ce qu'il s'enclenche, puis fermez la poignée complètement. Voir [« Installation d'une unité remplaçable à chaud » à la](#page-74-0)  [page 71](#page-74-0).

### Vidéo de démonstration

[Découvrez la procédure sur YouTube](https://www.youtube.com/watch?v=Z2mr11jMd3w)

# Installation d'une barrette DIMM

Les informations suivantes vous permettent d'installer une barrette DIMM.

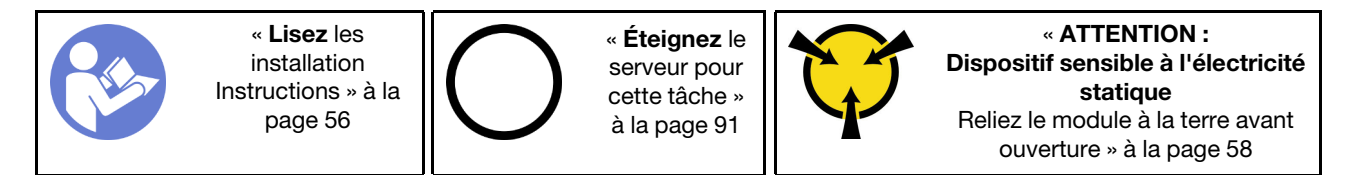

Pour obtenir des informations détaillées sur la configuration de mémoire et l'installation, voir [« Règles et](#page-61-1) [ordre d'installation d'un module de mémoire » à la page 58.](#page-61-1)

#### Attention :

- Débranchez tous les cordons d'alimentation pour cette tâche.
- Les barrettes DIMM sont sensibles aux décharges d'électricité statique et elles doivent être manipulées avec précaution. Outre les instructions standard pour la [manipulation des dispositifs sensibles:](#page-61-0)
	- Utilisez toujours un bracelet antistatique lors du retrait ou de l'installation des barrettes DIMM. Il est possible d'utiliser des gants antistatiques.
	- Ne saisissez jamais ensemble deux barrettes DIMM ou plus de sorte qu'elles se touchent. N'empilez pas les barrettes DIMM directement les unes sur les autres lors du stockage.
	- Ne touchez jamais les contacts de connecteur de barrette DIMM ou laissez les contacts toucher l'extérieur du boîtier de connecteur DIMM.
	- Manipulez les barrettes DIMM avec soin: ne pliez, ne faites pivoter ni ne laissez jamais tomber une barrette DIMM.

Avant d'installer une unité DIMM:

- 1. Mettez l'emballage antistatique contenant le composant contre une zone métallique non peinte du serveur, puis déballez et posez le composant sur une surface antistatique.
- 2. Assurez-vous de bien respecter les règles d'installation de la barrette DIMM pendant que vous exécutez la manipulation. Voir [« Règles et ordre d'installation d'un module de mémoire » à la page 58](#page-61-1).

Pour installer une unité DIMM, procédez comme suit:

Etape 1. Ouvrez les pattes de retenue à chaque extrémité de l'emplacement DIMM; ensuite, installez la barrette DIMM dans l'emplacement.

Attention : Pour ne pas casser les pattes de retenue ou endommager les emplacements DIMM, ouvrez et fermez les pattes avec précaution.

Etape 2. Exercez une pression sur la barrette DIMM pour la faire entrer dans son logement en appuyant fermement et simultanément sur ses deux extrémités. Les pattes de retenue se placent en position verrouillée une fois la barrette DIMM correctement installée dans le logement.

Remarque : S'il reste un espace entre la barrette DIMM et les pattes de retenue, cela signifie qu'elle n'est pas installée correctement. Ouvrez les pattes de retenue, retirez et réinsérez la barrette DIMM.

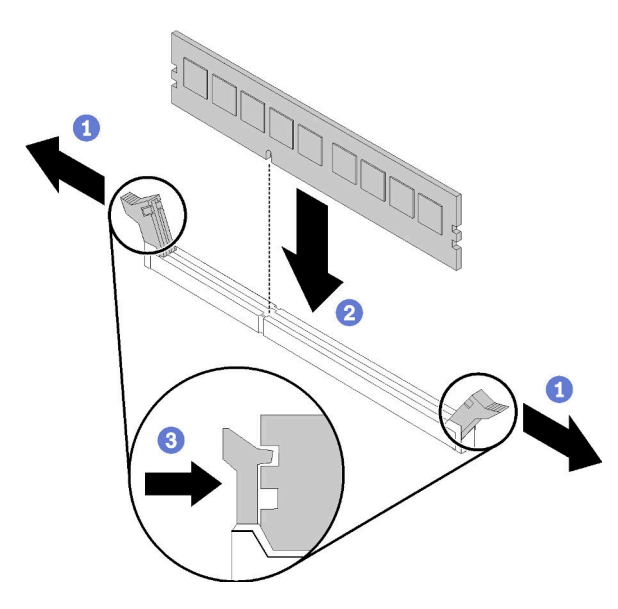

Figure 45. Installation d'une barrette DIMM

### Vidéo de démonstration

[Découvrez la procédure sur YouTube](https://www.youtube.com/watch?v=C4Hi_8kr5F0)

### Installation d'un support de module d'alimentation Flash

Les informations suivantes vous indiquent comment installer un module d'alimentation flash.

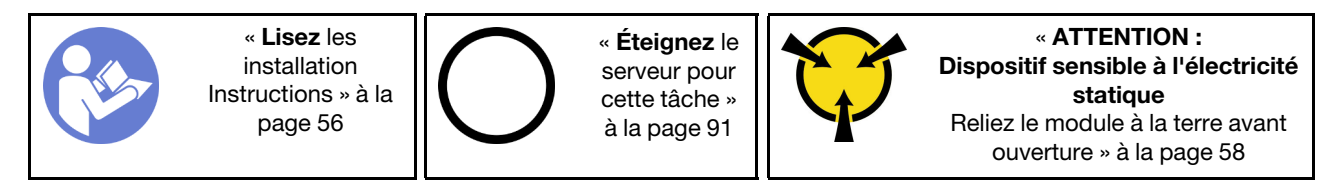

Avant d'installer un module d'alimentation Flash :

1. Mettez l'emballage antistatique contenant le composant contre une zone métallique non peinte du serveur, puis déballez et posez le composant sur une surface antistatique.

Pour installer un module d'alimentation Flash, procédez comme suit :

Etape 1. Notez l'orientation du module d'alimentation flash ; ensuite, insérez délicatement le module d'alimentation flash dans le support.
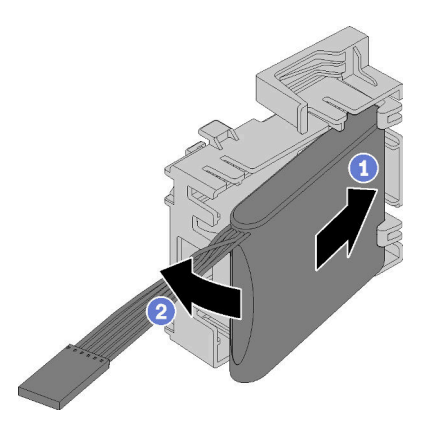

Figure 46. Installation du module d'alimentation flash dans le support

Etape 2. Placez le module d'alimentation flash et le support du bloc dans le châssis, où les languettes du support passent à travers les orifices du châssis. Déplacez le bloc comme indiqué, jusqu'à ce qu'il soit correctement placé dans le châssis.

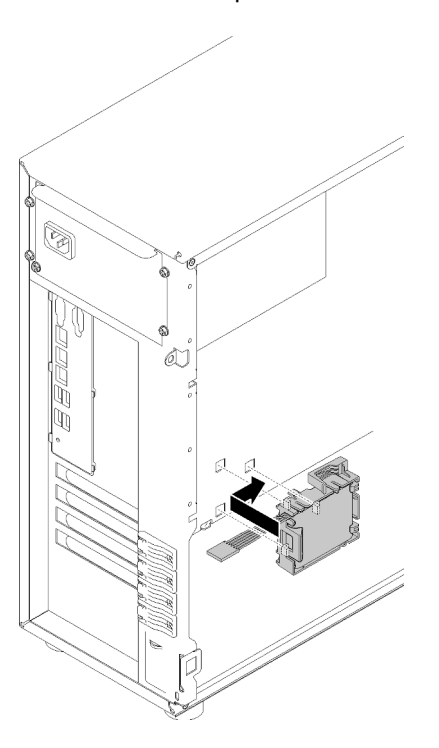

Figure 47. Installation du module d'alimentation Flash et le support sur le châssis

Etape 3. Branchez le câble du module d'alimentation flash à l'adaptateur RAID.

### Vidéo de démonstration

[Découvrez la procédure sur YouTube](https://www.youtube.com/watch?v=6A993nlx6t8)

### Installation d'un ventilateur système avant

Les informations suivantes vous indiquent comment installer un ventilateur système avant.

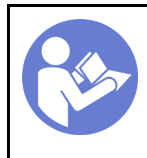

« [Lisez](#page-59-0) les [installation](#page-59-0)  [Instructions » à la](#page-59-0)  [page 56](#page-59-0)

« [Éteignez](#page-94-0) le [serveur pour](#page-94-0) [cette tâche »](#page-94-0)  [à la page 91](#page-94-0)

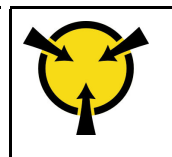

« [ATTENTION :](#page-61-0)  [Dispositif sensible à l'électricité](#page-61-0) [statique](#page-61-0)  [Reliez le module à la terre avant](#page-61-0)  [ouverture » à la page 58](#page-61-0)

S033

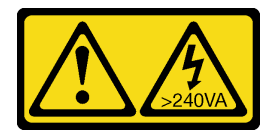

### ATTENTION :

Courant électrique dangereux. Des tensions présentant un courant électrique dangereux peuvent provoquer une surchauffe lorsqu'elles sont en court-circuit avec du métal, ce qui peut entraîner des projections de métal, des brûlures ou les deux.

S009

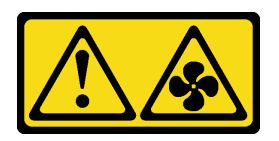

### ATTENTION :

Pour éviter tout risque de blessure, déconnectez les câbles du ventilateur avant de retirer celui-ci de l'unité.

S002

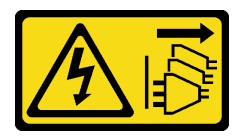

ATTENTION :

Le bouton de mise sous tension du serveur et l'interrupteur du bloc d'alimentation ne coupent pas le courant électrique alimentant l'unité. En outre, le système peut être équipé de plusieurs cordons d'alimentation. Pour mettre l'unité hors tension, vous devez déconnecter tous les cordons de la source d'alimentation.

Avant d'installer le ventilateur système avant :

1. Mettez l'emballage antistatique contenant le composant contre une zone métallique non peinte du serveur, puis déballez et posez le composant sur une surface antistatique.

Pour installer le ventilateur système avant, procédez comme suit :

Etape 1. Positionnez le ventilateur système avant là où les quatre taquets sont alignés avec les trous correspondants dans la zone de montage. En outre, assurez-vous que les deux supports du ventilateur système avant sont alignés avec les trous correspondants sur la côté interne du châssis. Ensuite, faites doucement glisser le ventilateur système avant dans le châssis jusqu'à ce qu'il s'enclenche.

Remarque : Lors de l'installation du ventilateur système avant dans le châssis, vérifiez que les câbles ne gênent pas les deux supports et que le ventilateur est correctement installé.

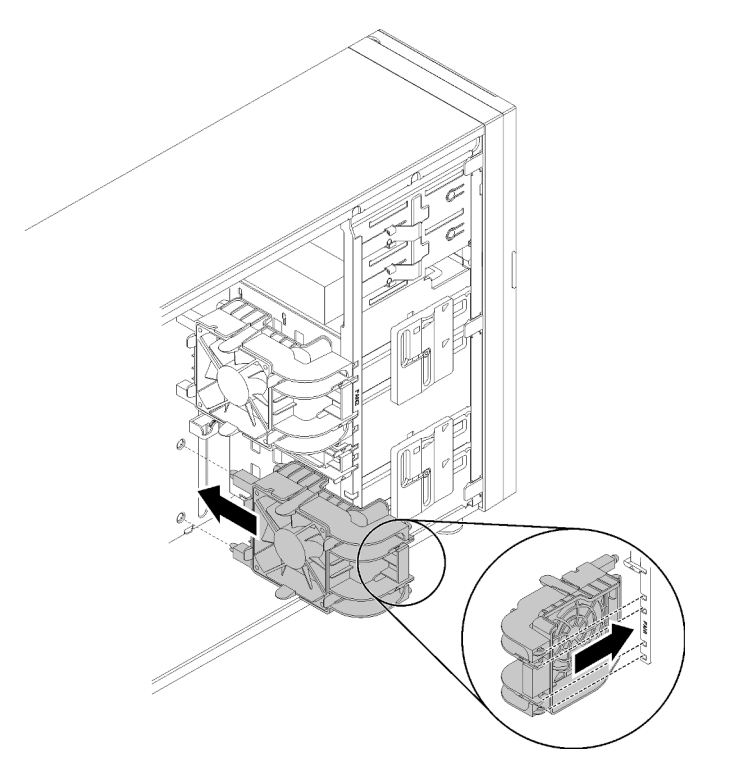

Figure 48. Installation du ventilateur système avant

Etape 2. Connectez le câble d'alimentation du ventilateur système avant au connecteur 1 ou 4 du ventilateur système sur la carte mère. Pour plus d'informations, voir [« Composants de la carte](#page-31-0) [mère » à la page 28](#page-31-0) et [« Cordon d'alimentation du ventilateur » à la page 32](#page-35-0).

### Vidéo de démonstration

[Découvrez la procédure sur YouTube](https://www.youtube.com/watch?v=nlFda-bG37Y)

# Installation d'une unité remplaçable à chaud

Utilisez ces informations pour installer une unité remplaçable à chaud.

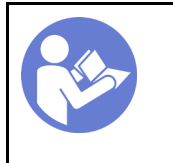

« [Lisez](#page-59-0) les [installation](#page-59-0)  [Instructions » à la](#page-59-0) [page 56](#page-59-0)

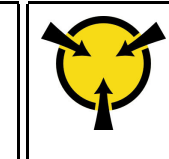

« [ATTENTION :](#page-61-0)  [Dispositif sensible à l'électricité](#page-61-0) [statique](#page-61-0)  [Reliez le module à la terre avant](#page-61-0)  [ouverture » à la page 58](#page-61-0)

Les paragraphes ci-après décrivent les types d'unités que votre serveur prend en charge et contiennent d'autres informations que vous devez prendre en compte avant d'installer une unité.

- Selon le modèle, votre serveur prend en charge les types d'unités suivants :
	- Unités SSD
	- Unités SAS/SATA

Pour obtenir une liste exhaustive des périphériques en option pris en charge par le serveur, voir :[https://](https://serverproven.lenovo.com/) [serverproven.lenovo.com/](https://serverproven.lenovo.com/)

- Les baies d'unité sont numérotées pour indiquer l'ordre d'installation (en partant de « 0 »). Suivez l'ordre d'installation lorsque vous installez une unité. Pour plus d'informations, voir [« Vue avant » à la page 15.](#page-18-0)
- Les unités d'une grappe RAID doivent être de même type, même taille et même capacité.

Avant d'installer une unité remplaçable à chaud :

- 1. Si la baie d'unité possède un obturateur d'unité, retirez-le. Rangez l'obturateur en lieu sûr en vue d'une utilisation future.
- 2. Mettez l'emballage anti-statique contenant la nouvelle unité remplaçable à chaud en contact avec une zone extérieure non peinte du serveur. Ensuite, déballez la nouvelle unité remplaçable à chaud et posezla sur une surface anti-statique.

Pour installer une unité remplaçable à chaud, procédez comme suit :

- Etape 1. Vérifiez que la poignée du tiroir est en position ouverte. Faites glisser l'unité dans la baie d'unité jusqu'à ce qu'elle s'enclenche.
- Etape 2. Fermez la poignée du tiroir pour verrouiller l'unité en place.

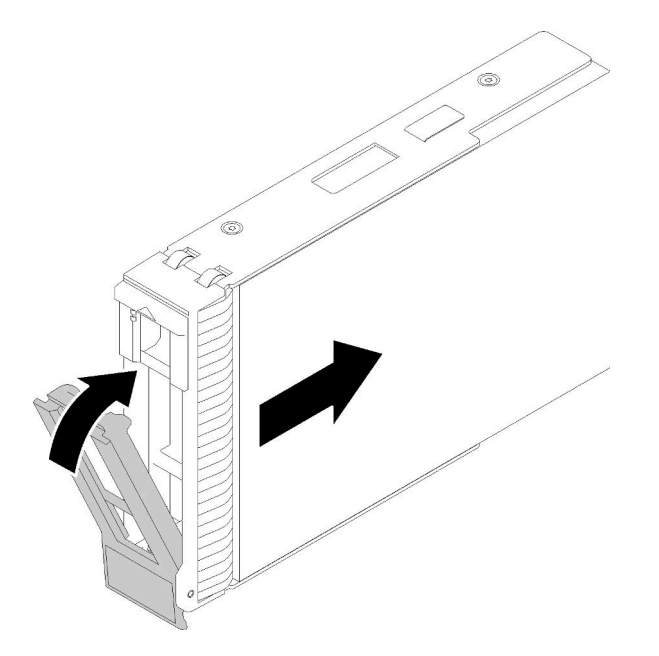

Figure 49. Installation d'une unité remplaçable à chaud

Etape 3. Mettez l'unité remplaçable à chaud sous tension et lancez l'initialisation. Observez les voyants de l'unité pour vérifier que celle-ci fonctionne correctement.

### Vidéo de démonstration

[Découvrez la procédure sur YouTube](https://www.youtube.com/watch?v=YSXTaJai9IE)

# Installation d'un bloc d'alimentation remplaçable à chaud

Les informations suivantes vous indiquent comment installer un bloc d'alimentation remplaçable à chaud.

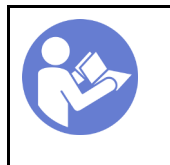

« [Lisez](#page-59-0) les [installation](#page-59-0)  [Instructions » à la](#page-59-0) [page 56](#page-59-0)

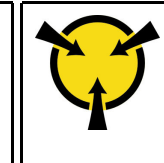

« [ATTENTION :](#page-61-0)  [Dispositif sensible à l'électricité](#page-61-0) [statique](#page-61-0)  [Reliez le module à la terre avant](#page-61-0)  [ouverture » à la page 58](#page-61-0)

Les astuces suivantes présentent les types de bloc d'alimentation électrique pris en charge par le serveur ainsi que d'autres informations à prendre en compte lors de l'installation d'un bloc d'alimentation électrique :

- L'expédition standard comprend un seul bloc d'alimentation installé dans le serveur. Pour la prise en charge de la redondance et du remplacement à chaud, vous devez installer un bloc d'alimentation remplaçable à chaud supplémentaire. Certains modèles personnalisés peuvent être fournis avec deux blocs d'alimentation installés.
- Vérifiez que les périphériques que vous installez sont pris en charge. Pour obtenir la liste des périphériques en option pris en charge par le serveur, rendez-vous sur le site <https://serverproven.lenovo.com/>

### Remarques :

– Vérifiez que les deux blocs d'alimentation installés sur le serveur ont la même puissance.

– Si vous remplacez votre bloc d'alimentation actuel avec un bloc d'alimentation avec une puissance en watts différente, apposez l'étiquette indiquant les informations sur l'alimentation fournie au dessus de l'étiquette existante à côté du bloc d'alimentation.

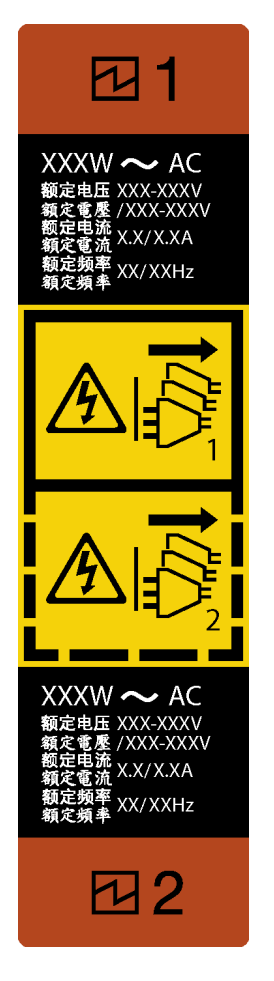

Figure 50. Étiquette de l'alimentation remplaçable à chaud

### S035

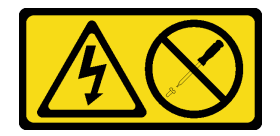

### ATTENTION :

N'ouvrez jamais un bloc d'alimentation ou tout autre élément sur lequel cette étiquette est apposée. Des niveaux dangereux de tension, courant et électricité sont présents dans les composants qui portent cette étiquette. Aucune pièce de ces composants n'est réparable. Si vous pensez qu'ils peuvent être à l'origine d'un problème, contactez un technicien de maintenance.

#### S002

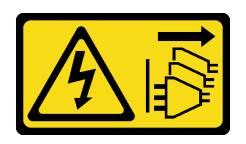

### ATTENTION :

Le bouton de mise sous tension du serveur et l'interrupteur du bloc d'alimentation ne coupent pas le courant électrique alimentant l'unité. En outre, le système peut être équipé de plusieurs cordons d'alimentation. Pour mettre l'unité hors tension, vous devez déconnecter tous les cordons de la source d'alimentation.

S001

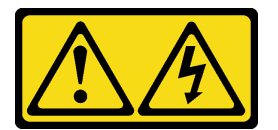

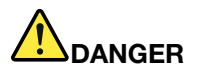

Le courant électrique provenant de l'alimentation, du téléphone et des câbles de transmission peut présenter un danger.

Pour éviter tout risque de choc électrique :

- Branchez tous les cordons d'alimentation sur une prise de courant/source d'alimentation correctement câblée et mise à la terre.
- Branchez tout équipement qui sera connecté à ce produit à des prises de courant ou des sources d'alimentation correctement câblées.
- Lorsque cela est possible, n'utilisez qu'une seule main pour brancher ou débrancher les cordons d'interface.
- Ne mettez jamais un équipement sous tension en cas d'incendie ou d'inondation, ou en présence de dommages matériels.
- L'appareil peut être équipé de plusieurs cordons d'alimentation, par conséquent pour mettre l'unité hors tension, vous devez déconnecter tous les cordons de la source d'alimentation.

Les astuces ci-après fournissent les informations que vous devez prendre en compte lors de l'installation d'un bloc d'alimentation à courant continu.

NEVER CONNECT AND DISCONNECT THE POWER SUPPLY CABLE AND EQUIPMENT WHILE YOUR EQUIPMENT IS POWERED ON WITH DC SUPPLY (hot-plugging). Otherwise you may damage the equipment and result in data loss, the damages and losses result from incorrect operation of the equipment will not be covered by the manufacturers' warranty.

#### S035

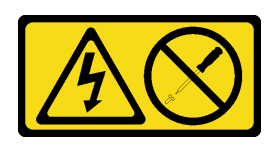

### ATTENTION :

N'ouvrez jamais un bloc d'alimentation ou tout autre élément sur lequel cette étiquette est apposée. Des niveaux dangereux de tension, courant et électricité sont présents dans les composants qui portent cette étiquette. Aucune pièce de ces composants n'est réparable. Si vous pensez qu'ils peuvent être à l'origine d'un problème, contactez un technicien de maintenance.

S019

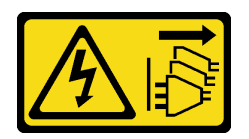

### ATTENTION :

L'interrupteur de contrôle d'alimentation de l'unité ne coupe pas le courant électrique alimentant l'unité. En outre, l'unité peut posséder plusieurs connexions à des sources d'alimentation en courant continu. Pour mettre l'unité hors tension, assurez-vous que toutes les connexions en courant continu sont déconnectées des bornes d'entrée en courant continu.

S029

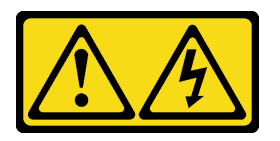

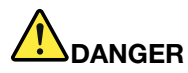

Le courant électrique provenant de l'alimentation, du téléphone et des câbles de transmission peut présenter un danger.

Pour éviter tout risque de choc électrique :

- Ne manipulez aucun câble et n'effectuez aucune opération d'installation, d'entretien ou de reconfiguration de ce produit au cours d'un orage.
- Branchez tous les cordons d'alimentation sur une source d'alimentation correctement câblée et mise à la terre.
- Branchez sur des sources d'alimentation correctement câblées tout équipement connecté à ce produit.
- Lorsque cela est possible, n'utilisez qu'une seule main pour brancher ou débrancher les cordons d'interface.
- Ne mettez jamais un équipement sous tension en cas d'incendie ou d'inondation, ou en présence de dommages matériels.
- Avant de retirer les capots de l'unité, mettez celle-ci hors tension, débranchez les cordons d'alimentation en courant alternatif, les sources d'alimentation en courant continu, les connexions réseau, les systèmes de télécommunication et les câbles série (sauf instruction contraire mentionnée dans les procédures d'installation et de configuration).
- Lorsque vous installez, que vous déplacez, ou que vous manipulez le présent produit ou des périphériques qui lui sont raccordés, reportez-vous aux instructions ci-après pour connecter et déconnecter les différents cordons.

- 1. Débranchez TOUTES les sources d'alimentation ainsi que les équipements connectés au produit.
- 2. Branchez les cordons d'interface au produit.
- 3. Branchez les cordons d'alimentation au produit.
	- Pour les systèmes alimentés en courant alternatif, utilisez des socles de connecteur.
	- Pour les systèmes alimentés en courant continu, assurez-vous que la polarité est correcte pour les connexions -48 V CC : positive (+) pour la borne de sortie et négative (-) pour la borne d'entrée. Pour des raisons de sécurité, le fil de terre doit être relié à une borne à deux cosses.
- 4. Branchez les cordons d'interface des autres unités.
- 5. Branchez les cordons d'alimentation à leurs sources.
- 6. Branchez toutes les sources d'alimentation.

#### Connexion : Déconnexion :

- 1. Débranchez TOUTES les sources d'alimentation ainsi que les équipements connectés au produit.
	- Pour les systèmes alimentés en courant alternatif, débranchez tous les cordons d'alimentation des prises d'alimentation du châssis ou coupez l'alimentation au niveau de l'unité de distribution électrique en courant alternatif.
	- Pour les systèmes alimentés en courant continu, débranchez les sources d'alimentation en courant continu au niveau du tableau du disjoncteur ou coupez l'alimentation. Débranchez ensuite les cordons d'alimentation en courant continu.
- 2. Débranchez les cordons d'interface des connecteurs.
- 3. Débranchez tous les câbles des unités.

Après avoir installé le bloc d'alimentation remplaçable à chaud,

1. Mettez l'emballage antistatique contenant le composant contre une zone métallique non peinte du serveur, puis déballez et posez le composant sur une surface antistatique.

Pour installer un bloc d'alimentation remplaçable à chaud, procédez comme suit :

Etape 1. Si un obturateur de baie de bloc d'alimentation est installé, retirez-le.

Important : Pour assurer un refroidissement correct pendant le fonctionnement normal du serveur, les deux baies de bloc d'alimentation doivent être occupées. Cela signifie qu'un bloc d'alimentation doit être installé dans chaque baie, ou bien qu'un bloc d'alimentation doit être installé dans un baie et que l'autre baie doit comporter un obturateur de bloc d'alimentation.

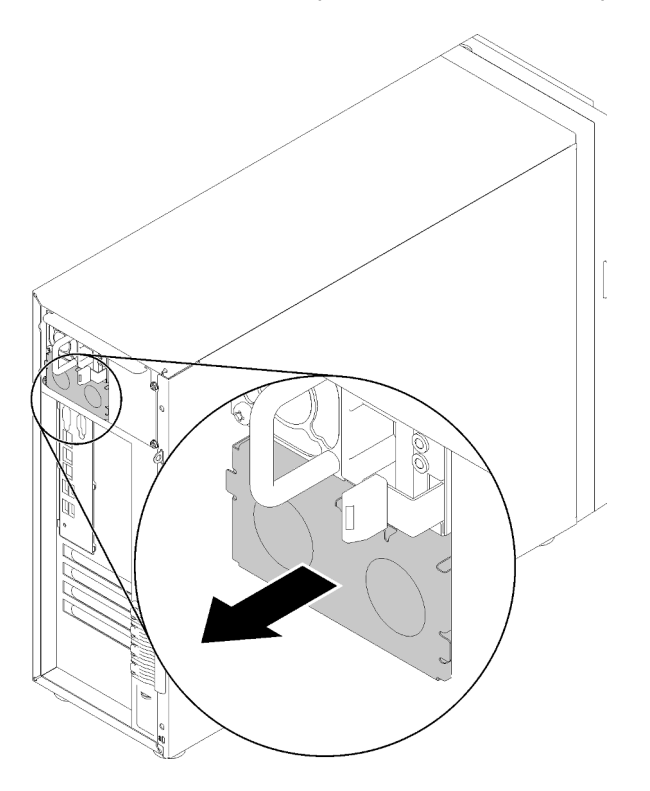

Figure 51. Retrait de l'obturateur du bloc d'alimentation remplaçable à chaud

Etape 2. Notez l'orientation du bloc d'alimentation remplaçable à chaud et faites-le glisser dans le châssis jusqu'à ce qu'il s'enclenche.

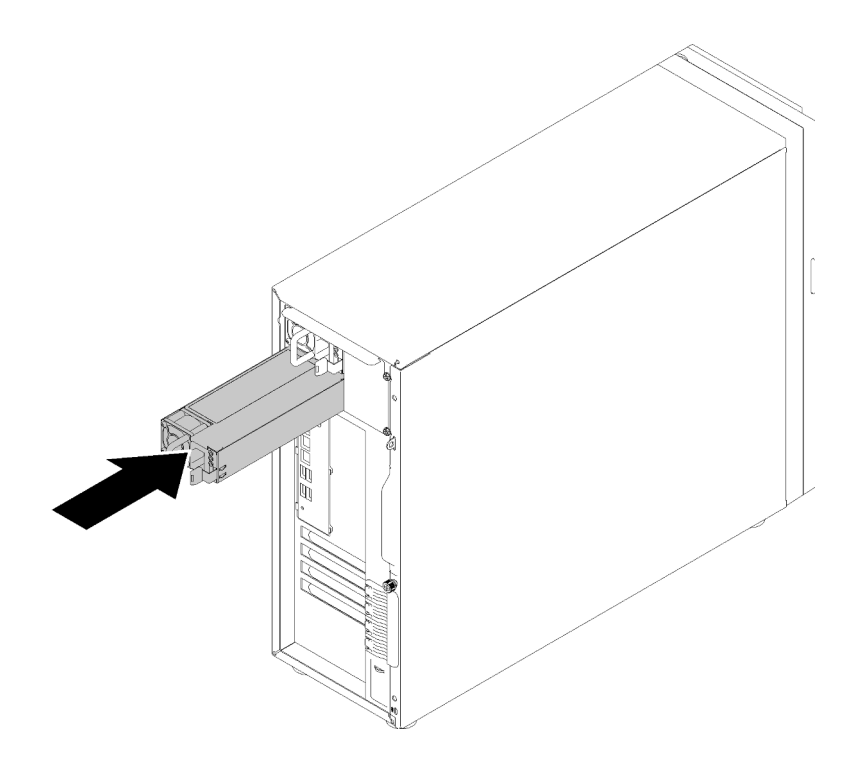

Figure 52. Installation du bloc d'alimentation remplaçable à chaud

### Vidéo de démonstration

[Découvrez la procédure sur YouTube](https://www.youtube.com/watch?v=y8T0-Md3as8)

# Installation d'une unité M.2

Les informations suivantes vous indiquent comment installer l'unité M.2.

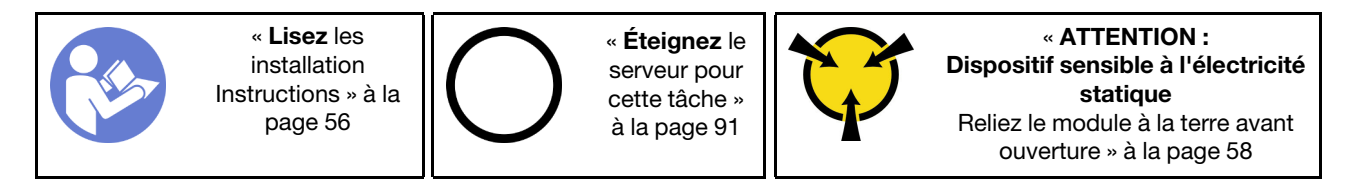

Avant d'installer l'unité M.2 :

- 1. Mettez l'emballage antistatique contenant le composant contre une zone métallique non peinte du serveur, puis déballez et posez le composant sur une surface antistatique.
- 2. Procurez-vous un tournevis cruciforme n<sup>o</sup>1 et un tournevis à socket hexagonal 4,5 mm

Pour installer l'unité M.2, procédez comme suit :

Deux différentes longueurs d'unité M.2 sont prises en charge par le serveur : les unités de 42 mm et de 80 mm. Si nécessaire, utilisez un tournevis à socket hexagonal 4,5 mm, retirez le support avec précaution et vissez-le sur le point de montage approprié pour fixer l'unité spécifique.

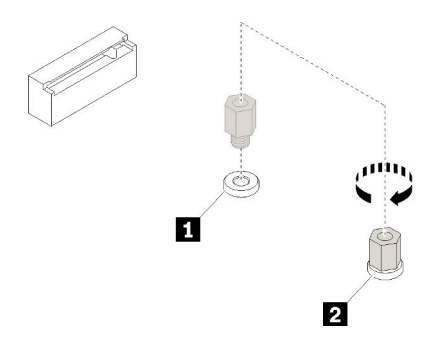

Figure 53. Déplacement du support vers le point de montage approprié

Tableau 12. Emplacement du support sur la carte mère

| Légende                        | Légende                          |
|--------------------------------|----------------------------------|
| I Support pour unité M.2 42 mm | I 2 Support pour unité M.2 80 mm |

Etape 1. Insérez l'unité M.2 à l'oblique dans le connecteur, puis faites-la pivoter.

Etape 2. Utilisez un tournevis cruciforme n<sup>o</sup> 1 et serrez la vis que vous aviez précédemment mis de côté pour fixer l'unité à la carte mère.

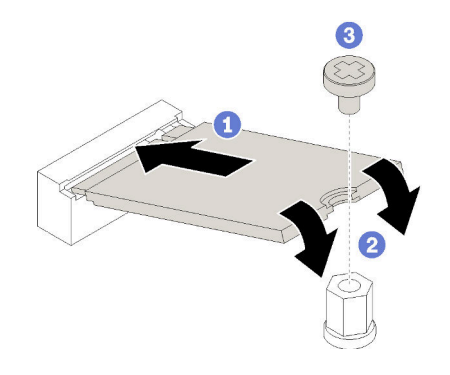

Figure 54. Installation d'une unité M.2

Après avoir installé l'unité M.2, utilisez le Lenovo XClarity Provisioning Manager pour configurer le RAID. Pour obtenir plus d'informations, voir :

[http://sysmgt.lenovofiles.com/help/topic/LXPM/RAID\\_setup.html](http://sysmgt.lenovofiles.com/help/topic/LXPM/RAID_setup.html)

### Vidéo de démonstration

[Découvrez la procédure sur YouTube](https://www.youtube.com/watch?v=Qp16TMHhhv0)

### Installation d'un disque optique

Les informations suivantes vous indiquent comment installer une unité de disque optique.

Remarque : Lorsque vous devez installer une unité de disque optique autonome, vous devez également acheter le kit en option ThinkSystem ST250 ODD/câble de bande pour pouvoir installer l'unité.

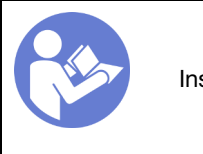

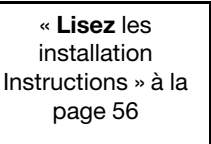

« [Éteignez](#page-94-0) le [serveur pour](#page-94-0) [cette tâche »](#page-94-0)  [à la page 91](#page-94-0)

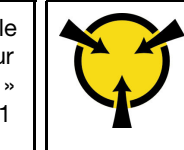

« [ATTENTION :](#page-61-0)  [Dispositif sensible à l'électricité](#page-61-0) [statique](#page-61-0)  [Reliez le module à la terre avant](#page-61-0)  [ouverture » à la page 58](#page-61-0)

#### S006

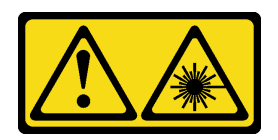

### ATTENTION :

Si des produits à laser (tels que des unités de CD, DVD ou à fibres optiques, ou des émetteurs) sont installés, prenez connaissance des informations suivantes :

- Ne retirez pas les carters. En ouvrant le produit à laser, vous vous exposez au rayonnement dangereux du laser. Vous ne pouvez effectuer aucune opération de maintenance à l'intérieur.
- Pour éviter tout risque d'exposition au rayon laser, respectez les consignes de réglage et d'utilisation des commandes, ainsi que les procédures décrites dans le présent manuel.

S007

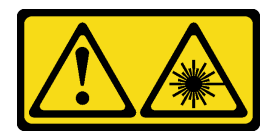

### ATTENTION :

Ce produit contient un laser de classe 1M. Ne l'observez pas à l'aide d'instruments optiques.

S008

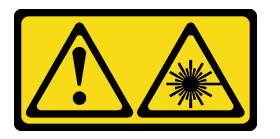

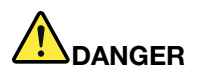

Certains produits à laser contiennent une diode laser de classe 3A ou 3B. Prenez connaissance des informations suivantes :

Des rayons laser sont émis lorsque le carter est ouvert. Evitez toute exposition directe au rayon laser. Evitez de regarder fixement le faisceau ou de l'observer à l'aide d'instruments optiques.

Avant d'installer une disque optique :

- 1. Procédez comme suit pour installer le disque optique et l'unité de bande lorsque l'unité M.2 est présente.
	- a. Lorsque l'unité M.2 est installée, vérifiez que le port SATA 7 reste non connecté.
	- b. Installez le disque optique dans la baie 1, la baie média supérieure.
	- c. Installez l'unité de sauvegarde (une bande RDX ou LTO) dans la baie 0, la baie média inférieure.
	- d. Connectez le disque optique au port SATA 6.
	- e. Si un lecteur RDX est installé, connectez-le au port USB interne adjacent au lecteur M.2 à l'aide du câble fourni avec le lecteur RDX (voir [« Cheminement des câbles pour l'unité de bande USB » à la](#page-40-0) [page 37\)](#page-40-0).
- f. Si une unité à bande magnétique LTO est installée, installez un HBA SAS dans un emplacement PCIe disponible et connectez le lecteur à l'adaptateur à l'aide du câble fourni avec l'unité à bande LTO (voir [« Cheminement des câbles pour l'unité de bande SAS » à la page 36](#page-39-0)).
- 2. Mettez l'emballage antistatique contenant le nouveau disque optique contre une zone métallique non peinte externe du serveur, puis déballez et posez le disque optique sur une surface antistatique.

Pour installer un disque optique en option, procédez comme suit :

- Etape 1. Retrait de la porte avant (voir [« Retrait de la porte avant » à la page 61\)](#page-64-0).
- Etape 2. Retirez le panneau frontal (voir [« Retrait du le panneau frontal » à la page 61](#page-64-1)).
- Etape 3. Si nécessaire, appuyez sur les languettes sur le côté de l'obturateur de baie en plastique de la baie d'unité de disque optique et poussez l'obturateur de baie en plastique comme indiqué afin de le retirer.

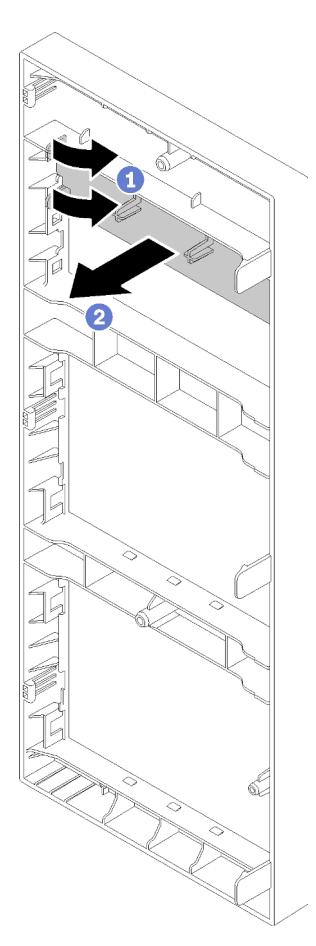

Figure 55. Retrait de l'obturateur de baie en plastique dans la baie d'unité de disque optique

Etape 4. Si nécessaire, insérez deux doigts dans les orifices du blindage électromagnétique et retirez avec précaution le blindage électromagnétique hors du châssis.

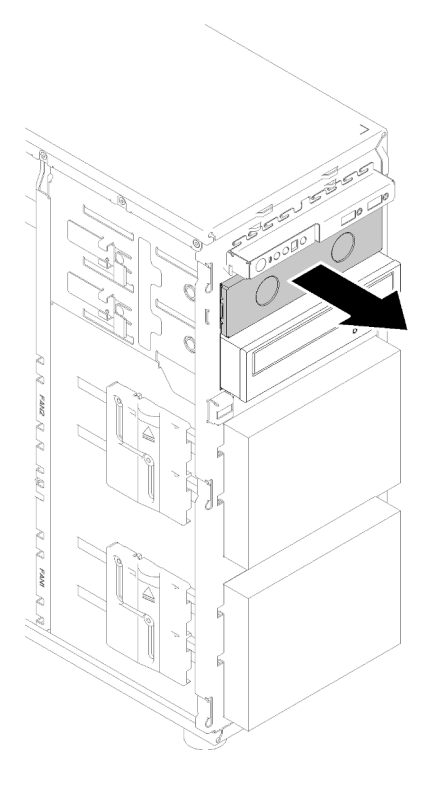

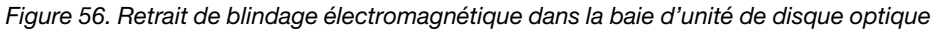

- Etape 5. Insérez le disque optique dans la baie d'unité de disque optique et faites-le glisser jusqu'à ce qu'il soit obstrué.
- Etape 6. Tirez doucement la languette métallique sur la glissière du châssis et faites glisser légèrement l'unité de disque optique. Relâchez la languette et conservez l'unité de disque optique jusqu'à ce qu'elle s'enclenche.

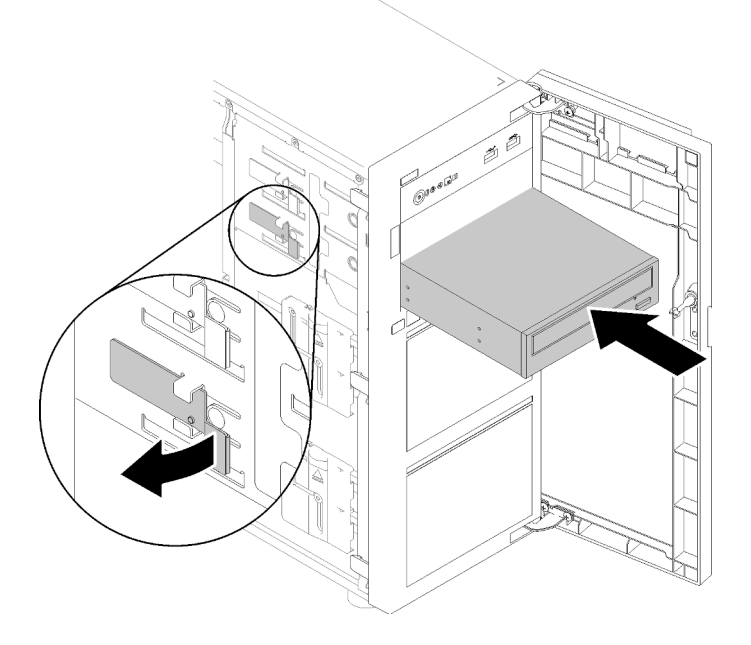

Figure 57. Installation d'une unité de disque optique

- Etape 7. Branchez le cordon d'alimentation et le cordon d'interface à l'arrière de l'unité de disque optique. Consultez [« Cheminement des câbles : disque optique » à la page 35.](#page-38-0)
- Etape 8. Mettez de côté le blindage électromagnétique que vous avez retiré du châssis et l'obturateur de baie en plastique du panneau frontal au cas où vous retireriez plus tard l'unité et auriez besoin des blindages pour recouvrir la baie d'unités.

### Vidéo de démonstration

[Découvrez la procédure sur YouTube](https://www.youtube.com/watch?v=VYChyGzjRUY)

# Installation d'un adaptateur PCIe

Ces informations vous indiquent comment installer un adaptateur PCIe.

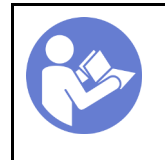

« [Lisez](#page-59-0) les [installation](#page-59-0)  [Instructions » à la](#page-59-0)  [page 56](#page-59-0)

« [Éteignez](#page-94-0) le [serveur pour](#page-94-0) [cette tâche »](#page-94-0)  [à la page 91](#page-94-0)

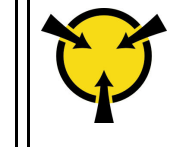

« [ATTENTION :](#page-61-0)  [Dispositif sensible à l'électricité](#page-61-0) [statique](#page-61-0)  [Reliez le module à la terre avant](#page-61-0)  [ouverture » à la page 58](#page-61-0)

### Remarques :

- Selon le type spécifique de votre adaptateur PCIe, il est possible qu'il diffère de l'illustration présentée dans cette rubrique.
- Utilisez la documentation fournie avec l'adaptateur PCIe et suivez les instructions qu'elle contient en plus des instructions de cette rubrique.
- L'adaptateur Ethernet ThinkSystem Broadcom NX-E PCIe 10 Gbit 2 ports Base-T peut uniquement être installé dans l'emplacement 2.

Avant d'installer un adaptateur PCIe :

- 1. Si un support est installé dans l'emplacement PCIe, retirez-le. Conservez le support d'emplacement PCIe au cas où vous auriez à retirer l'adaptateur PCIe ultérieurement et à utiliser le support pour obturer l'emplacement.
- 2. Mettez l'emballage antistatique contenant le composant contre une zone métallique non peinte du serveur, puis déballez et posez le composant sur une surface antistatique.

Pour installer un adaptateur PCIe, procédez comme suit :

- Etape 1. Couchez le serveur sur le côté pour plus de facilité.
- Etape 2. Repérez l'emplacement PCIe applicable. Reportez-vous à la section [« Spécifications » à la page 3](#page-6-0) pour identifier les emplacements PCIe de votre serveur.

Etape 3. Ouvrez le taquet de la carte. Placez le nouvel adaptateur PCIe sur l'emplacement PCIe ; ensuite, appuyez soigneusement sur la carte PCIe jusqu'à la fixer en place dans l'emplacement. Fermez le taquet de carte pour fixer l'adaptateur PCIe en place.

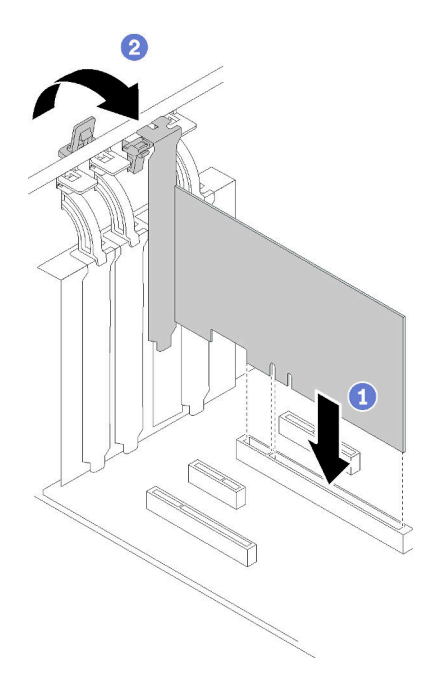

Figure 58. Installer un adaptateur PCIe

Etape 4. Selon le type d'adaptateur PCIe, des câbles devront peut-être être connectés. Pour des informations spécifiques, consultez [« Cheminement interne des câbles » à la page 31](#page-34-0) ou la documentation fournie avec l'adaptateur PCIe.

### Vidéo de démonstration

[Découvrez la procédure sur YouTube](https://www.youtube.com/watch?v=bPqMq6qZ0Ws)

### Installation d'une unité à remplacement standard

Les informations suivantes vous permettent d'installer une unité à remplacement standard.

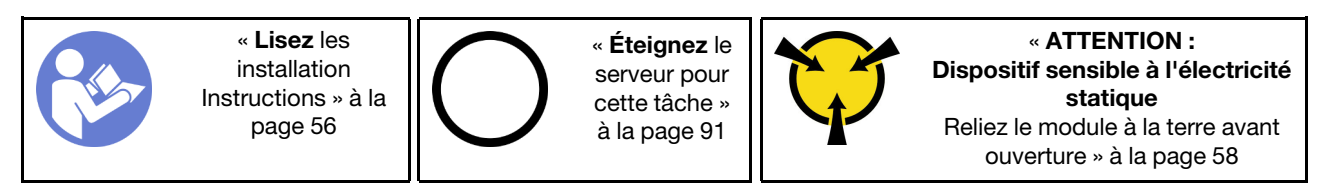

Les paragraphes ci-après décrivent les types d'unités que votre serveur prend en charge et contiennent d'autres informations que vous devez prendre en compte avant d'installer une unité.

- Pour obtenir une liste exhaustive des périphériques en option pris en charge par le serveur, voir :https:// [serverproven.lenovo.com/](https://serverproven.lenovo.com/)
- Les baies d'unité sont numérotées pour indiquer l'ordre d'installation (en partant de « 0 »). Suivez l'ordre d'installation lorsque vous installez une unité. Pour plus d'informations, voir [« Vue avant » à la page 15](#page-18-0).
- Les unités d'une grappe RAID doivent être de même type, même taille et même capacité.

Avant d'installer une unité à remplacement standard :

1. Si la baie d'unité possède un obturateur d'unité, retirez-le. Rangez l'obturateur en lieu sûr en vue d'une utilisation future.

Pour installer une unité à remplacement standard, procédez comme suit :

- Etape 1. Vérifiez que la poignée du tiroir est en position ouverte. Alignez l'unité sur les glissières de la baie, puis poussez légèrement et avec précaution l'unité dans la baie jusqu'à ce qu'elle s'arrête.
- Etape 2. Fermez la poignée du tiroir pour verrouiller l'unité en place.

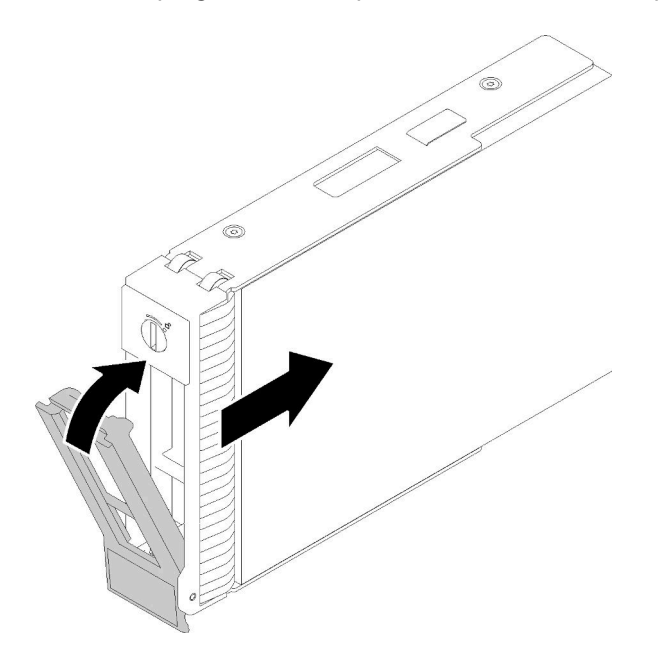

Figure 59. Installation de l'unité à remplacement standard dans la baie d'unités

Etape 3. Connectez les cordons d'alimentation et les cordons d'interface à la carte mère. Consultez [« Cheminement interne des câbles » à la page 31](#page-34-0) pour en savoir plus.

### Vidéo de démonstration

[Découvrez la procédure sur YouTube](https://www.youtube.com/watch?v=TlKKZWbuf_M)

### Installation d'une unité de bande

Les informations suivantes vous indiquent comment installer une unité de bande.

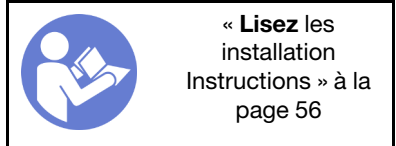

« [Éteignez](#page-94-0) le [serveur pour](#page-94-0) [cette tâche »](#page-94-0)  [à la page 91](#page-94-0)

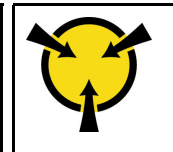

« [ATTENTION :](#page-61-0)  [Dispositif sensible à l'électricité](#page-61-0) [statique](#page-61-0)  [Reliez le module à la terre avant](#page-61-0)  [ouverture » à la page 58](#page-61-0)

Avant d'installer une unité de bande :

- 1. Procédez comme suit pour installer le disque optique et l'unité de bande lorsque l'unité M.2 est présente.
	- a. Lorsque l'unité M.2 est installée, vérifiez que le port SATA 7 reste non connecté.
	- b. Installez le disque optique dans la baie 1, la baie média supérieure.
- c. Installez l'unité de sauvegarde (une bande RDX ou LTO) dans la baie 0, la baie média inférieure.
- d. Connectez le disque optique au port SATA 6.
- e. Si un lecteur RDX est installé, connectez-le au port USB interne adjacent au lecteur M.2 à l'aide du câble fourni avec le lecteur RDX (voir [« Cheminement des câbles pour l'unité de bande USB » à la](#page-40-0) [page 37\)](#page-40-0).
- f. Si une unité à bande magnétique LTO est installée, installez un HBA SAS dans un emplacement PCIe disponible et connectez le lecteur à l'adaptateur à l'aide du câble fourni avec l'unité à bande LTO (voir [« Cheminement des câbles pour l'unité de bande SAS » à la page 36](#page-39-0)).
- 2. Mettez l'emballage antistatique contenant la nouvelle unité de bande contre une zone métallique non peinte externe du serveur, puis déballez et posez l'unité de bande sur une surface antistatique.

Pour installer une unité de bande, procédez comme suit :

- Etape 1. Installation du disque optique fin dans l'adaptateur de la baie d'unité. Si la baie d'unité est couverte par un obturateur, commencez par le retirer. Rangez l'obturateur d'unité au cas où vous retiriez l'unité de bande ultérieurement et deviez utiliser l'obturateur d'unité pour obturer l'emplacement.
- Etape 2. Insérez l'unité de bande ldans la baie d'unité inférieure et faites-la jusqu'à ce qu'elle soit obstruée. Tirez légèrement la languette métallique sur le côté du châssis, puis continuez de faire glisser l'unité de bande jusqu'à ce qu'elle s'enclenche.

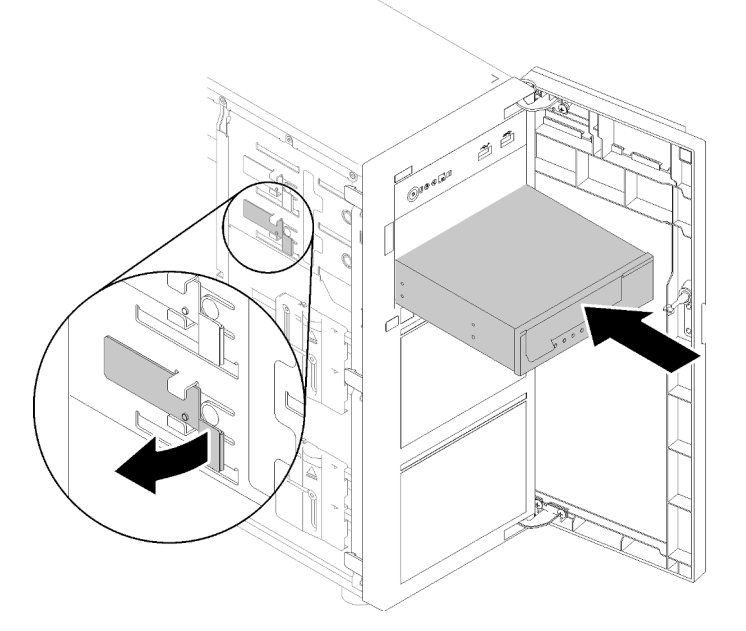

Figure 60. Installation de l'unité de bande

Etape 3. Débranchez les cordons d'alimentation et d'interface de l'arrière de l'unité de bande. Voir [« Unité](#page-39-1) [de bande » à la page 36](#page-39-1).

Remarque : Pour l'unité de bande LTO, connectez une extrémité du câble d'interface à l'unité de bande LTO ; connectez ensuite l'autre extrémité du câble d'interface à l'adaptateur RAID.

#### Vidéo de démonstration

[Découvrez la procédure sur YouTube](https://www.youtube.com/watch?v=nb1SdV3DaQI)

# Installation du carter du serveur

Les informations suivantes vous indiquent comment installer le carter du serveur.

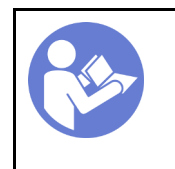

« [Lisez](#page-59-0) les [installation](#page-59-0)  [Instructions » à la](#page-59-0)  [page 56](#page-59-0)

« [Éteignez](#page-94-0) le [serveur pour](#page-94-0) [cette tâche »](#page-94-0)  [à la page 91](#page-94-0)

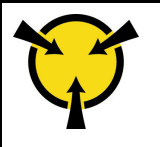

« [ATTENTION :](#page-61-0)  [Dispositif sensible à l'électricité](#page-61-0) [statique](#page-61-0)  [Reliez le module à la terre avant](#page-61-0)  [ouverture » à la page 58](#page-61-0)

### S014

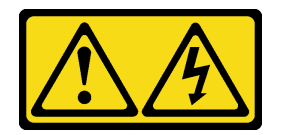

### ATTENTION :

Des niveaux dangereux de tension, courant et électricité peuvent être présents dans les composants. Seul un technicien de maintenance qualifié est habilité à retirer les carters où l'étiquette est apposée.

S033

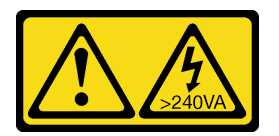

### ATTENTION :

Courant électrique dangereux. Des tensions présentant un courant électrique dangereux peuvent provoquer une surchauffe lorsqu'elles sont en court-circuit avec du métal, ce qui peut entraîner des projections de métal, des brûlures ou les deux.

Avant d'installer le carter du serveur :

- 1. Vérifiez que les tous les adaptateurs et autres composants sont correctement installés et que vous n'avez pas oublié d'outils ou de pièces dans le serveur.
- 2. Vérifiez que tous les câbles internes sont correctement acheminés. Pour plus d'informations, voir [« Cheminement interne des câbles » à la page 31](#page-34-0).
- 3. Si vous installez un nouveau carter du serveur, fixez l'étiquette de maintenance à l'intérieur de ce nouveau carter du serveur si nécessaire.

Remarque : Un nouveau carter du serveur est fourni sans étiquette de maintenance. Si vous avez besoin d'une étiquette de maintenance, commandez-la avec le nouveau carter du serveur. L'étiquette de maintenance est gratuite.

Pour installer le carter du serveur, procédez comme suit.

Etape 1. Placez le carter du serveur sur le châssis, de sorte que la glissière de la partie inférieure du carter du serveur enclenche la glissière au bas du châssis. Alignez les taquets du carter du serveur avec les trous correspondants dans le bord supérieur du châssis. Ensuite, faites pivoter le carter du serveur pour le fermer.

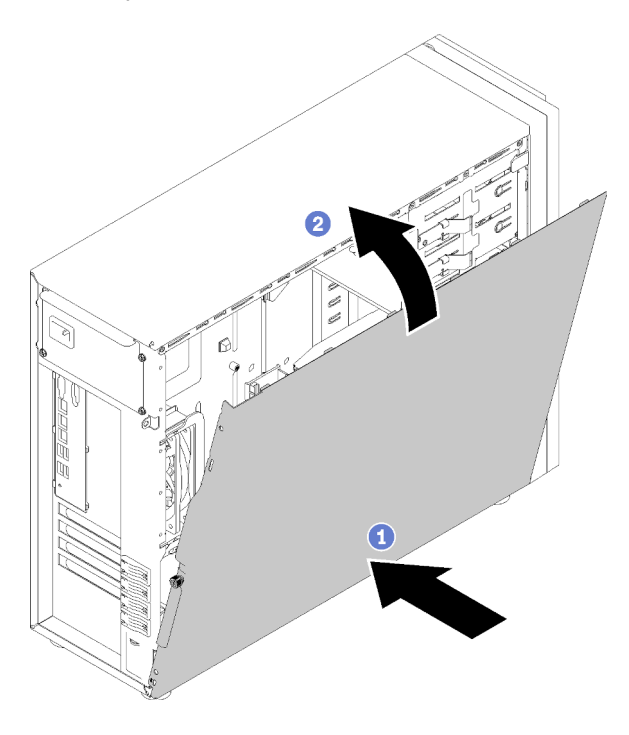

Figure 61. Installation du carter du serveur (1)

Remarque : Avant de faire coulisser le carter vers l'avant, vérifiez que toutes les pattes du carter s'insèrent correctement dans le châssis. Si certains taquets ne s'engagent pas correctement dans le châssis, vous rencontrerez des difficultés pour retirer le carter ultérieurement.

Etape 2. Faites glisser le carter du serveur vers l'avant du châssis jusqu'à ce qu'il s'enclenche.

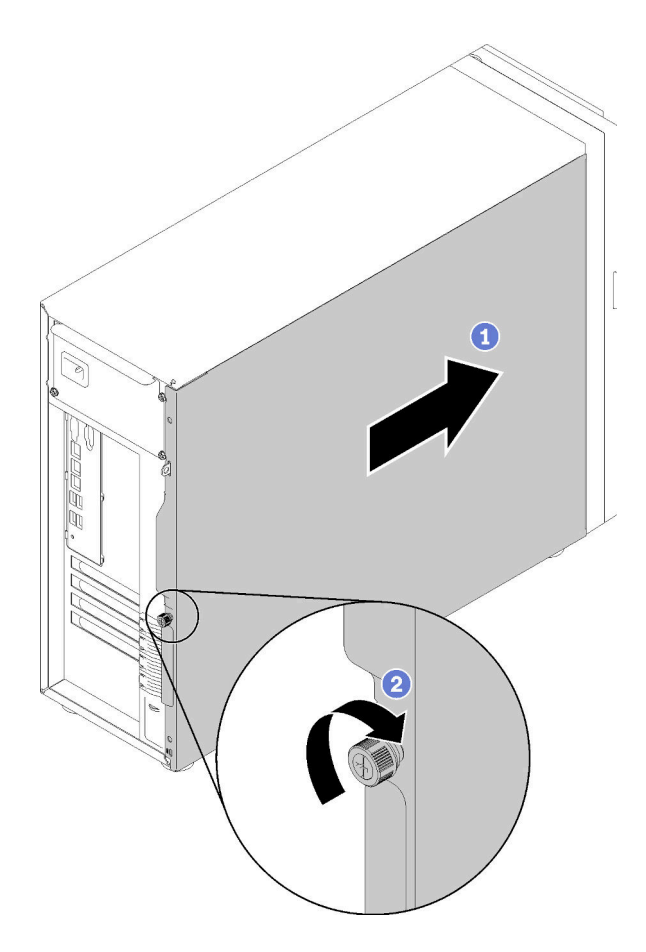

Figure 62. Installation du carter du serveur (2)

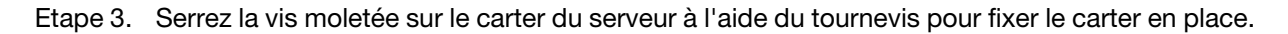

### Vidéo de démonstration

[Découvrez la procédure sur YouTube](https://www.youtube.com/watch?v=MiNkgFpuDOI)

### Câblage du serveur

Raccordez tous les câbles externes au serveur. Vous avez généralement besoin de connecter le serveur à une source d'alimentation, au réseau de données et au stockage. En outre, vous devez connecter le serveur au réseau de gestion.

### Se connecter à l'alimentation

Connectez le serveur à l'alimentation.

#### Se connecter au réseau

Connectez le serveur au réseau.

#### Se connecter au stockage

Connectez le serveur à tous les dispositifs de stockage.

### <span id="page-94-1"></span>Mise sous tension du nœud

Après que le serveur a effectué un court auto-test (clignotement rapide du voyant d'état de l'alimentation) une fois connecté à une entrée d'alimentation, il passe à l'état de veille (clignotement du voyant d'état de l'alimentation une fois par seconde).

Vous pouvez mettre le serveur sous tension (voyant d'alimentation allumé) selon l'une des méthodes suivantes :

- Vous pouvez appuyer sur le bouton de mise sous tension.
- Le serveur peut redémarrer automatiquement après une interruption d'alimentation.
- Le serveur peut répondre aux demandes de mise sous tension distantes adressées au Lenovo XClarity Controller.

Pour plus d'informations sur la mise hors tension du serveur, voir [« Mise hors tension du serveur » à la page](#page-94-0)  [91.](#page-94-0)

### Validation de la configuration du serveur

<span id="page-94-0"></span>Une fois le serveur sous tension, vérifiez que les voyants sont allumés et qu'ils sont verts.

### Mise hors tension du serveur

Le serveur reste en état de veille lorsqu'il est connecté à une source d'alimentation, ce qui permet au Lenovo XClarity Controller de répondre aux demandes distantes de mise sous tension. Pour couper l'alimentation du serveur (voyant de mise sous tension éteint), vous devez déconnecter tous les câbles d'alimentation.

Pour mettre le serveur en état de veille (le voyant de mise sous tension clignote une fois par seconde) :

Remarque : Le module Lenovo XClarity Controller peut mettre le serveur en veille dans le cadre d'une réponse automatique à une erreur système critique.

- Démarrez une procédure d'arrêt normal à l'aide du système d'exploitation (si ce dernier prend en charge cette fonction).
- Appuyez sur le bouton de mise sous tension pour démarrer une procédure d'arrêt normal (si le système d'exploitation dernier prend en charge cette fonction).
- Maintenez le bouton d'alimentation enfoncé pendant plus de 4 secondes pour forcer l'arrêt.

Lorsqu'il est en état de veille, le serveur peut répondre aux demandes de mise sous tension distantes adressées au module Lenovo XClarity Controller. Pour plus d'informations sur la mise sous tension du serveur, voir [« Mise sous tension du nœud » à la page 91](#page-94-1).

# <span id="page-96-0"></span>Chapitre 4. Configuration système

Suivez ces procédures pour configurer votre système.

### Définition de la connexion réseau pour Lenovo XClarity Controller

Pour pouvoir accéder à Lenovo XClarity Controller via votre réseau, vous devez d'abord spécifier comment Lenovo XClarity Controller doit se connecter au réseau. Selon la façon dont la connexion réseau est mise en place, vous devrez peut-être indiquer également une adresse IP statique.

Les méthodes suivantes sont disponibles pour définir la connexion réseau pour le Lenovo XClarity Controller si vous n'utilisez pas le DHCP :

• Si un écran est connecté au serveur, vous pouvez utiliser Lenovo XClarity Provisioning Manager pour définir la connexion réseau.

Procédez comme suit pour connecter Lenovo XClarity Controller au réseau à l'aide de Lenovo XClarity Provisioning Manager.

- 1. Démarrez le serveur.
- 2. Appuyez sur la touche spécifiée dans les instructions à l'écran pour afficher l'interface Lenovo XClarity Provisioning Manager. (Pour plus de détails, consultez la section « Démarrage » de la LXPM documentation compatible avec votre serveur à l'adresse <https://pubs.lenovo.com/lxpm-overview/>.)
- 3. Accédez à LXPM  $\rightarrow$  Configuration UEFI  $\rightarrow$  Paramètres BMC pour préciser la manière dont Lenovo XClarity Controller va se connecter au réseau.
	- Si vous optez pour une connexion IP statique, spécifiez bien une adresse IPv4 ou IPv6 disponible sur le réseau.
	- Si vous choisissez une connexion DHCP, vérifiez que l'adresse MAC du serveur a été configurée dans le serveur DHCP.
- 4. Cliquez sur OK pour appliquer les paramètres, puis patientez deux ou trois minutes.
- 5. Utilisez une adresse IPv6 ou Ipv4 pour connecter Lenovo XClarity Controller.

Important : Le nom d'utilisateur par défaut du module Lenovo XClarity Controller est USERID et le mot de passe, PASSW0RD (passw0rd avec un zéro, et non la lettre O). Cet utilisateur par défaut dispose d'un accès Superviseur. Pour une sécurité accrue, il est obligatoire de modifier ce nom d'utilisateur et ce mot de passe lors de votre configuration initiale.

• Si aucun écran n'est connecté au serveur, vous pouvez définir la connexion réseau via l'interface Lenovo XClarity Controller. Connectez un câble Ethernet de votre ordinateur portable sur le connecteur Lenovo XClarity Controller, situé à l'arrière du serveur. Pour plus d'informations sur l'emplacement du connecteur Lenovo XClarity Controller, voir [« Vue arrière » à la page 24.](#page-27-0)

Remarque : Vérifiez que vous modifiez les paramètres IP de l'ordinateur portable, pour qu'il soit sur le même réseau que les paramètres par défaut du serveur.

L'adresse IPv4 par défaut et l'adresse LLA IPv6 sont inscrites sur l'étiquette d'accès réseau Lenovo XClarity Controller qui est apposée sur l'étiquette amovible.

• Si vous utilisez l'application mobile Lenovo XClarity Administrator à partir d'un appareil mobile, vous pouvez vous connecter à Lenovo XClarity Controller via le connecteur USB Lenovo XClarity Controller situé à l'avant du serveur. Pour plus d'informations sur l'emplacement du connecteur USB Lenovo XClarity Controller, voir [« Vue avant » à la page 15](#page-18-0).

Remarque : Le mode de connecteur USB Lenovo XClarity Controller doit être défini pour gérer Lenovo XClarity Controller (au lieu du mode USB normal). Pour passer du mode normal au mode de gestion Lenovo XClarity Controller, maintenez enfoncé pendant 3 secondes le bouton ID sur le panneau avant jusqu'à ce que son voyant clignote lentement (une fois toutes les deux secondes).

Pour vous connecter à l'aide de l'application mobile Lenovo XClarity Administrator :

- 1. Connectez le câble USB de votre appareil mobile au connecteur USB Lenovo XClarity Administrator sur le panneau avant.
- 2. Sur votre appareil mobile, activez la connexion USB.
- 3. Sur votre appareil mobile, vous devez lancer l'application mobile Lenovo XClarity Administrator.
- 4. Si la reconnaissance automatique est désactivée, cliquez sur Reconnaissance sur la page Reconnaissance USB pour vous connecter à Lenovo XClarity Controller.

Pour plus d'informations sur l'utilisation de l'application mobile Lenovo XClarity Administrator, voir :

[http://sysmgt.lenovofiles.com/help/topic/com.lenovo.lxca.doc/lxca\\_usemobileapp.html](http://sysmgt.lenovofiles.com/help/topic/com.lenovo.lxca.doc/lxca_usemobileapp.html)

### Configuration du connecteur USB 2.0 avant pour la connexion Lenovo XClarity Controller

Votre serveur dispose d'un connecteur USB 3.0 avant (également appelé connecteur USB XClarity Controller) que vous pouvez utiliser en tant que connexion de gestion Lenovo XClarity Controller. Pour connaître l'emplacement de ce connecteur, voir [« Panneau avant » à la page 21](#page-24-0). Pour pouvoir accéder à Lenovo XClarity Controller via ce connecteur USB, vous devez configure ce connecteur pour la connexion Lenovo XClarity Controller.

Vous pouvez basculer ce connecteur USB entre l'état normal et l'opération de gestion Lenovo XClarity Controller en effectuant l'une des étapes suivantes.

- Maintenez enfoncé pendant au moins 3 secondes le bouton ID jusqu'à ce que le voyant clignote lentement (une fois toutes les deux secondes). Pour trouver le bouton ID, voir [« Panneau avant » à la page](#page-24-0) [21](#page-24-0).
- Depuis l'interface CLI du contrôleur de gestion Lenovo XClarity Controller, exécutez la commande usbfp. Pour plus d'informations sur l'utilisation de l'interface de ligne de commande Lenovo XClarity Controller, consultez la section « Interface de ligne de commande » de la documentation XCC compatible avec votre serveur à l'adresse <https://pubs.lenovo.com/lxcc-overview/>.
- Dans l'interface Web du contrôleur de gestion Lenovo XClarity Controller, cliquez sur Configuration BMC **→ Réseau → USB panneau frontal vers Gestion**. Pour plus d'informations sur les fonctions de l'interface Web Lenovo XClarity Controller, voir [http://managementsoftware.lenovofiles.com/help/topic/](http://managementsoftware.lenovofiles.com/help/topic/com.lenovo.thinksystem.xcc.doc/dw1lm_r_immactiondescriptions.html) [com.lenovo.thinksystem.xcc.doc/dw1lm\\_r\\_immactiondescriptions.html](http://managementsoftware.lenovofiles.com/help/topic/com.lenovo.thinksystem.xcc.doc/dw1lm_r_immactiondescriptions.html).

Vous pouvez aussi consulter les paramètres actuels du connecteur USB 3.0 avant à l'aide de l'interface CLI du contrôleur de gestion Lenovo XClarity Controller (commande usbfp) ou de l'interface Web du contrôleur de gestion Lenovo XClarity Controller (Configuration BMC → Réseau → USB panneau avant vers Gestion). Voir [http://managementsoftware.lenovofiles.com/help/topic/com.lenovo.thinksystem.xcc.doc/dw1lm\\_](http://managementsoftware.lenovofiles.com/help/topic/com.lenovo.thinksystem.xcc.doc/dw1lm_c_ch7_commandlineinterface.html) [c\\_ch7\\_commandlineinterface.html](http://managementsoftware.lenovofiles.com/help/topic/com.lenovo.thinksystem.xcc.doc/dw1lm_c_ch7_commandlineinterface.html) ou [http://managementsoftware.lenovofiles.com/help/topic/](http://managementsoftware.lenovofiles.com/help/topic/com.lenovo.thinksystem.xcc.doc/dw1lm_r_immactiondescriptions.html)  [com.lenovo.thinksystem.xcc.doc/dw1lm\\_r\\_immactiondescriptions.html](http://managementsoftware.lenovofiles.com/help/topic/com.lenovo.thinksystem.xcc.doc/dw1lm_r_immactiondescriptions.html).

### Mise à jour du microprogramme

Plusieurs options sont disponibles pour mettre à jour le microprogramme du serveur.

Vous pouvez utiliser les outils répertoriés ici pour mettre à jour le microprogramme le plus récent de votre serveur et des appareils installés sur le serveur.

- Les pratiques recommandées relatives à la mise à jour du microprogramme sont disponibles sur le site suivant :
	- <http://lenovopress.com/LP0656>
- Le microprogramme le plus récent est disponible sur le site suivant :
	- <http://datacentersupport.lenovo.com/products/servers/thinksystem/st250/7Y45/downloads>
- Vous pouvez vous abonner aux notifications produit pour rester à jour sur les mises à jour du microprogramme :
	- <https://datacentersupport.lenovo.com/tw/en/solutions/ht509500>

### UpdateXpress System Packs (UXSP)

Lenovo publie généralement le microprogramme sous la forme de regroupements appelés UpdateXpress System Packs (UXSP). Pour vous assurer que toutes les mises à jour du microprogramme sont compatibles, vous devez mettre à jour tout le microprogramme en même temps. Si vous mettez à jour le microprogramme pour Lenovo XClarity Controller et UEFI, mettez d'abord à jour le microprogramme pour Lenovo XClarity Controller.

### Terminologique de la méthode de mise à jour

- Mise à jour interne. L'installation ou la mise à jour est effectuée à l'aide d'un outil ou d'une application dans un système d'exploitation qui s'exécute sur l'unité centrale noyau du serveur.
- Mise à jour hors bande. L'installation ou mise à jour est effectuée par le Lenovo XClarity Controller qui collecte la mise à jour puis la dirige vers le sous-système ou le périphérique cible. Les mises à jour hors bande n'ont pas de dépendance sur un système d'exploitation qui s'exécute sur l'unité centrale noyau. Toutefois, la plupart des opérations hors bande nécessitent que le serveur soit dans l'état d'alimentation S0 (en cours de fonctionnement).
- Mise à jour sur cible. L'installation ou la mise à jour est lancée à partir d'un système d'exploitation installé et s'exécutant sur le serveur cible en lui-même.
- Mise à jour hors cible. L'installation ou la mise à jour est lancée à partir d'un périphérique informatique interagissant directement avec le Lenovo XClarity Controller du serveur.
- UpdateXpress System Packs (UXSP). Les UXSP sont des mises à jour groupées conçues et testées pour fournir le niveau de fonctionnalité, de performance et de compatibilité interdépendant. Les UXSP sont spécifiques aux types de machines et sont construits (avec mises à jour de microprogrammes et de pilotes de périphérique) pour prendre en charge des distributions de système d'exploitation Windows Server, Red Hat Enterprise Linux (RHEL) et SUSE Linux Enterprise Server (SLES) spécifiques. Des UXSP de microprogramme uniquement et spécifiques aux types de machine sont également disponibles.

### Outils de mise à jour du microprogramme

Consultez le tableau suivant pour déterminer le meilleur outil Lenovo à utiliser pour l'installation et la configuration du microprogramme :

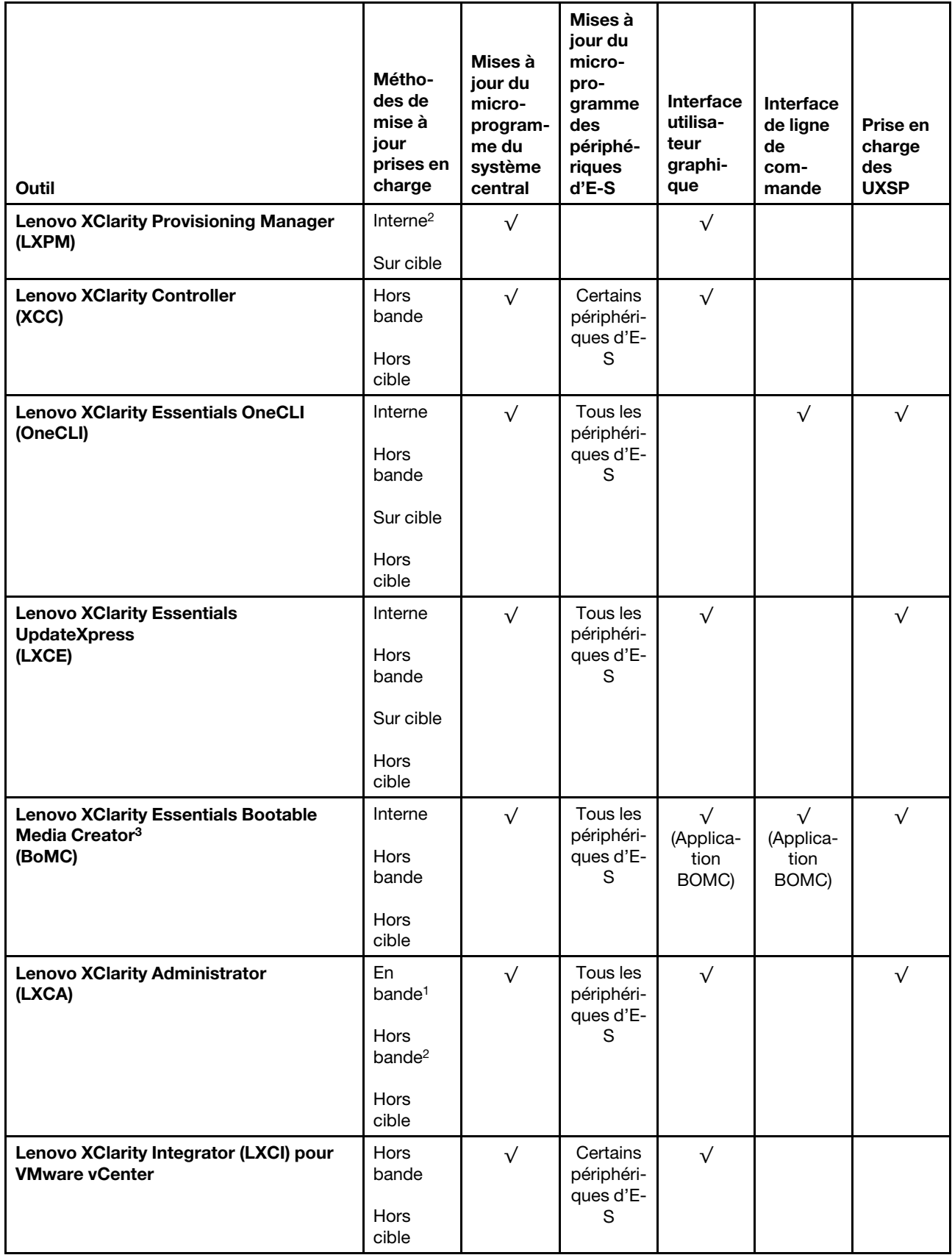

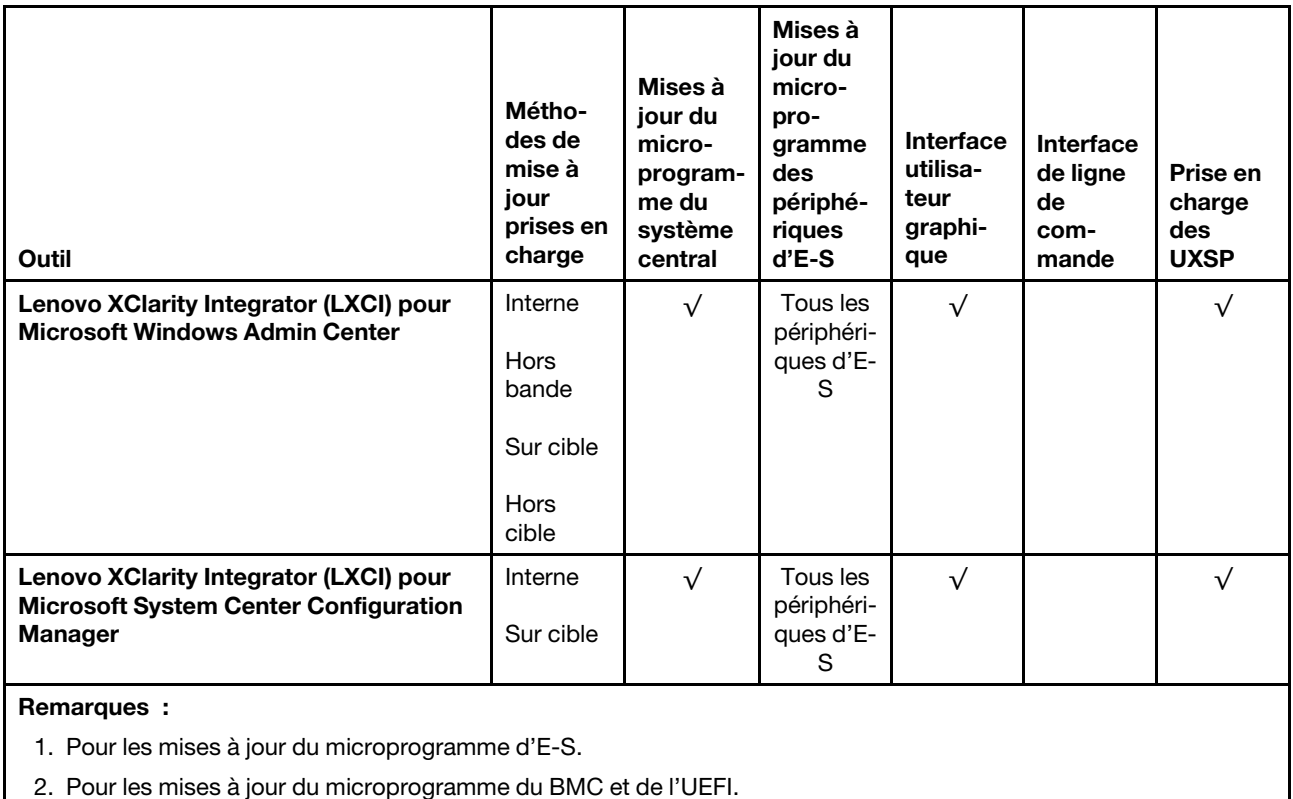

• Lenovo XClarity Provisioning Manager

Depuis Lenovo XClarity Provisioning Manager, vous pouvez mettre à jour le microprogramme de Lenovo XClarity Controller, le microprogramme UEFI et le logiciel Lenovo XClarity Provisioning Manager.

Remarque : Par défaut, l'interface utilisateur graphique Lenovo XClarity Provisioning Manager s'affiche lorsque vous démarrez le serveur et appuyez sur la touche spécifiée dans les instructions à l'écran. Si vous avez modifié cette valeur par défaut afin qu'elle corresponde à la configuration système texte, vous pouvez ouvrir l'interface graphique utilisateur à partir de l'interface de configuration du système.

Pour obtenir des informations supplémentaires sur l'utilisation de Lenovo XClarity Provisioning Manager pour mettre à jour le microprogramme, voir :

« Mise à jour du microprogramme » dans la documentation LXPM compatible avec votre serveur sur <https://pubs.lenovo.com/lxpm-overview/>

### • Lenovo XClarity Controller

Si vous devez installer une mise à jour spécifique, vous pouvez utiliser l'interface Lenovo XClarity Controller pour un serveur spécifique.

#### Remarques :

– Pour effectuer une mise à jour interne via Windows ou Linux, le pilote du système d'exploitation doit être installé et l'interface Ethernet sur USB (parfois appelée Réseau local via USB) doit être activée.

Pour obtenir des informations supplémentaires sur la configuration d'Ethernet sur USB, consulter :

« Configuration d'Ethernet sur USB » dans la version de la documentation XCC compatible avec votre serveur sur <https://pubs.lenovo.com/lxcc-overview/>

– Si vous mettez à jour le microprogramme à l'aide de Lenovo XClarity Controller, vérifiez que vous avez téléchargé et installé les pilotes de périphérique les plus récents pour le système d'exploitation exécuté sur le serveur.

Pour obtenir des informations supplémentaires sur l'utilisation de Lenovo XClarity Controller pour mettre à jour le microprogramme, voir :

« Mise à jour du microprogramme de serveur » dans la documentation XCC compatible avec votre serveur sur <https://pubs.lenovo.com/lxcc-overview/>

#### • Lenovo XClarity Essentials OneCLI

Lenovo XClarity Essentials OneCLI est une collection d'applications de ligne de commande qui peut être utilisée pour gérer les serveurs Lenovo. Son application de mise à jour peut être utilisée pour mettre à jour le microprogramme et les pilotes de périphérique de vos serveurs. La mise à jour peut être effectuée dans le système d'exploitation hôte du serveur (en bande) ou à distance, via le module BMC du serveur (hors bande).

Pour obtenir des informations supplémentaires sur l'utilisation de Lenovo XClarity Essentials OneCLI pour mettre à jour le microprogramme, voir :

[https://pubs.lenovo.com/lxce-onecli/onecli\\_c\\_update](https://pubs.lenovo.com/lxce-onecli/onecli_c_update)

#### • Lenovo XClarity Essentials UpdateXpress

Lenovo XClarity Essentials UpdateXpress permet de mettre à jour la plupart des fonctions OneCLI via une interface utilisateur graphique (GUI). Cela permet d'acquérir et de déployer les modules de mise à jour système UpdateXpress System Pack (UXSP) et les mises à jour individuelles. Les modules UpdateXpress System Packs contiennent des mises à jour de microprogrammes et de pilotes de périphérique pour Microsoft Windows et pour Linux.

Vous pouvez vous procurer Lenovo XClarity Essentials UpdateXpress à l'adresse suivante :

<https://datacentersupport.lenovo.com/solutions/lnvo-xpress>

### • Lenovo XClarity Essentials Bootable Media Creator

Vous pouvez utiliser Lenovo XClarity Essentials Bootable Media Creator pour créer un support amorçable approprié aux mises à jour du microprogramme, aux mises à jour des données techniques essentielles, à la collecte d'inventaire et FFDC, à la configuration système avancée, à la gestion des clés FoD, à l'effacement sécurisé, à la configuration RAID et aux diagnostics sur les serveurs pris en charge.

Vous pouvez obtenir Lenovo XClarity Essentials BoMC à l'emplacement suivant :

<https://datacentersupport.lenovo.com/solutions/lnvo-bomc>

### • Lenovo XClarity Administrator

Si vous gérez plusieurs serveurs à l'aide de Lenovo XClarity Administrator, vous pouvez mettre à jour le microprogramme pour tous les serveurs gérés via cette interface. La gestion du microprogramme est simplifiée grâce à l'affectation de stratégies de conformité du microprogramme aux nœuds finaux gérés. Lorsque vous créez et affectez une règle de conformité aux nœuds finaux gérés, Lenovo XClarity Administrator surveille les modifications de l'inventaire pour ces nœuds finaux et marque tous ceux qui ne sont pas conformes.

Pour obtenir des informations supplémentaires sur l'utilisation de Lenovo XClarity Administrator pour mettre à jour le microprogramme, voir :

[http://sysmgt.lenovofiles.com/help/topic/com.lenovo.lxca.doc/update\\_fw.html](http://sysmgt.lenovofiles.com/help/topic/com.lenovo.lxca.doc/update_fw.html)

### • Offres Lenovo XClarity Integrator

Les offres Lenovo XClarity Integrator peuvent intégrer des fonctions de gestion de Lenovo XClarity Administrator et de votre serveur avec le logiciel utilisé dans une certaine infrastructure de déploiement, telle que VMware vCenter, Microsoft Admin Center ou Microsoft System Center.

Pour obtenir des informations supplémentaires sur l'utilisation de Lenovo XClarity Integrator pour mettre à jour le microprogramme, voir :

<https://pubs.lenovo.com/lxci-overview/>

# Configuration du microprogramme

Plusieurs options sont disponibles pour installer et configurer le microprogramme du serveur.

### • Lenovo XClarity Provisioning Manager

Vous pouvez configurer les paramètres UEFI de votre serveur dans Lenovo XClarity Provisioning Manager.

**Remarques** : Lenovo XClarity Provisioning Manager offre une interface utilisateur graphique permettant de configurer un serveur. L'interface basée sur le texte de la configuration système (l'utilitaire Setup Utility) est également disponible. À partir de Lenovo XClarity Provisioning Manager, vous pouvez choisir de redémarrer le serveur et d'accéder à l'interface basée sur le texte. En outre, vous pouvez faire de l'interface en mode texte l'interface par défaut qui s'affiche lorsque vous lancez LXPM. Pour ce faire, cliquez sur Lenovo XClarity Provisioning Manager → Configurer UEFI → Paramètres système → <F1> Contrôle de démarrage ➙ Configuration mode texte. Pour démarrer le serveur avec une interface utilisateur graphique, choisissez Auto ou Suite d'outils.

Pour plus d'informations, voir les documents suivants :

- Lenovo XClarity Provisioning Manager Guide d'utilisation
	- Recherchez la LXPMversion de documentation compatible avec votre serveur à l'emplacement <https://pubs.lenovo.com/lxpm-overview/>
- Guide d'utilisation UEFI
	- <https://pubs.lenovo.com/uefi-overview/>

### • Lenovo XClarity Essentials OneCLI

Vous pouvez utiliser l'application et les commandes de configuration pour afficher les paramètres de configuration système actuels et apporter des modifications à Lenovo XClarity Controller et UEFI. Les informations de configuration enregistrées peuvent être utilisées pour répliquer ou restaurer d'autres systèmes.

Pour plus d'informations sur la configuration du serveur à l'aide de Lenovo XClarity Essentials OneCLI, voir :

[https://pubs.lenovo.com/lxce-onecli/onecli\\_c\\_settings\\_info\\_commands](https://pubs.lenovo.com/lxce-onecli/onecli_c_settings_info_commands)

### • Lenovo XClarity Administrator

Vous pouvez rapidement appliquer et pré-appliquer les accès de vos serveurs à l'aide d'une configuration cohérente. Les paramètres de configuration (tels que le stockage local, les adaptateurs d'E-S, les paramètres d'amorçage, le microprogramme, les ports, ainsi que les paramètres Lenovo XClarity Controller et UEFI) sont sauvegardés en tant que modèle de serveur pouvant s'appliquer à un ou plusieurs serveurs gérés. Lorsque les modèles de serveur sont mis à jour, les modifications sont automatiquement déployées sur les serveurs concernés.

Des détails spécifiques sur la mise à jour du microprogramme à l'aide de Lenovo XClarity Administrator sont disponibles à l'adresse :

[http://sysmgt.lenovofiles.com/help/topic/com.lenovo.lxca.doc/server\\_configuring.html](http://sysmgt.lenovofiles.com/help/topic/com.lenovo.lxca.doc/server_configuring.html)

• Lenovo XClarity Controller

Vous pouvez configurer le processeur de gestion du serveur via l'interface Web Lenovo XClarity Controller ou via l'interface de ligne de commande.

Pour plus d'informations sur la configuration du serveur à l'aide de Lenovo XClarity Controller, voir :

La section « Configuration du serveur » dans la documentation XCC compatible avec votre serveur sur <https://pubs.lenovo.com/lxcc-overview/>

### Configuration de la mémoire

Les performances mémoire dépendent de plusieurs facteurs, tels que le mode, la vitesse, les rangs et le peuplement de la mémoire, ainsi que le processeur.

Des informations supplémentaires sur l'optimisation des performances mémoire et la configuration de la mémoire sont disponibles sur le site Lenovo Press à l'adresse suivante :

<https://lenovopress.com/servers/options/memory>

En outre, vous bénéficiez d'un configurateur de mémoire, qui est disponible sur le site suivant :

[http://1config.lenovo.com/#/memory\\_configuration](http://1config.lenovo.com/#/memory_configuration)

Pour des informations spécifiques sur l'ordre d'installation requis des modules de mémoire dans votre serveur en fonction de la configuration système et du mode de mémoire que vous mettez en place, voir [« Règles et ordre d'installation d'un module de mémoire » à la page 58](#page-61-1).

### Configuration RAID

L'utilisation de la technologie RAID (Redundant Array of Independent Disks) à des fins de stockage des données reste l'une des méthodes les plus utilisées et les plus rentables pour augmenter les performances, la disponibilité et à la capacité de stockage du serveur.

La technologie RAID accroît les performances en permettant à plusieurs unités de gérer simultanément les requêtes d'E-S. RAID elle peut également éviter de perdre des données en cas de défaillance d'une unité en reconstruisant (ou en les régénérant) les données manquantes de l'unité défectueuse à l'aide des données des unités restantes.

La grappe RAID (également appelée groupe d'unités RAID) est un ensemble de plusieurs unités physiques qui utilise une méthode courante pour répartir les données entre les unités. Une unité virtuelle (également appelée disque virtuel ou unité logique) est une partition du groupe d'unités comprenant des segments de données contigus sur les unités. L'unité virtuelle est présentée au système d'exploitation hôte sous la forme d'un disque physique pouvant être partitionné pour créer des unités logiques ou des volumes de système d'exploitation.

Une introduction à la technologie RAID est disponible sur le site Web Lenovo Press suivant :

### <https://lenovopress.com/lp0578-lenovo-raid-introduction>

Des informations détaillées sur les outils de gestion et les ressources RAID sont disponibles sur le site Web Lenovo Press suivant :

<https://lenovopress.com/lp0579-lenovo-raid-management-tools-and-resources>

# Mise à niveau du RAID logiciel au RAID matériel

Utilisez les informations de cette section pour effectuer une mise à niveau du RAID logiciel au RAID matériel.

En général, lors de la mise à niveau du RAID logiciel vers le RAID matériel, vous devez également acheter le Kit de câble ThinkSystem ST250 RAID matériel. Notez que les scénarios de mise à niveau seront différents si un deuxième boîtier de disque dur et si le fond de panier sont installés. Pour plus d'information, voir le tableau suivant.

### • RAID logiciel vers RAID matériel

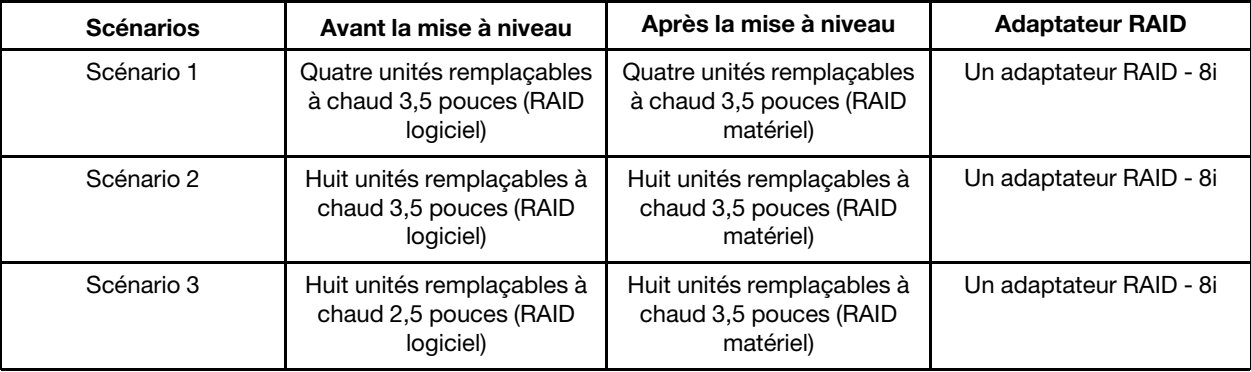

Tableau 13. Scénarios de mise à niveau

### • RAID logiciel vers RAID matériel (le kit avec le deuxième boîtier d'unités de disque dur et le fond de panier est installé)

Tableau 14. Scénarios de mise à niveau

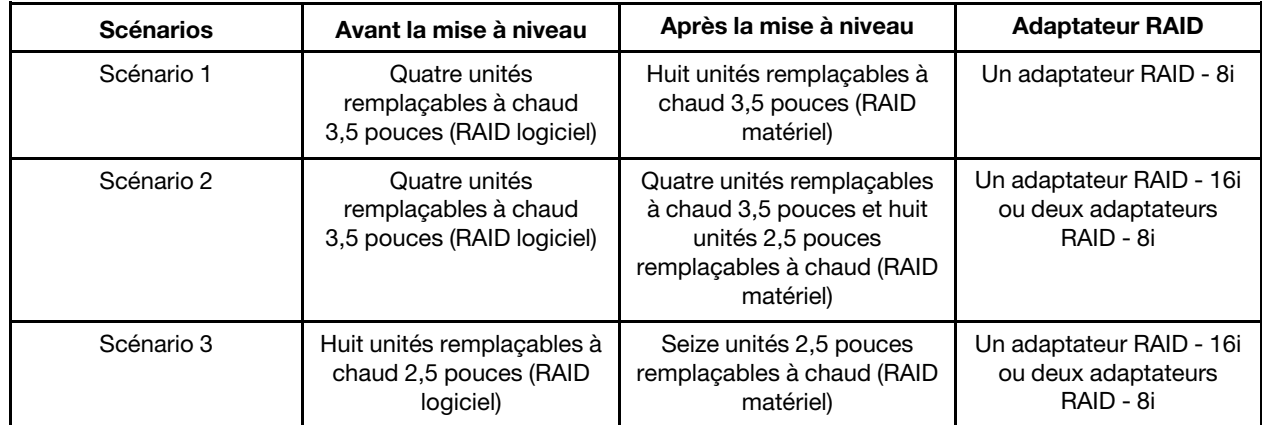

Pour plus d'informations sur le cheminement des câbles, voir [« Cheminement interne des câbles » à la page](#page-34-0) [31.](#page-34-0)

# Déploiement du système d'exploitation

Plusieurs options sont disponibles pour déployer un système d'exploitation sur le serveur.

### Systèmes d'exploitation disponibles

- Microsoft Windows Server
- VMware ESXi
- Red Hat Enterprise Linux
- SUSE Linux Enterprise Server

Liste complète des systèmes d'exploitation disponibles : <https://lenovopress.lenovo.com/osig>.

### Déploiement à base d'outils

### • Multi-serveur

Outils disponibles :

– Lenovo XClarity Administrator

[http://sysmgt.lenovofiles.com/help/topic/com.lenovo.lxca.doc/compute\\_node\\_image\\_deployment.html](http://sysmgt.lenovofiles.com/help/topic/com.lenovo.lxca.doc/compute_node_image_deployment.html)

– Lenovo XClarity Essentials OneCLI

[https://pubs.lenovo.com/lxce-onecli/onecli\\_r\\_uxspi\\_proxy\\_tool](https://pubs.lenovo.com/lxce-onecli/onecli_r_uxspi_proxy_tool)

– Pack de déploiement Lenovo XClarity Integrator pour SCCM (système d'exploitation Windows uniquement)

[https://pubs.lenovo.com/lxci-deploypack-sccm/dpsccm\\_c\\_endtoend\\_deploy\\_scenario](https://pubs.lenovo.com/lxci-deploypack-sccm/dpsccm_c_endtoend_deploy_scenario)

• Serveur unique

Outils disponibles :

– Lenovo XClarity Provisioning Manager

La section « Installation du système d'exploitation » dans la documentation LXPM compatible avec votre serveur sur <https://pubs.lenovo.com/lxpm-overview/>

– Lenovo XClarity Essentials OneCLI

[https://pubs.lenovo.com/lxce-onecli/onecli\\_r\\_uxspi\\_proxy\\_tool](https://pubs.lenovo.com/lxce-onecli/onecli_r_uxspi_proxy_tool)

– Pack de déploiement Lenovo XClarity Integrator pour SCCM (système d'exploitation Windows uniquement)

[https://pubs.lenovo.com/lxci-deploypack-sccm/dpsccm\\_c\\_endtoend\\_deploy\\_scenario](https://pubs.lenovo.com/lxci-deploypack-sccm/dpsccm_c_endtoend_deploy_scenario)

### Déploiement manuel

Si vous ne parvenez pas à accéder aux outils ci-dessus, suivez les instructions ci-dessous, téléchargez le Guide d'installation du SE correspondant et déployez le système d'exploitation manuellement en vous référant au guide.

- 1. Accédez à <https://datacentersupport.lenovo.com/solutions/server-os>.
- 2. Dans le panneau de navigation, sélectionnez un système d'exploitation et cliquez sur Resources (Ressources).
- 3. Repérez la zone « Guides d'installation du système d'exploitation » et cliquez sur les instructions d'installation. Ensuite, suivez les instructions pour procéder au déploiement du système d'exploitation.

### Sauvegarde de la configuration du serveur

Après avoir configuré le serveur ou avoir apporté des modifications à sa configuration, il est recommandé de créer une sauvegarde complète de la configuration du serveur.

Assurez-vous de créer des sauvegardes pour les composants serveur suivants :

### • Processeur de gestion

Vous pouvez sauvegarder la configuration du processeur de gestion via l'interface Lenovo XClarity Controller. Pour plus d'informations sur la sauvegarde de la configuration du processeur de gestion, voir :

La section « Sauvegarde de la configuration BMC » dans la documentation XCC compatible avec votre serveur sur <https://pubs.lenovo.com/lxcc-overview/>.

Vous pouvez également utiliser la commande save à partir de Lenovo XClarity Essentials OneCLI pour créer une sauvegarde de tous les paramètres de configuration. Pour plus d'informations sur la commande save, voir :

[https://pubs.lenovo.com/lxce-onecli/onecli\\_r\\_save\\_command](https://pubs.lenovo.com/lxce-onecli/onecli_r_save_command)

• Système d'exploitation

Utilisez vos propres méthodes de sauvegarde du système d'exploitation et des données utilisateur pour sauvegarder le système d'exploitation et les données utilisateur du serveur.

### Mise à jour des données techniques essentielles (VPD)

Une fois la configuration initiale de votre système terminée, vous pouvez mettre à jour certaines données techniques essentielles, comme par exemple la balise d'actif et l'identificateur unique universel (UUID).

## Mise à jour de l'identificateur unique universel (UUID)

Vous pouvez, de manière facultative, mettre à jour l'identificateur unique universel (UUID).

Il existe deux méthodes pour effectuer la mise à jour de l'UUID :

• À partir de Lenovo XClarity Provisioning Manager

Pour mettre à jour l'UUID depuis Lenovo XClarity Provisioning Manager, procédez comme suit :

- 1. Démarrez le serveur et appuyez sur la touche conformément aux instructions à l'écran. (Pour plus de détails, consultez la section « Démarrage » de la LXPM documentation compatible avec votre serveur à l'adresse <https://pubs.lenovo.com/lxpm-overview/>.) L'interface Lenovo XClarity Provisioning Manager s'affiche par défaut.
- 2. Si le mot de passe administrateur est obligatoire pour le démarrage, entrez le mot de passe.
- 3. Dans la page Récapitulatif du système, cliquez sur Mise à jour VPD.
- 4. Mettez à jour l'UUID.
- À partir de Lenovo XClarity Essentials OneCLI

Lenovo XClarity Essentials OneCLI définit l'interface UUID dans Lenovo XClarity Controller. Sélectionnez l'une des méthodes suivantes pour accéder à Lenovo XClarity Controller afin de définir l'interface UUID :

- Fonctionnement depuis le système cible tel que l'accès au réseau local ou l'accès de type console à clavier (KCS)
- Accès distant au système cible (basé sur TCP/IP)

Pour mettre à jour l'UUID depuis Lenovo XClarity Essentials OneCLI, procédez comme suit :

1. Téléchargez et installez Lenovo XClarity Essentials OneCLI.

Pour télécharger Lenovo XClarity Essentials OneCLI, accédez au site suivant :

<https://datacentersupport.lenovo.com/solutions/HT116433>

- 2. Copiez et décompressez sur le serveur le package OneCLI, qui contient également d'autres fichiers nécessaires. Assurez-vous de décompresser l'outil OneCLI et les fichiers requis dans le même répertoire.
- 3. Une fois Lenovo XClarity Essentials OneCLI en place, entrez la commande suivante pour définir l'interface UUID :

onecli config createuuid SYSTEM\_PROD\_DATA.SysInfoUUID [access\_method]

Où :

[access\_method]

Méthode d'accès que vous avez sélectionnée parmi les méthodes suivantes :

– Accès via le réseau local avec authentification en ligne, entrez la commande : [--bmc-username <xcc\_user\_id> --bmc-password <xcc\_password>]

Où :

xcc\_user\_id

Nom de compte du module BMC/IMM/XCC (1 des 12 comptes). La valeur par défaut est USERID.

xcc\_password

Mot de passe du compte BMC/IMM/XCC (1 des 12 comptes).

La commande donnée en exemple est la suivante : onecli config createuuid SYSTEM\_PROD\_DATA.SysInfoUUID --bmc-username <xcc\_user\_id> --bmc-password <xcc\_password>

– Accès en ligne KCS (sans authentification, limité à certains utilisateurs) :

Vous n'avez pas besoin d'indiquer une valeur pour la access method lorsque vous utilisez cette méthode d'accès.

La commande donnée en exemple est la suivante : onecli config createuuid SYSTEM\_PROD\_DATA.SysInfoUUID

Remarque : La méthode d'accès KCS utilise l'interface IPMI/KCS, qui requiert que le pilote IPMI soit installé.

– Accès via le réseau local distant, entrez la commande : [−−bmc <xcc\_user\_id>:<xcc\_password>@<xcc\_external\_ip>]

Où :

xcc\_external\_ip

L'adresse IP externe BMC/IMM/XCC. Il n'existe pas de valeur par défaut. Ce paramètre est obligatoire.

xcc\_user\_id

Nom de compte du module BMC/IMM/XCC (1 des 12 comptes). La valeur par défaut est USERID.

xcc\_password

Mot de passe du compte BMC/IMM/XCC (1 des 12 comptes).

Remarque : L'adresse IP externe du BMC, IMM ou XCC, le nom du compte et le mot de passe sont tous valides pour cette commande.

La commande donnée en exemple est la suivante : onecli config createuuid SYSTEM\_PROD\_DATA.SysInfoUUID −−bmc <xcc\_user\_id>:<xcc\_ password>@<xcc\_external\_ip>

- 4. Redémarrez le module Lenovo XClarity Controller.
- 5. Redémarrez le serveur.

### Mise à jour de la balise d'actif

Vous pouvez, de manière facultative, mettre à jour la balise d'actif

Il existe deux méthodes disponibles pour effectuer la mise à jour de la balise d'actif :
• À partir de Lenovo XClarity Provisioning Manager

Pour mettre à jour la balise d'actif à partir de Lenovo XClarity Provisioning Manager :

- 1. Démarrez le serveur et appuyez sur la touche spécifiée dans les instructions à l'écran pour afficher l'interface Lenovo XClarity Provisioning Manager.
- 2. Si le mot de passe administrateur est obligatoire pour le démarrage, entrez le mot de passe.
- 3. Dans la page Récapitulatif du système, cliquez sur Mise à jour VPD.
- 4. Mettez à jour les informations d'étiquette d'inventaire.
- À partir de Lenovo XClarity Essentials OneCLI

Lenovo XClarity Essentials OneCLI définit la balise d'actif dans Lenovo XClarity Controller. Sélectionnez l'une des méthodes suivantes pour accéder à Lenovo XClarity Controller afin de définir la balise d'actif :

- Fonctionnement depuis le système cible tel que l'accès au réseau local ou l'accès de type console à clavier (KCS)
- Accès distant au système cible (basé sur TCP/IP)

Pour mettre à jour la balise d'actif à partir de Lenovo XClarity Essentials OneCLI :

1. Téléchargez et installez Lenovo XClarity Essentials OneCLI.

Pour télécharger Lenovo XClarity Essentials OneCLI, accédez au site suivant :

<https://datacentersupport.lenovo.com/solutions/HT116433>

- 2. Copiez et décompressez sur le serveur le package OneCLI, qui contient également d'autres fichiers nécessaires. Assurez-vous de décompresser l'outil OneCLI et les fichiers requis dans le même répertoire.
- 3. Une fois Lenovo XClarity Essentials OneCLI en place, entrez la commande suivante pour définir l'interface DMI :

onecli config set SYSTEM\_PROD\_DATA.SysEncloseAssetTag <asset\_tag> [access\_method]

Où :

<asset\_tag>

Numéro d'étiquette d'inventaire du serveur. Entrez aaaaaaaaaaaaaaaaaaaaaaaaaaaaaaaaa, où aaaaaaaaaaaaaaaaaaaaaaaaaaaaaaaaa correspond au nombre d'étiquettes d'inventaire.

#### [access\_method]

Méthode d'accès que vous avez sélectionnée parmi les méthodes suivantes :

– Accès via le réseau local avec authentification en ligne, entrez la commande : [--bmc-username <xcc\_user\_id> --bmc-password <xcc\_password>]

Où :

xcc\_user\_id

Nom de compte du module BMC/IMM/XCC (1 des 12 comptes). La valeur par défaut est USERID.

xcc\_password

Mot de passe du compte BMC/IMM/XCC (1 des 12 comptes).

La commande donnée en exemple est la suivante :

onecli config set SYSTEM\_PROD\_DATA.SysEncloseAssetTag <asset\_tag> --bmc-username <xcc\_ user\_id> --bmc-password <xcc\_password>

– Accès en ligne KCS (sans authentification, limité à certains utilisateurs) :

Vous n'avez pas besoin d'indiquer une valeur pour la access\_method lorsque vous utilisez cette méthode d'accès.

La commande donnée en exemple est la suivante :

onecli config set SYSTEM\_PROD\_DATA.SysEncloseAssetTag <asset\_tag>

Remarque : La méthode d'accès KCS utilise l'interface IPMI/KCS, qui requiert que le pilote IPMI soit installé.

– Accès via le réseau local distant, entrez la commande : [−−bmc <xcc\_user\_id>:<xcc\_password>@<xcc\_external\_ip>]

Où :

xcc\_external\_ip

L'adresse IP BMC/IMM/XCC. Il n'existe pas de valeur par défaut. Ce paramètre est obligatoire.

xcc\_user\_id

Compte BMC/IMM/XCC (l'un des 12 comptes). La valeur par défaut est USERID.

xcc\_password

Mot de passe du compte BMC/IMM/XCC (1 des 12 comptes).

Remarque : L'adresse IP USB/réseau local interne, ainsi que le mot de passe et le nom de compte du module BMC, IMM ou XCC sont tous valides pour cette commande.

La commande donnée en exemple est la suivante :

onecli config set SYSTEM\_PROD\_DATA.SysEncloseAssetTag <asset\_tag> −−bmc <xcc\_user\_id>: <xcc\_password>@<xcc\_external\_ip>

4. Réinitialisez le Lenovo XClarity Controller aux paramètres par défaut. Voir la section « Réinitialisation de BMC aux paramètres d'usine par défaut » dans la documentation XCC compatible avec votre serveur sur <https://pubs.lenovo.com/lxcc-overview/>.

# <span id="page-110-2"></span>Chapitre 5. Résolution des problèmes d'installation

Utilisez cette procédure pour résoudre les problèmes susceptibles de se produire lors de la configuration de votre système.

<span id="page-110-3"></span>Les informations de cette section permettent de diagnostiquer et résoudre les problèmes que vous pourriez rencontrer lors de l'installation et de la configuration initiale de votre serveur.

- [« Le serveur ne se met pas sous tension » à la page 107](#page-110-0)
- [« Le serveur affiche immédiatement l'observateur d'événements d'autotest à la mise sous tension](#page-110-1) [lorsqu'il est activé » à la page 107](#page-110-1)
- [« L'hyperviseur intégré n'est pas dans la liste des unités d'amorçage » à la page 108](#page-111-0)
- [« Le serveur ne parvient pas à reconnaître un disque dur » à la page 108](#page-111-1)
- [« La mémoire système affichée est inférieure à la mémoire physique installée » à la page 109](#page-112-0)
- [« Un périphérique Lenovo en option venant d'être installé ne fonctionne pas » à la page 110](#page-113-0)
- [« Le détecteur de panne de tension est affiché dans le journal des événements » à la page 110](#page-113-1)

#### <span id="page-110-0"></span>Le serveur ne se met pas sous tension

Procédez comme suit jusqu'à ce que le problème soit résolu :

- 1. Recherchez dans le journal des événements tout événement lié à un problème de mise sous tension du serveur.
- 2. Vérifiez si des voyants clignotent en orange.
- 3. Vérifiez le voyant d'alimentation sur la carte mère.
- 4. Vérifiez si le voyant d'alimentation en courant alternatif est allumé ou si le voyant orange s'allume sur le côté arrière du bloc d'alimentation.
- 5. Relancez un cycle d'alimentation en courant alternatif du système.
- 6. Retirez la pile CMOS pendant au moins dix secondes, puis réinstallez-la.
- 7. Essayez de mettre le système sous tension grâce à la commande IPMI via XCC ou par l'intermédiaire du bouton d'alimentation.
- 8. Implémentez la configuration minimale (un processeur, une barrette DIMM et un bloc d'alimentation sans adaptateur et unité).
- 9. Réinstallez tous les blocs d'alimentation et assurez-vous que les voyants d'alimentation en courant alternatif situés sur le côté du bloc d'alimentation sont allumés.
- 10. Remplacez chaque bloc d'alimentation et vérifiez la fonction du bouton d'alimentation après chaque installation.
- 11. Si le problème n'est toujours pas résolu par les actions énumérées ci-dessus, contactez le service technique afin de passer en revue le problème et voir s'il est nécessaire de remplacer la carte mère.

### <span id="page-110-1"></span>Le serveur affiche immédiatement l'observateur d'événements d'autotest à la mise sous tension lorsqu'il est activé

Procédez comme suit jusqu'à ce que le problème soit résolu.

- 1. Résolvez les erreurs détectées par les voyants de diagnostic lumineux Lightpath.
- 2. Assurez-vous que le serveur prend en charge tous les processeurs et que ces derniers correspondent en termes de vitesse et de taille du cache.

Vous pouvez consulter les détails de processeur depuis la configuration du système.

Pour déterminer si le processeur est pris en charge par le serveur, voir <https://serverproven.lenovo.com/>.

- 3. (Techniciens qualifiés uniquement) Vérifiez que le processeur 1 est correctement installé.
- 4. (Techniciens qualifiés uniquement) Retirez le processeur 2 et redémarrez le serveur.
- 5. Remplacez les composants suivants l'un après l'autre, dans l'ordre indiqué et redémarrez le serveur systématiquement :
	- a. (Techniciens qualifiés uniquement) Processeur
	- b. (Techniciens qualifiés uniquement) Carte mère

#### <span id="page-111-0"></span>L'hyperviseur intégré n'est pas dans la liste des unités d'amorçage

Procédez comme suit jusqu'à ce que le problème soit résolu.

- 1. Si vous avez récemment installé, déplacé ou effectué la maintenance du serveur, ou si l'hyperviseur intégré est utilisé pour la première fois, assurez-vous que l'unité est correctement connectée et que les connecteurs ne sont pas endommagés.
- 2. Consultez la documentation fournie avec l'unité flash de l'hyperviseur intégré pour obtenir des informations sur l'installation et la configuration.
- 3. Consultez <https://serverproven.lenovo.com/> afin de vérifier que l'unité d'hyperviseur intégrée est prise en charge pour le serveur.
- 4. Vérifiez que l'unité d'hyperviseur intégré est figure dans la liste des options d'amorçage disponibles. Depuis l'interface utilisateur du contrôleur de gestion, cliquez sur Configuration du serveur → Options d'amorçage.

Pour plus d'informations sur l'accès à l'interface utilisateur de contrôleur de gestion, voir la section « Ouverture et utilisation de l'interface Web de XClarity Controller » dans la documentation XCC compatible avec votre serveur à l'adresse suivante :

<https://pubs.lenovo.com/lxcc-overview/>

- 5. Consultez <http://datacentersupport.lenovo.com> pour obtenir des bulletins de maintenance relatifs à l'hyperviseur intégré et au serveur.
- 6. Assurez-vous que les autres logiciels peuvent être utilisés sur le serveur afin de vous assurer que ce dernier fonctionne correctement.

#### <span id="page-111-1"></span>Le serveur ne parvient pas à reconnaître un disque dur

Procédez comme suit jusqu'à ce que le problème soit résolu.

- 1. Vérifiez le voyant d'état jaune correspondant sur l'unité de disque dur. S'il est allumé, il indique que l'unité est en panne.
- 2. Si le voyant est allumé, retirez l'unité de la baie, attendez 45 secondes, puis réinsérez l'unité en vous assurant qu'elle est bien raccordée au fond de panier.
- 3. Vérifiez le voyant d'activité vert ainsi que le voyant d'état jaune correspondants sur l'unité de disque dur :
	- Si le voyant d'activité vert clignote et que le voyant d'état jaune est éteint, l'unité est reconnue par le contrôleur et fonctionne correctement. Exécutez les tests de diagnostics pour les unités de disque dur. Lorsque vous démarrez un serveur et appuyez sur la touché conformément aux instructions à l'écran, le LXPM est affiché par défaut. (Pour plus d'informations, voir la section « Démarrage » dans la documentation LXPM compatible avec votre serveur à l'emplacement [https://pubs.lenovo.com/](https://pubs.lenovo.com/lxpm-overview/) [lxpm-overview/](https://pubs.lenovo.com/lxpm-overview/).)Vous pouvez exécuter des diagnostics de disque dur depuis cette interface. Depuis la page de diagnostics, cliquez sur Exécuter un diagnostic → HDD test/Test de l'unité de disque dur. \*
	- Si le voyant d'activité vert clignote et que le voyant d'état jaune clignote lentement, l'unité est reconnue par le contrôleur et en cours de régénération.
- Si aucun des voyants n'est allumé ou clignote, vérifiez le fond de panier de l'unité de disque dur.
- Si le voyant d'activité vert clignote et que le voyant d'état jaune est allumé, remplacez l'unité. Si l'activité des voyants reste la même, passez à l'étape Problèmes liés à l'unité de disque dur. Si l'activité des voyants change, retournez à l'étape 1.
- 4. Vérifiez que le fond de panier de l'unité de disque dur est correctement installé. Lorsqu'il est bien inséré, les supports des unités se connectent correctement au fond de panier sans le courber ni le déplacer.
- 5. Réinstallez le cordon d'alimentation du fond de panier et répétez les étapes 1 à 3.
- 6. Réinstallez le cordon d'interface du fond de panier et répétez les étapes 1 à 3.
- 7. Si vous soupçonnez un problème au niveau du cordon d'interface ou du fond de panier :
	- Remplacez le cordon d'interface du fond de panier concerné.
	- Remplacez le fond de panier concerné.
- 8. Exécutez les tests de diagnostics pour les unités de disque dur. Lorsque vous démarrez un serveur et appuyez sur la touché conformément aux instructions à l'écran, le LXPM est affiché par défaut. (Pour plus d'informations, voir la section « Démarrage » dans la documentation LXPM compatible avec votre serveur à l'emplacement <https://pubs.lenovo.com/lxpm-overview/>.) Vous pouvez exécuter des diagnostics de disque dur depuis cette interface. Depuis la page de diagnostics, cliquez sur Exécuter un diagnostic → HDD test/Test de l'unité de disque dur.\*

D'après ces tests :

- Si l'adaptateur réussit le test mais que les unités ne sont pas reconnues, remplacez le cordon d'interface du fond de panier et exécutez les tests à nouveau.
- Remplacez le fond de panier.
- Si le test de l'adaptateur échoue, déconnectez le cordon d'interface du fond de panier de l'adaptateur et exécutez le test à nouveau.
- Si le test de l'adaptateur échoue, remplacez l'adaptateur.

#### <span id="page-112-0"></span>La mémoire système affichée est inférieure à la mémoire physique installée

Pour résoudre ce problème, procédez comme suit.

Remarque : Chaque fois que vous installez ou désinstallez un module de mémoire, vous devez déconnecter le serveur de la source d'alimentation. Attendez ensuite dix secondes avant de redémarrer le serveur.

- 1. Vérifiez les points suivants :
	- Aucun voyant d'erreur n'est allumé sur le panneau d'information opérateur.
	- Aucun voyant d'erreur du module de mémoire n'est allumé sur la carte mère.
	- Le canal de mise en miroir de la mémoire ne tient pas compte de la différence.
	- Les modules de mémoire sont installés correctement.
	- Vous avez installé le type correct de module mémoire (voir [« Règles et ordre d'installation d'un](#page-61-0) [module de mémoire » à la page 58](#page-61-0) for requirements).
	- Après la modification ou le remplacement d'un module de mémoire, la configuration de mémoire est mise à jour correctement dans l'utilitaire Setup Utility.
	- Tous les bancs de mémoire sont activés. Il est possible que le serveur ait désactivé automatiquement un banc de mémoire lorsqu'il a détecté un problème ou un banc de mémoire peut avoir été désactivé manuellement.
	- Il n'y a pas de non concordance de mémoire en cas de configuration minimale de la mémoire.
- 2. Réinstallez les modules de mémoire et redémarrez le serveur.
- 3. Vérifiez le journal des erreurs de l'autotest à la mise sous tension :
	- Si un module de mémoire a été désactivé par une interruption de gestion de système (SMI), remplacez-le.
	- Si un module de mémoire a été désactivé par l'utilisateur ou par POST, réinstallez le module de mémoire, puis exécutez l'utilitaire Setup Utility et activez le module de mémoire.
- 4. Activez à nouveau tous les modules de mémoire à l'aide de Setup Utility, puis redémarrez le serveur.
- 5. (Technicien qualifié uniquement) Installez le module de mémoire défectueux dans un connecteur de module de mémoire du processeur 2 (s'il est installé) afin de vérifier que le problème ne provient pas du processeur ou du connecteur du module de mémoire.
- 6. (Techniciens qualifiés uniquement) Remplacez la carte mère.

### <span id="page-113-0"></span>Un périphérique Lenovo en option venant d'être installé ne fonctionne pas

- 1. Vérifiez les points suivants :
	- Le dispositif est pris en charge pour le serveur (voir <https://serverproven.lenovo.com/>).
	- Vous avez suivi les instructions d'installation fournies avec le périphérique et celui-ci est installé correctement.
	- Vous n'avez pas débranché d'autres câbles ou périphériques installés.
	- Vous avez mis à jour les informations de configuration dans l'utilitaire de configuration. Lorsque vous démarrez un serveur et appuyez sur la touché conformément aux instructions à l'écran pour afficher Setup Utility. (Pour plus d'informations, voir la section « Démarrage » dans la documentation LXPM compatible avec votre serveur à l'emplacement <https://pubs.lenovo.com/lxpm-overview/>.) Toute modification apportée à la mémoire ou à tout autre périphérique doit être suivie d'une mise à jour de la configuration.
- 2. Réinstallez le périphérique que vous venez d'installer.
- 3. Remplacez le périphérique que vous venez d'installer.
- 4. Remettez en place la connexion des câbles et vérifiez que le câble ne présente aucun dommage physique.
- 5. En cas de dommage, remplacez le câble.

### <span id="page-113-1"></span>Le détecteur de panne de tension est affiché dans le journal des événements

Procédez comme suit jusqu'à ce que le problème soit résolu.

- 1. Ramenez le système à la configuration minimale. Voir [« Spécifications » à la page 3](#page-6-0) pour le nombre de processeurs et de barrettes DIMM minimum requis.
- 2. Redémarrez le système.
	- Si le système redémarre, ajoutez chacun des éléments que vous avez retiré un par un, et redémarrez le serveur à chaque fois, jusqu'à ce que l'erreur se produise. Remplacez l'élément pour lequel l'erreur se produit.
	- Si le système ne redémarre pas, pensez à la carte mère.

# <span id="page-114-0"></span>Annexe A. Service d'aide et d'assistance

Lenovo met à votre disposition un grand nombre de services que vous pouvez contacter pour obtenir de l'aide, une assistance technique ou tout simplement pour en savoir plus sur les produits Lenovo.

<span id="page-114-1"></span>Sur le Web, vous trouverez des informations à jour relatives aux systèmes, aux dispositifs en option, à Lenovo Services et support Lenovo sur :

<http://datacentersupport.lenovo.com>

Remarque : IBM est le prestataire de services préféré de Lenovo pour ThinkSystem.

### Avant d'appeler

Avant d'appeler, vous pouvez exécuter plusieurs étapes pour essayer de résoudre vous-même le problème. Si vous devez contacter le service, rassemblez les informations dont le technicien de maintenance aura besoin pour résoudre plus rapidement le problème.

#### <span id="page-114-2"></span>Tentative de résolution du problème par vous-même

Bon nombre de problèmes peuvent être résolus sans aide extérieure. Pour cela, suivez les procédures indiquées par Lenovo dans l'aide en ligne ou dans la documentation de votre produit Lenovo. La documentation produit Lenovo décrit également les tests de diagnostic que vous pouvez exécuter. La documentation de la plupart des systèmes, des systèmes d'exploitation et des programmes contient des procédures de dépannage, ainsi que des explications sur les messages et les codes d'erreur. Si vous pensez que le problème est d'origine logicielle, consultez la documentation qui accompagne le système d'exploitation ou le programme.

La documentation des produits ThinkSystem est disponible à l'adresse suivante <https://pubs.lenovo.com/>

Vous pouvez suivre la procédure ci-dessous pour tenter de résoudre le problème vous-même :

- Vérifiez que tous les câbles sont bien connectés.
- Observez les interrupteurs d'alimentation pour vérifier que le système et les dispositifs en option éventuels sont sous tension.
- Vérifiez si des mises à jour du logiciel, du microprogramme et des pilotes de périphériques du système d'exploitation sont disponibles pour votre produit Lenovo. La Déclaration de garantie Lenovo souligne que le propriétaire du produit Lenovo (autrement dit vous) est responsable de la maintenance et de la mise à jour de tous les logiciels et microprogrammes du produit (sauf si lesdites activités sont couvertes par un autre contrat de maintenance). Votre technicien vous demandera de mettre à niveau vos logiciels et microprogrammes si ladite mise à niveau inclut une solution documentée permettant de résoudre le problème.
- Si vous avez installé un nouveau matériel ou de nouveaux logiciels dans votre environnement, consultez <https://serverproven.lenovo.com/> pour vérifier que votre produit les prend en charge.
- Pour plus d'informations sur la résolution d'un incident, accédez à <http://datacentersupport.lenovo.com>.
	- Consultez les forums Lenovo à l'adresse suivante : [https://forums.lenovo.com/t5/Datacenter-Systems/ct](https://forums.lenovo.com/t5/Datacenter-Systems/ct-p/sv_eg)[p/sv\\_eg](https://forums.lenovo.com/t5/Datacenter-Systems/ct-p/sv_eg) pour voir si d'autres personnes ont rencontré un problème identique.

#### Collecte des informations requises pour appeler le support

Si vous avez besoin du service de garantie pour votre produit Lenovo, les techniciens de maintenance peuvent vous aider plus efficacement si vous avez les informations à disposition avant de passer votre appel. Vous pouvez également accéder à <http://datacentersupport.lenovo.com/warrantylookup> pour plus d'informations sur la garantie du produit.

Rassemblez les informations suivantes pour les transmettre au technicien de maintenance. Ces données peuvent aider le technicien de maintenance à trouver rapidement une solution à votre problème et garantir que vous receviez le niveau de service attendu du contrat auquel vous avez souscrit.

- Numéros de contrat de maintenance matérielle et logicielle, le cas échéant
- Numéro de type de machine (identificateur de la machine Lenovo à 4 chiffres)
- Numéro de modèle
- Numéro de série
- Niveaux du code UEFI et du microprogramme du système
- Autres informations utiles (par exemple, les messages d'erreur et journaux)

Au lieu d'appeler Support Lenovo, vous pouvez accéder à <https://support.lenovo.com/servicerequest> pour soumettre une demande de service électronique. L'envoi d'une demande de service électronique lance la détermination d'une solution au problème en fournissant les informations pertinentes disponibles aux techniciens de maintenance. Les techniciens de maintenance Lenovo peuvent commencer à travailler sur votre solution dès que vous avez complété et déposé une demande de service électronique.

### Collecte des données de maintenance

Pour identifier clairement la cause principale d'un problème de serveur ou à la demande du support Lenovo, vous devrez peut-être collecter les données de maintenance qui peuvent être utilisées pour une analyse plus approfondie. Les données de maintenance contiennent des informations telles que les journaux des événements et l'inventaire matériel.

<span id="page-115-0"></span>Les données de maintenance peuvent être collectées avec les outils suivants :

### • Lenovo XClarity Provisioning Manager

Utilisez la fonction de collecte des données de maintenance de Lenovo XClarity Provisioning Manager pour collecter les données de maintenance du système. Vous pouvez collecter les données du journal système existantes ou exécuter un nouveau diagnostic afin de collecter de nouvelles données.

### • Lenovo XClarity Controller

Vous pouvez utiliser l'interface Web ou CLI du Lenovo XClarity Controller pour collecter les données de maintenance pour le serveur. Le fichier peut être enregistré et envoyé au support Lenovo.

- Pour plus d'informations sur l'utilisation de l'interface Web pour la collecte des données de maintenance, reportez-vous à la section « Téléchargement des données de maintenance » dans la version de la documentation XCC compatible avec votre serveur à l'adresse [https://pubs.lenovo.com/](https://pubs.lenovo.com/lxcc-overview/)  [lxcc-overview/](https://pubs.lenovo.com/lxcc-overview/).
- Pour plus d'informations sur l'utilisation de l'outil CLI pour la collecte des données de maintenance, consultez la section « commande ffdc » dans la version de la documentation XCC compatible avec votre serveur à l'adresse <https://pubs.lenovo.com/lxcc-overview/>.

### • Lenovo XClarity Administrator

Lenovo XClarity Administrator peut être configuré pour la collecte et l'envoi automatique de fichiers de diagnostic au support Lenovo lorsque certains événements réparables se produisent dans Lenovo XClarity Administrator et sur les nœuds finaux gérés. Vous pouvez choisir d'envoyer les fichiers de diagnostic au Support Lenovo à l'aide de la fonction d'Call Home ou à un autre prestataire de services via SFTP. Vous pouvez également collecter les fichiers de diagnostic manuellement, ouvrir un enregistrement de problème, et envoyer les fichiers de diagnostic au Centre de support Lenovo.

Vous trouverez d'autres informations sur la configuration de la notification automatique de problème au sein de Lenovo XClarity Administrator via [http://sysmgt.lenovofiles.com/help/topic/com.lenovo.lxca.doc/](http://sysmgt.lenovofiles.com/help/topic/com.lenovo.lxca.doc/admin_setupcallhome.html) [admin\\_setupcallhome.html](http://sysmgt.lenovofiles.com/help/topic/com.lenovo.lxca.doc/admin_setupcallhome.html).

### • Lenovo XClarity Essentials OneCLI

Lenovo XClarity Essentials OneCLI dispose d'une application d'inventaire pour collecter les données de maintenance. Il peut s'exécuter à la fois de manière interne et externe. Lors d'une exécution en interne au sein du système d'exploitation hôte sur le serveur, OneCLI peut collecter des informations sur le système d'exploitation, telles que le journal des événements du système d'exploitation, en plus des données de maintenance du matériel.

Pour obtenir les données de maintenance, vous pouvez exécuter la commande getinfor. Pour plus d'informations sur l'exécution de getinfor, voir [https://pubs.lenovo.com/lxce-onecli/onecli\\_r\\_getinfor\\_](https://pubs.lenovo.com/lxce-onecli/onecli_r_getinfor_command) [command](https://pubs.lenovo.com/lxce-onecli/onecli_r_getinfor_command).

## Contact du support

<span id="page-116-0"></span>Vous pouvez contacter le support pour vous aider à résoudre un problème.

Vous pouvez bénéficier du service matériel auprès d'un prestataire de services agréé par Lenovo. Pour trouver un prestataire de services autorisé par Lenovo à assurer un service de garantie, accédez à [https://](https://datacentersupport.lenovo.com/serviceprovider) [datacentersupport.lenovo.com/serviceprovider](https://datacentersupport.lenovo.com/serviceprovider) et utilisez les filtres pour effectuer une recherche dans différents pays. Pour obtenir les numéros de téléphone du support Lenovo, voir https:// [datacentersupport.lenovo.com/supportphonelist](https://datacentersupport.lenovo.com/supportphonelist) pour plus de détails concernant votre région.

# Annexe B. Marques

LENOVO, THINKSYSTEM, Flex System, System x, NeXtScale System et x Architecture sont des marques de Lenovo.

<span id="page-118-0"></span>Intel et Intel Xeon sont des marques d'Intel Corporation aux États-Unis et/ou dans certains autres pays.

Internet Explorer, Microsoft et Windows sont des marques du groupe Microsoft.

Linux est une marque de Linus Torvalds.

Toutes les autres marques appartiennent à leurs propriétaires respectifs.

# Index

### A

Adaptateur PCIe installation [84](#page-87-0) aide [111](#page-114-1)

## B

bande, unité installation [86](#page-89-0) Barrette DIMM installation [67](#page-70-0) boîtier d'unités de disque dur installation [62](#page-65-0) Bouton d'ID système [21](#page-24-0) bouton de mise sous tension [21](#page-24-0) brancher le serveur [90](#page-93-0)

# $\mathbf C$

câbles, cheminement bloc d'alimentation fixe [39](#page-42-0) disque optique, unité [35](#page-38-0) fond de panier d'unité remplaçable à chaud [43](#page-46-0) panneau avant [33](#page-36-0) plaque arrière d'unité à remplacement standard [40](#page-43-0) caractéristiques [1](#page-4-0) carter du serveur installation [88](#page-91-0) retrait [59](#page-62-0) cavalier [29](#page-32-0) cheminement des câbles bande, unité [36](#page-39-0) bloc d'alimentation redondant [37](#page-40-0) huit unités 2,5 pouces remplaçables à chaud [45](#page-48-0) huit unités 3,5 pouces à remplacement standard [42](#page-45-0) huit unités 3,5 pouces remplaçables à chaud et quatre unités 2,5 pouces remplaçables à chaud [49](#page-52-0) huit unités SAS/SATA 3,5 pouces remplaçables à chaud [44](#page-47-0) quatre unités 3,5 pouces à remplacement standard [40](#page-43-1) quatre unités SAS/SATA 3,5 pouces remplaçables à chaud [43](#page-46-1) seize unités 2,5 pouces remplaçables à chaud [46](#page-49-0) cheminement interne des câbles [31](#page-34-0) Code QR [1](#page-4-1) collecte des données de maintenance [112](#page-115-0) composants de la carte mère [28](#page-31-0) composants serveur [13](#page-16-0) Configuration - ThinkSystem ST250 [93](#page-96-1) configuration de la mémoire [100](#page-103-0) configuration du serveur [55](#page-58-0) Configuration système - ThinkSystem ST250 [93](#page-96-1) configurer le microprogramme [99](#page-102-0) conseils d'installation [56](#page-59-0) contamination gazeuse [8](#page-11-0) contamination particulaire et gazeuse [8](#page-11-0) contenu du colis [1](#page-4-2) cordons d'alimentation [54](#page-57-0) création d'une page Web de support personnalisée [111](#page-114-1)

## D

dispositifs sensibles à l'électricité statique manipulation [58](#page-61-1) disque optique, unité

installation [80](#page-83-0) Disque SSD 2,5 pouces dans une baie d'unité 3,5 pouces installation [65](#page-68-0) données de maintenance [112](#page-115-0)

## E

Étiquette d'accès réseau [1](#page-4-1) Etiquette d'identification [1](#page-4-1)

## F

fond de panier installation [63](#page-66-0) format [1](#page-4-3)

# G

garantie [1](#page-4-1) Gestion XCC configuration USB avant [94](#page-97-0)

## I

installation Adaptateur PCIe [84](#page-87-0) bande, unité [86](#page-89-0) Barrette DIMM [67](#page-70-0) boîtier d'unités de disque dur [62](#page-65-0) carter du serveur [88](#page-91-0) disque optique, unité [80](#page-83-0) Disque SSD 2,5 pouces dans une baie d'unité 3,5 pouces [65](#page-68-0) fond de panier [63](#page-66-0) instructions [56](#page-59-0) module d'alimentation flash [68](#page-71-0) plaque arrière [64](#page-67-0) remplaçable à chaud, bloc d'alimentation [73](#page-76-0) unité à remplacement standard [85](#page-88-0) Unité M.2 [79](#page-82-0) unité remplaçable à chaud [71](#page-74-0) ventilateur système avant [69](#page-72-0) instructions installation des options [56](#page-59-0) système, fiabilité [57](#page-60-0) introduction [1](#page-4-1)

### L

Lenovo Capacity Planner [9](#page-12-0) Lenovo XClarity Essentials [9](#page-12-0) Lenovo XClarity Provisioning Manager [9](#page-12-0) liste de contrôle de configuration du serveur [55](#page-58-1) liste des pièces [50](#page-53-0)

### M

manipulation des dispositifs sensibles à l'électricité statique [58](#page-61-1) marques [115](#page-118-0)

Mettez le serveur sous tension [91](#page-94-0) mise à jour balise d'actif [104](#page-107-0) Identificateur unique universel (UUID) [103](#page-106-0) Mise à jour des données techniques essentielles (VPD) [103](#page-106-1) mise à jour du microprogramme [94](#page-97-1) mise hors tension du serveur [91](#page-94-1) module d'alimentation flash installation [68](#page-71-0)

### N

numéros de téléphone du service et support logiciel [113](#page-116-0)

# O

Obtenir de l'aide [111](#page-114-1) offres de gestion [9](#page-12-0) options matérielles installation [59](#page-62-1)

### P

page Web de support personnalisée [111](#page-114-1) page Web de support, personnalisée [111](#page-114-1) panneau avant 21 avant [61](#page-64-0) particulaire, contamination [8](#page-11-0) plaque arrière installation [64](#page-67-0) porte avant retrait [61](#page-64-1) Problèmes courants liés à l'installation [107](#page-110-3)

# R

RAID logiciel vers RAID matériel [100](#page-103-1) Règles d'installation de barrette DIMM [58](#page-61-2) remarques sur la fiabilité du système [57](#page-60-0) remplaçable à chaud, bloc d'alimentation installation [73](#page-76-0) retrait carter du serveur [59](#page-62-0) panneau avant [61](#page-64-0) porte avant [61](#page-64-1) routage du cordon d'alimentation du ventilateur [32](#page-35-0)

### S

sauvegarde de la configuration du serveur [102](#page-105-0) sécurité cadenas [30](#page-33-0) sécurité verrou de la porte avant [30](#page-33-0) verrou de câble intégré [30](#page-33-0) serveur, vue avant [15](#page-18-0) service et support avant d'appeler [111](#page-114-2) logiciel [113](#page-116-0) matériel [113](#page-116-0) service et support matériel et numéros de téléphone [113](#page-116-0) Spécifications [3](#page-6-1)

# T

téléphone, numéros [113](#page-116-0)

## U

unité à remplacement standard installation [85](#page-88-0) Unité M.2 installation [79](#page-82-0) unité remplaçable à chaud installation [71](#page-74-0) unités, sensibles à l'électricité statique manipulation [58](#page-61-1) USB (avant) configuration pour la gestion XCC [94](#page-97-0) USB avant configuration pour la gestion XCC [94](#page-97-0)

# V

valider la configuration du serveur [91](#page-94-2) ventilateur système avant installation [69](#page-72-0) verrous de secteur emplacements [30](#page-33-0) Voyant d'activité réseau [21](#page-24-0) voyant d'erreur système Voyant d'état de l'alimentation [21](#page-24-0) Voyant d'ID système [21](#page-24-0) voyant de vue arrière vue arrière [24](#page-27-0) vue avant [15](#page-18-0) vue avant du serveur [15](#page-18-0)

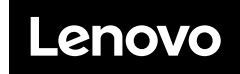

Numéro de page : SP47A37787

Printed in China

(1P) P/N: SP47A37787

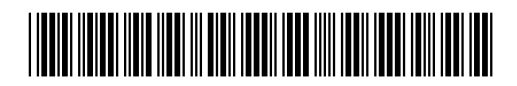